# **Программное обеспечение «ИНСПЕКТОР ТРУДОВОЙ ДИСЦИПЛИНЫ»**

*АРМ ОПЕРАТОРА СИСТЕМЫ*

**версия 3.2.3** 

# **РУКОВОДСТВО ПОЛЬЗОВАТЕЛЯ**

2008 г.

## СОДЕРЖАНИЕ

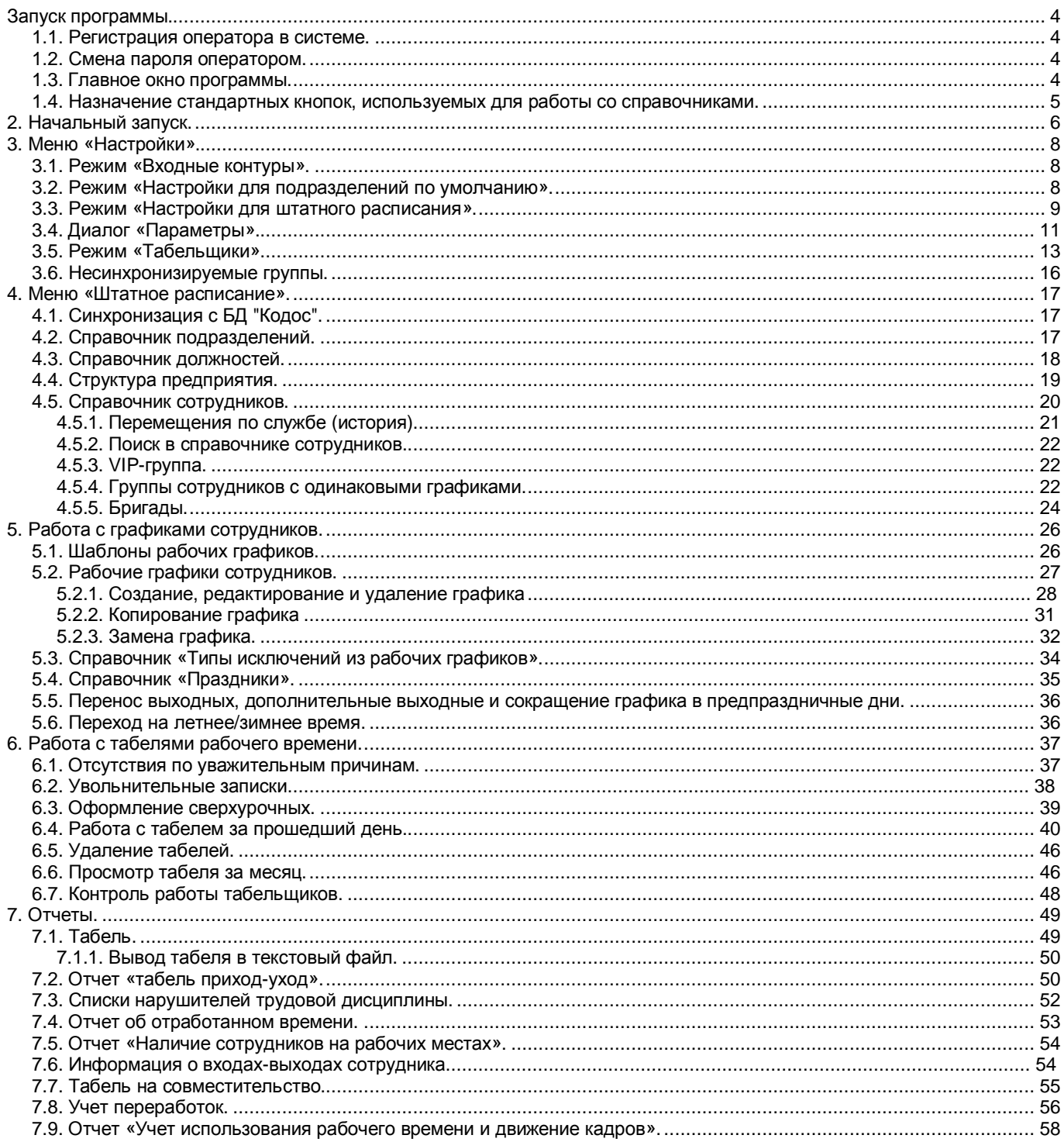

## **Запуск программы.**

#### *1.1. Регистрация оператора в системе.*

При запуске программа запросит имя и пароль оператора (рис.1.1.1).

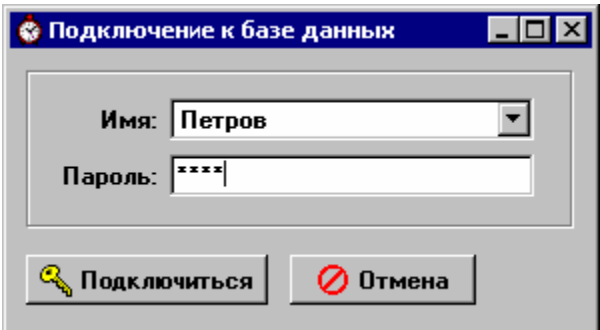

Рис.1.1.1. Регистрация табельщика в системе

Выберите ваш псевдоним (имя в системе) из выпадающего списка, введите свой пароль и нажмите кнопку «Подключиться».

Если вы не находите ваш псевдоним в списке или программа сообщает, что пароль не верен, обратитесь к администратору системы.

#### *1.2. Смена пароля оператором.*

Для смены пароля выберите пункт «Пароль» меню главного окна программы.

В появившемся окне введите новый пароль 2 раза и нажмите кнопку «Сохранить». Пароль будет изменен.

#### *1.3. Главное окно программы.*

После регистрации табельщика на экране появится главное окно программы (рис.1.3.1).

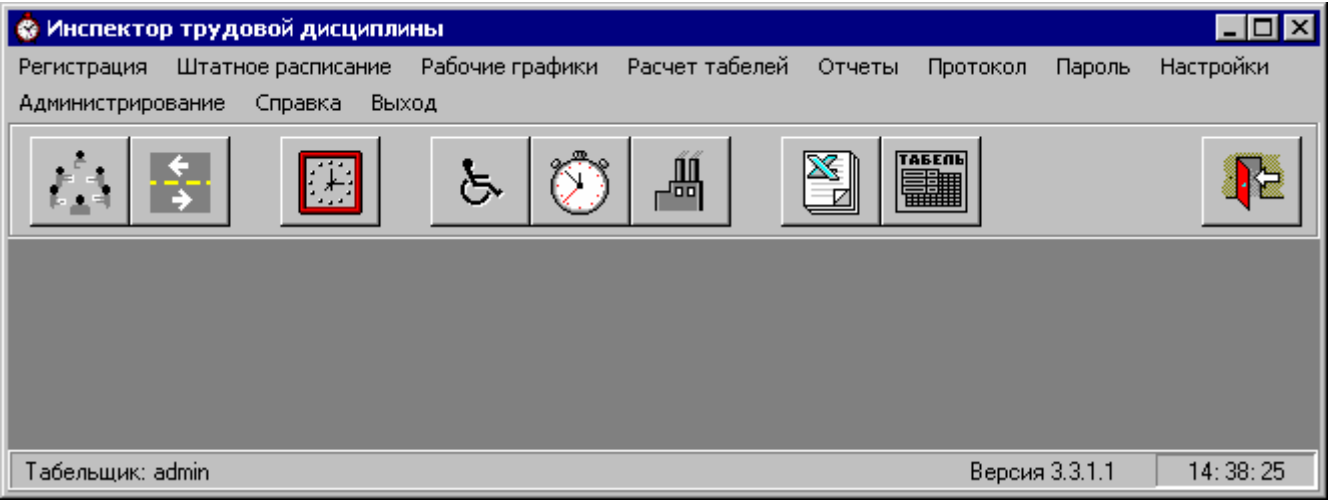

Рис.1.3.1. Главное окно программы

После чего вы можете вызвать необходимый режим работы, нажав на соответствующую кнопку:

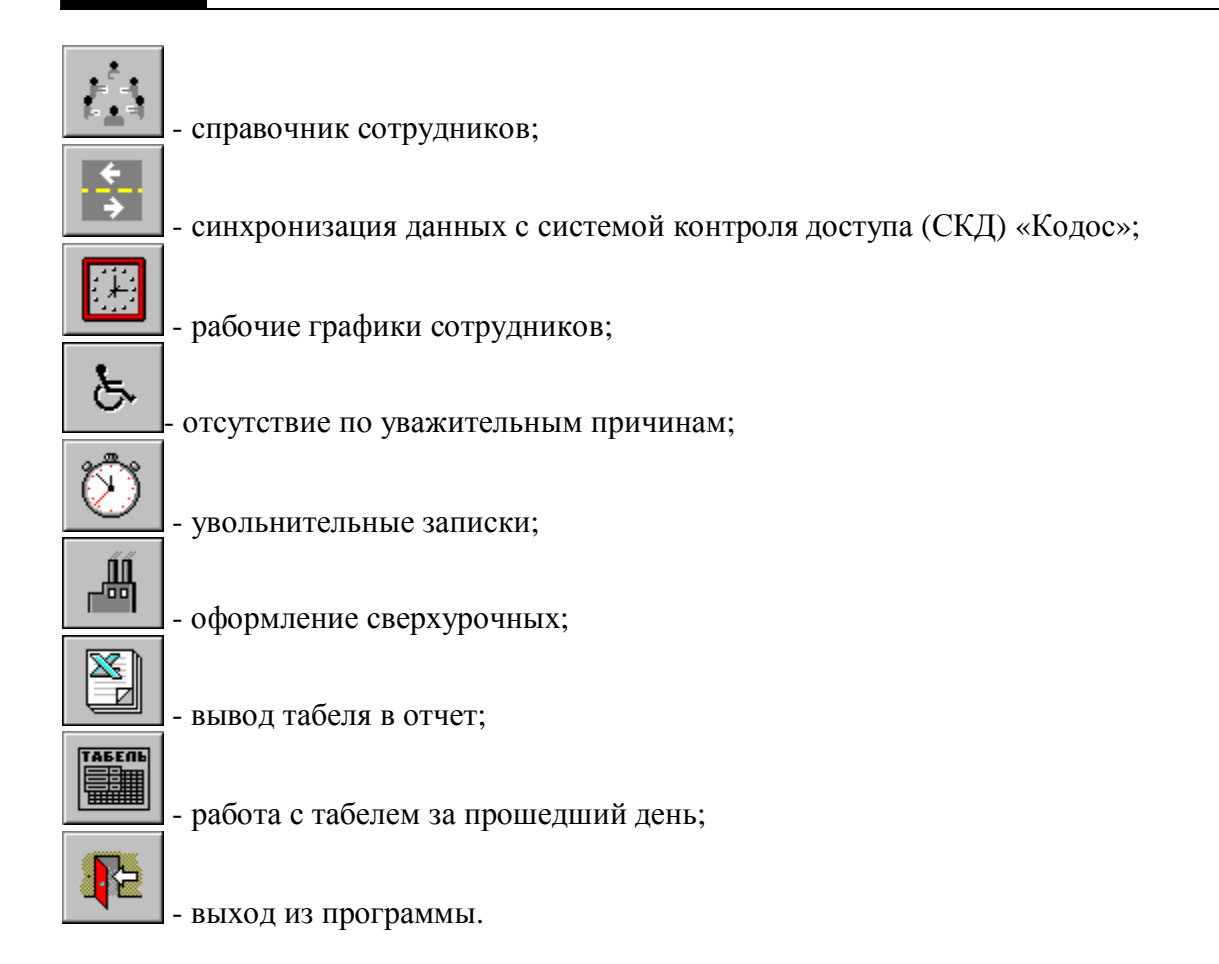

Назначение каждой кнопки можно узнать, подведя к ней курсор мыши и удерживая его на кнопке (не нажимая на нее в течение 3-5 секунд), в результате чего под кнопкой появится текст, поясняющий назначение кнопки.

Вместо нажатия на кнопку для вызова необходимой формы можно воспользоваться выбором соответствующего пункта меню.

## *1.4. Назначение стандартных кнопок, используемых для работы со справочниками.*

Назначение стандартных кнопок, используемых для работы со справочниками:

H. - перейти к первой записи; ◂ - перейти к предыдущей записи; ۲ - перейти к следующей записи; Ħ - перейти к последней записи; ٠ - добавить новую запись (новую строку); - удалить текущую запись (текущую строку);  $\blacktriangle$ - редактировать текущую запись; ✓ - сохранить изменения, внесенные в текущую запись; × - отменить изменения, внесенные в текущую запись; G - обновить данные из базы данных.

Назначение каждой из кнопок можно узнать, подведя к ней курсор мыши и удерживая его в этой позиции 3-5 секунд.

## **2. Начальный запуск.**

- 1) Запустите программу и зарегистрируйтесь в системе под именем «admin» пароль отсутствует. Это пользователь, который существует по умолчанию и имеет права администратора программы. В дальнейшем рекомендуется изменить пароль пользователя admin.
- 2) Откройте меню «Штатное расписание». Для версии «Инспектор-Предприятие» зайдите в режим «Синхронизация с БД Кодос» и нажмите кнопку "Выполнить". Если синхронизация выполнялась ранее, этот пункт можно пропустить. Для обычной версии «Инспектора» заполните справочники должностей, отделов и справочник «Структура предприятия».
- 3) Зайдите в режим "Настройки" => "Входные контуры" и создайте входные контуры (см.п.3.1.1). Например, если на входе какого-то подразделения есть турникет, то для его сотрудников нужно создать специальный входной контур, включив в него этот турникет. В названии такого контура лучше использовать наименование подразделения. Выход сотрудника за этот турникет будет считаться выходом с рабочего места.
- 4) Зайдите в режим "Настройки" => "Настройки для подразделений по умолчанию" (см.п.3.1.2). Поочередно выбирая в иерархическом списке подразделения задайте для них настройки по умолчанию: разрешенные для прохода турникеты, входной контур и следующие допустимые интервалы в минутах:
	- *позднего прихода*, т.е. если сотрудник пришел позже на такое время, то это не считается опозданием (рекомендуется всегда задавать этот интервал не менее 1 минуты);
	- *раннего ухода*, т.е. сотруднику разрешается уйти раньше окончания рабочего дня на указанный интервал времени (рекомендуется всегда задавать этот интервал не менее 1 минуты);
	- *максимально допустимое отсутствие* на рабочем месте в рабочее время, если сотрудник отсутствует больше этого интервала времени, то это считается нарушением дисциплины.

После выполнения настроек для каждого отдела нажимайте кнопку "Сохранить".

- 5) Зайдите в режим "Настройки" => "Настройки для штатного расписания" (см.п.3.1.3). Выберите в меню «Действия» пункт «Присвоить всем должностям во всех подразделениях реквизиты по умолчанию». Всем должностям в каждом подразделении будут присвоены доступные турникеты, допустимые интервалы и входной контур, которые заданы для подразделения по умолчанию. Затем поочередно выбирайте в иерархическом списке подразделения (левая часть окна). При выборе подразделения открывается список должностей, которые есть в этом подразделении в соответствии со штатным расписанием (центральная часть окна). Если реквизиты для какой-то должности отличаются от настроек по умолчанию (например, начальник отдела имеет право прохода через все турникеты предприятия), установите курсор на эту должность в списке, задайте нужные реквизиты и нажмите кнопку "Сохранить изменения". В дальнейшем человеку, зачисленному на должность, автоматически будут присваиваться реквизиты этой должности (входной контур, доступные турникеты, интервалы).
- 6) Выберите в меню главного окна программы пункт "Настройки" => "Параметры" и задайте параметры программы (см.п.3.1.4).

7) Выберите пункт "Настройки" => "Табельщики" в меню главного окна программы (см.п.3.1.5). Добавьте в справочник операторов, которые будут работать с программой. Определите их права. Введите ФИО и измените пароль пользователя admin.

Программа готова к работе.

## **3. Меню «Настройки».**

## *3.1. Режим «Входные контуры».*

Режим «Входные контуры» вызывается выбором соответствующего подпункта меню «Настройки» в главном окне программы.

Под входным контуром понимается один или несколько турникетов, проход через которые считается входом-выходом с рабочего места.

Сначала в левой части открывшегося окна (рис.3.1.1) добавьте новый входной контур, нажав кнопку  $\blacktriangleleft$ , введите его наименование и сохраните нажатием кнопки  $\blacktriangledown$ . В названии контура лучше использовать наименование подразделения, для которого он создан.

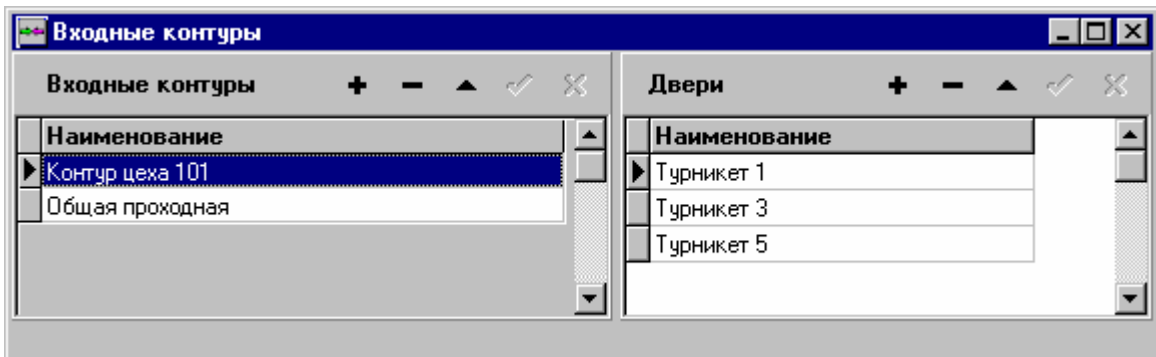

Рис.3.1.1. Режим «Входные контуры»

Затем, установив курсор на название контура, в правой части окна добавьте турникеты, которые в него входят. Турникеты добавляются нажатием кнопки **+** и дальнейшим выбором из выпадающего списка.

Чтобы удалить турникет из контура, выберите этот контур в левой части окна, установите курсор на турникет в правой части окна и нажмите кнопку .

Не забывайте нажимать кнопку для сохранения изменений.

## *3.2. Режим «Настройки для подразделений по умолчанию».*

Режим «Настройки для подразделений по умолчанию» вызывается выбором соответствующего подпункта меню «Настройки».

В открывшемся окне (рис.3.2.1) для поиска подразделения по наименованию используйте кнопку **фо** или сочетание клавиш Ctrl+F. Для того, чтобы полностью развернуть иерархический список подразделений, используйте кнопку  $\Box$  Для сворачивания списка воспользуйтесь кнопкой .

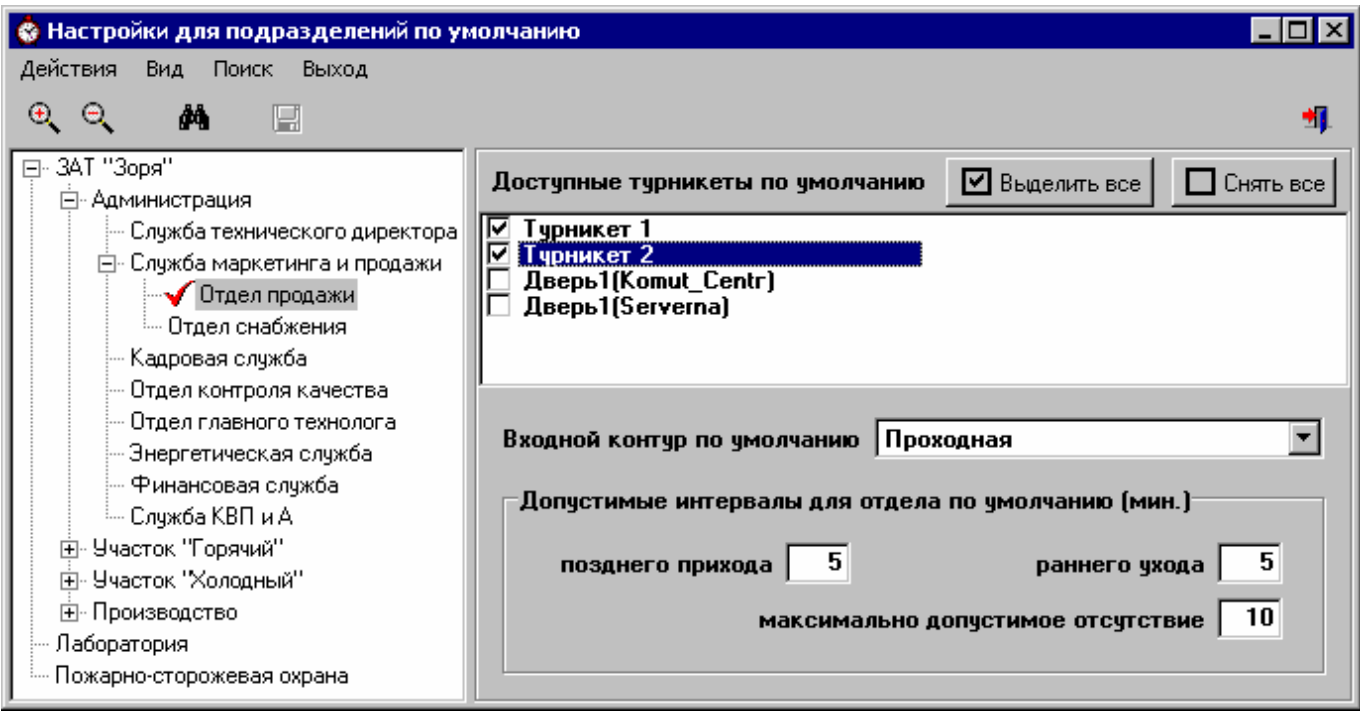

Рис.3.2.1. Диалог «Настройки для подразделений по умолчанию»

Выбирая в иерархическом списке нужный отдел, отметьте галочками доступные для сотрудников подразделения турникеты, укажите входной контур, и установите следующие допустимые интервалы в минутах:

- 1) *Позднего прихода* если сотрудник пришел позже на такое время, то это не считается опозданием (рекомендуется всегда задавать этот интервал не менее 1 минуты). В примере на рис.3.2.1 интервал позднего прихода равен 5 минутам. Это значит, что если сотрудник опоздал на 5 минут, то это не есть нарушением трудовой дисциплины. Если же он опоздал больше, чем на 5 минут, то это является нарушением трудовой дисциплины и будет отражено в табеле.
- 2) *Раннего ухода* допускается уход сотрудника раньше окончания рабочего дня на указанный интервал времени (рекомендуется всегда задавать этот интервал не менее 1 минуты) и это не считается нарушением трудовой дисциплины. В примере на рис.3.2.1 интервал раннего ухода равен 5 минутам. Если сотрудник ушел с работы раньше, чем за 5 минут до окончания рабочего дня, то это является нарушением трудовой дисциплины и будет отражено в табеле.
- 3) *Максимально допустимое отсутствие* на рабочем месте в рабочее время если сотрудник отсутствует больше этого интервала времени, то это считается нарушением дисциплины, если меньше – то это не нарушение и в табеле не отражается. Для административных работников, которые по службе часто и надолго должны покидать территорию предприятия, рекомендуется устанавливать этот интервал достаточно большим (например, 420 мин.).

Для сохранения изменений не забывайте нажимать кнопку

#### *3.3. Режим «Настройки для штатного расписания».*

Режим «Настройки для штатного расписания» вызывается выбором соответствующего подпункта меню «Настройки».

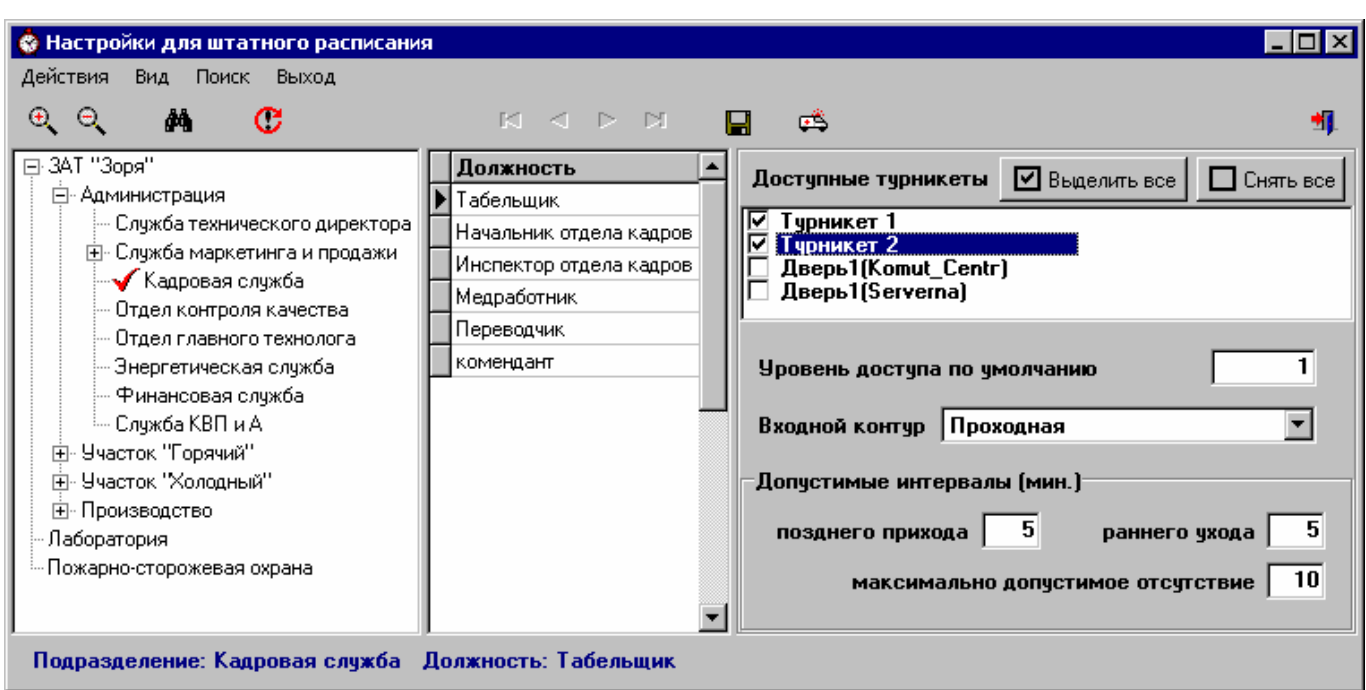

Рис.3.3.1. Диалог «Настройки для штатного расписания»

В появившемся окне (рис.3.3.1) выберите в иерархическом списке нужный отдел. Для поиска подразделения по наименованию используйте кнопку **[44]** или сочетание клавиш Ctrl+F. Для того, чтобы полностью развернуть иерархический список подразделений, используйте кнопку . Для сворачивания списка воспользуйтесь кнопкой ...

После выбора подразделения в центральной части окна появится список должностей, которые есть в этом отделе. Перемещая курсор по этому списку, просмотрите уровни доступа, турникеты и допустимые интервалы для каждой должности (подробней про допустимые интервалы см.п.3.2). В дальнейшем человеку, зачисленному на должность, автоматически будут присваиваться реквизиты этой должности: уровень доступа, входной контур, разрешенные для прохода турникеты (отмечаются галочками), допустимые интервалы.

Реквизиты должности можно изменить. Исправьте их, установив предварительно курсор на должность в списке, и нажмите кнопку

В примере на рис.3.3.1 показаны реквизиты для табельщика Кадровой службы.

Нажав кнопку можно присвоить всем должностям в подразделении реквизиты по умолчанию, которые были заданы для отдела в режиме «Настройки для подразделений по умолчанию» (см.п.3.2).

Если нужно обновить штатное расписание, нажмите кнопку .

Возможна ситуация, когда людям, занимающим определенную должность доступны определенные турникеты независимо от подразделений, в которых они работают (например, все начальники цехов имеют доступ во все турникеты). Или же допустимые интервалы для них не зависят от настроек подразделения.

В этом случае выберите подпункт «Присвоить настройки по умолчанию по коду профессии» меню «Действия».

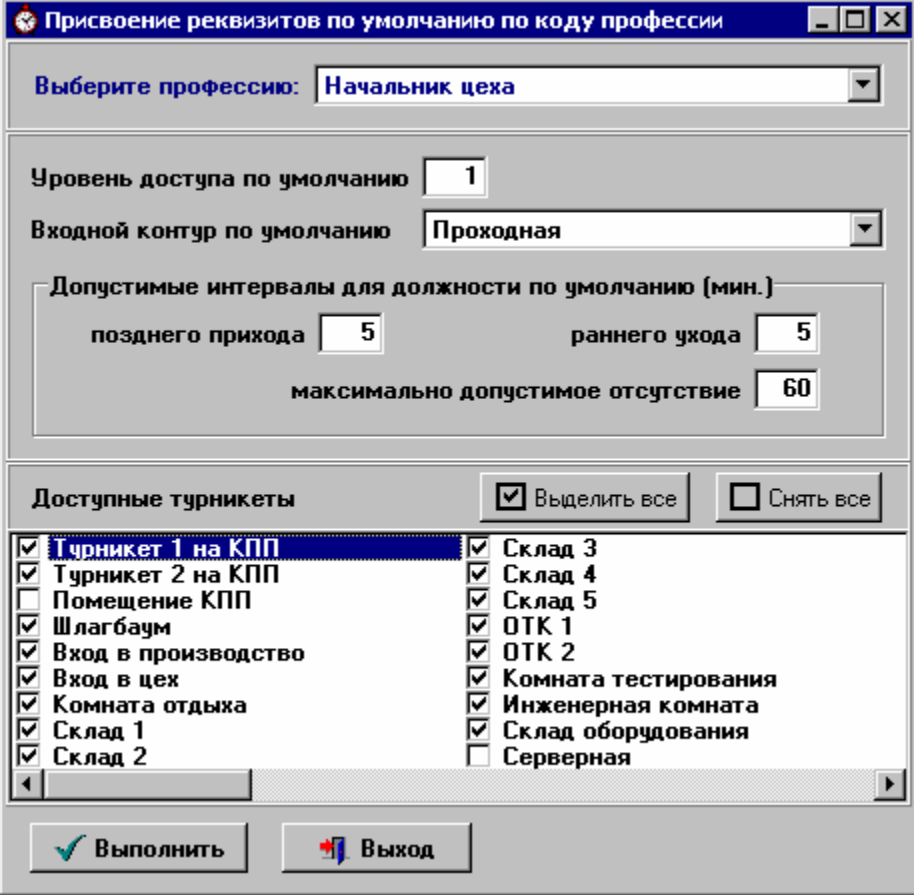

Рис. 3.3.2. Присвоение настроек по умолчанию по коду профессии

Выберите должность в выпадающем списке, установите нужные настройки и нажмите кнопку «Выполнить» - этой должности во всем штатном расписании присвоится выбранная маска турникетов, допустимые интервалы, уровень доступа и входной контур по умолчанию.

## *3.4. Диалог «Параметры».*

Диалог "Параметры" открывается выбором соответствующего подпункта меню «Настройки» в главном окне программы.

Окно откроется на закладке «Общие».

Для корректной работы с уволенными задайте тип пользователя, который будет присваиваться сотруднику в СКД «Кодос» при увольнении (обычно это «Уволен» или «Выбыл»).

Также укажите срок, которым ограничивается действие пропуска уволенного сотрудника. Если карту надо блокировать сразу по окончании последнего рабочего дня – поставьте значение 0.

Укажите уровень доступа для новых сотрудников по умолчанию.

Задайте интервал просмотра по умолчанию – эта настройка влияет на выбор графиков, табелей, увольнительных и т.п. при входе в соответствующие режимы.

Параметр «Путь к файлу обновлений» доступен только Администратору программы (пользователь admin). Если указан путь к HTTP-серверу, куда будут выкладываться свежие версии программы (rar-архив файла Inspektor.exe), то при появлении новой версии автоматически будет запускаться процедура обновления программы на всех рабочих местах, где она установлена.

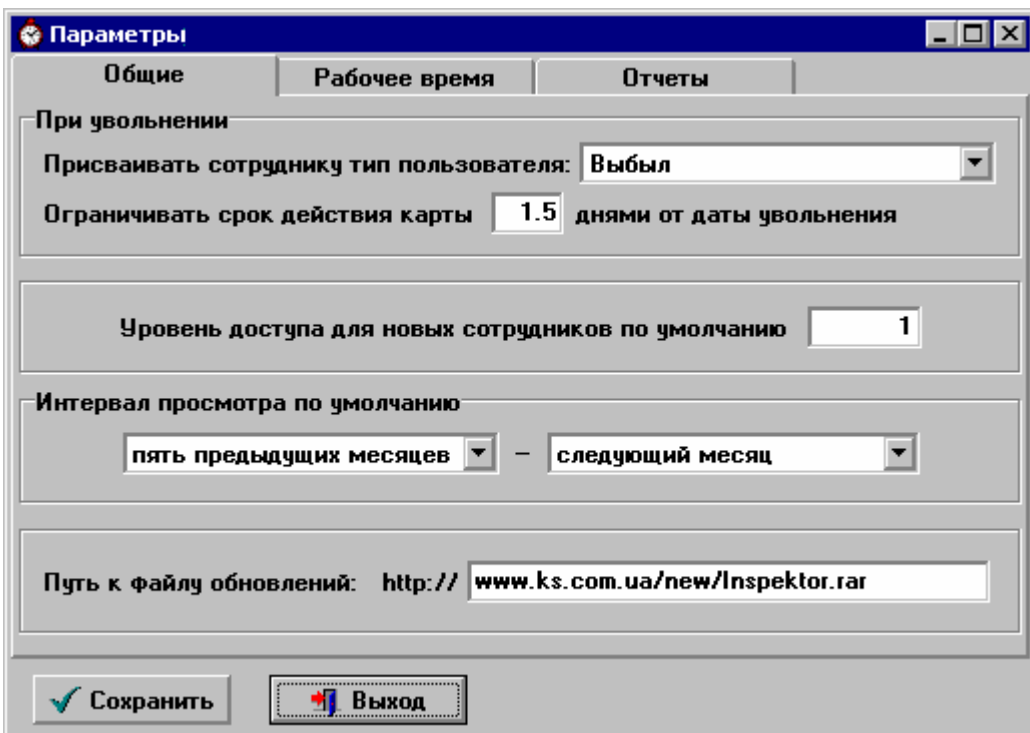

Рис.3.4.1. Диалог «Параметры» закладка «Общие»

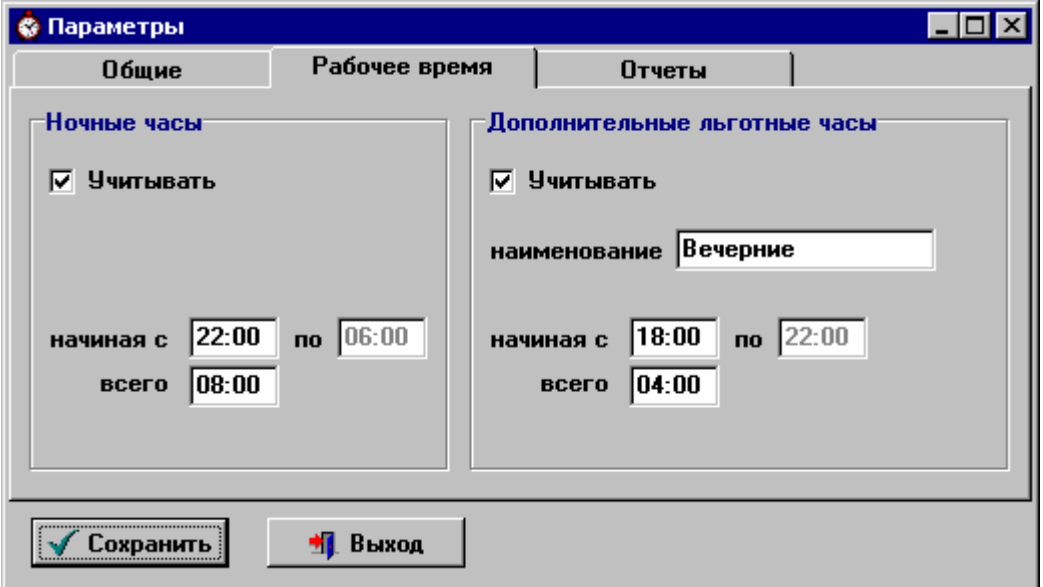

Рис.3.4.2. Диалог «Параметры» закладка «Рабочее время»

Далее выберите закладку «Рабочее время». На этой закладке задаются следующие параметры учета рабочего времени:

- 1) Нужен ли учет ночных часов. Если да, то в блоке «Ночные часы» поставьте галочку «Учитывать» и укажите время, с которого начинается отсчет ночных часов, и общую их длительность. Поле «по» рассчитывается автоматически исходя из введенных данных.
- 2) Если на предприятии учитываются какие-либо льготные часы, кроме ночных, то поставьте галочку «Учитывать» в блоке «Дополнительные» и укажите наименование, которым эти часы будут обозначаться в табеле, а также начало и общую длительность этих часов. Поле «по» рассчитывается автоматически исходя из введенных данных. В примере на рис.3.4.2 будут учитываться вечерние часы, начиная с 18:00 и до 22:00.

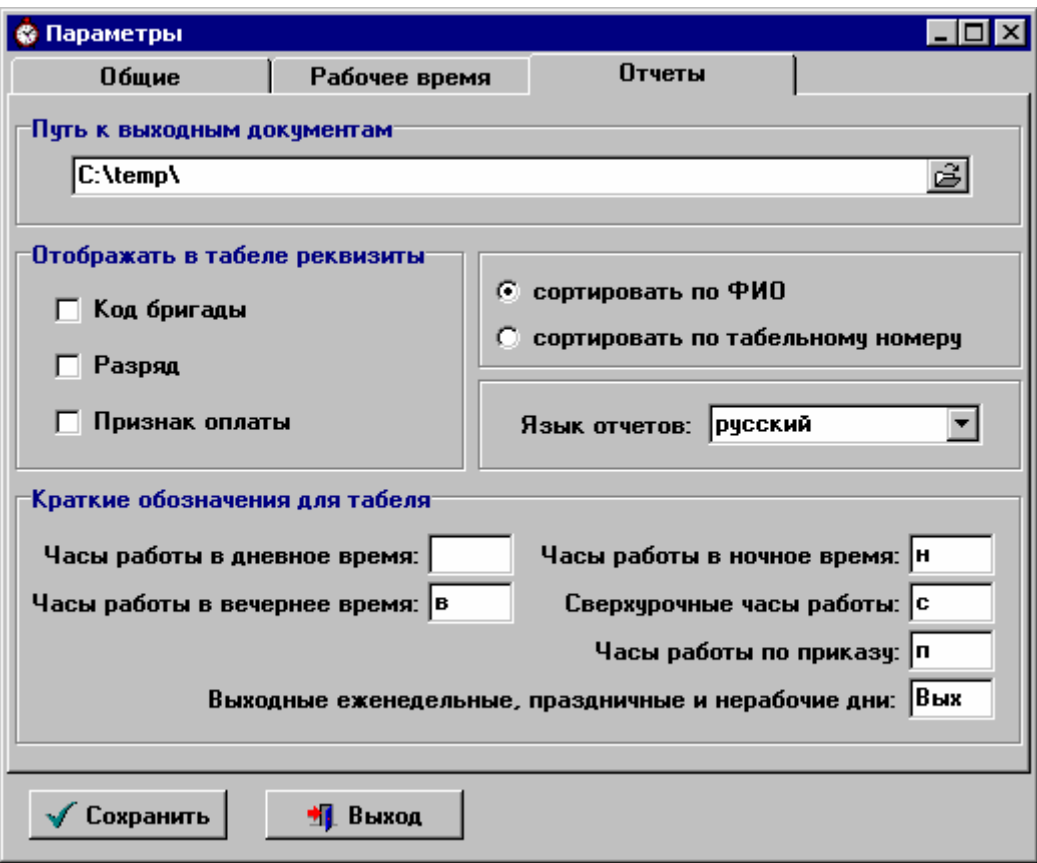

Рис.3.4.3. Диалог «Параметры» закладка «Отчеты»

Выберите закладку «Отчеты».

Задайте путь к папке, в которую должны попадать выходные документы. Укажите отображать ли в табеле дополнительные реквизиты.

Исправьте, если нужно, краткие обозначения видов использования рабочего времени. Эти обозначения будут использоваться при выводе табеля в MS Excel. Например, при параметрах, заданных на рис.3.4.3, запись в табеле «8 в2 н2» будет означать, что сотрудник отработал 8 часовую смену, включая 2 часа вечернего и 2 часа ночного времени.

Укажите язык, на котором будут формироваться отчеты.

Для сохранения изменений нажмите кнопку "Сохранить".

#### *3.5. Режим «Табельщики».*

Режим «Табельщики» вызывается выбором соответствующего подпункта меню «Настройки».

На экран выводится список табельщиков – пользователей программы. По умолчанию всегда существует пользователь «admin», который имеет права администратора программы.

Чтобы добавить табельщика, нажмите кнопку **+** На экране появится окно «Свойства табельщика» (рис.3.5.1). На закладке «Атрибуты» введите ФИО нового пользователя и его имя в системе (псевдоним, под которым он будет входить в программу). Задайте пароль нового табельщика.

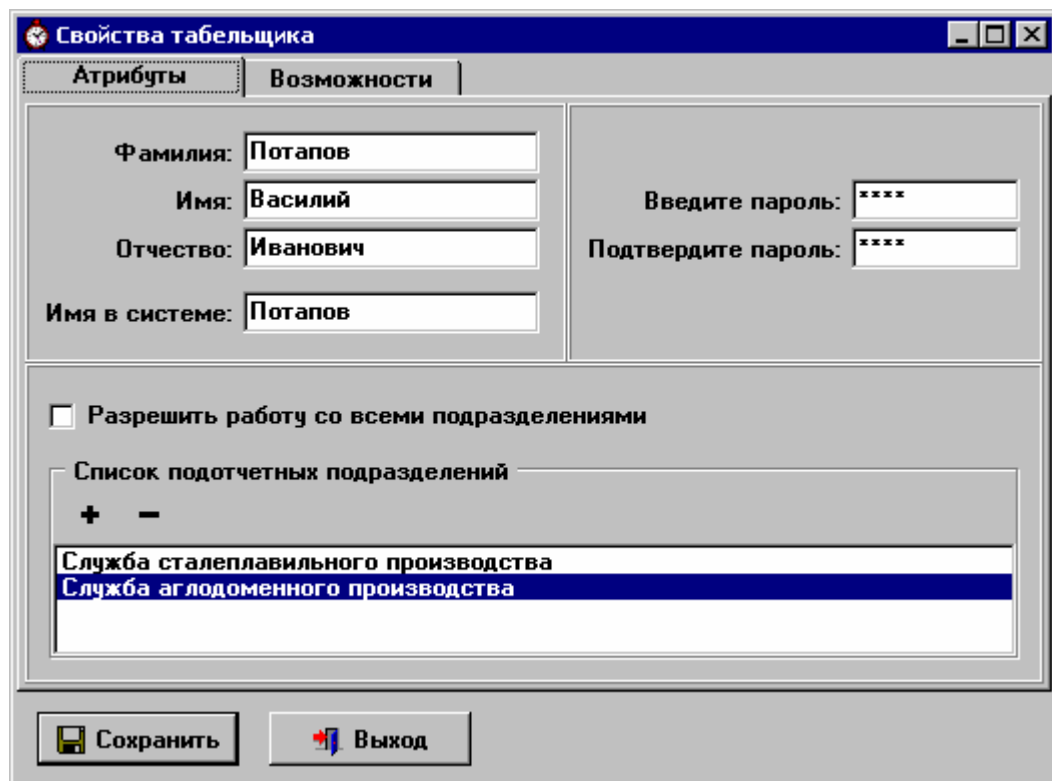

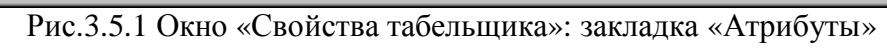

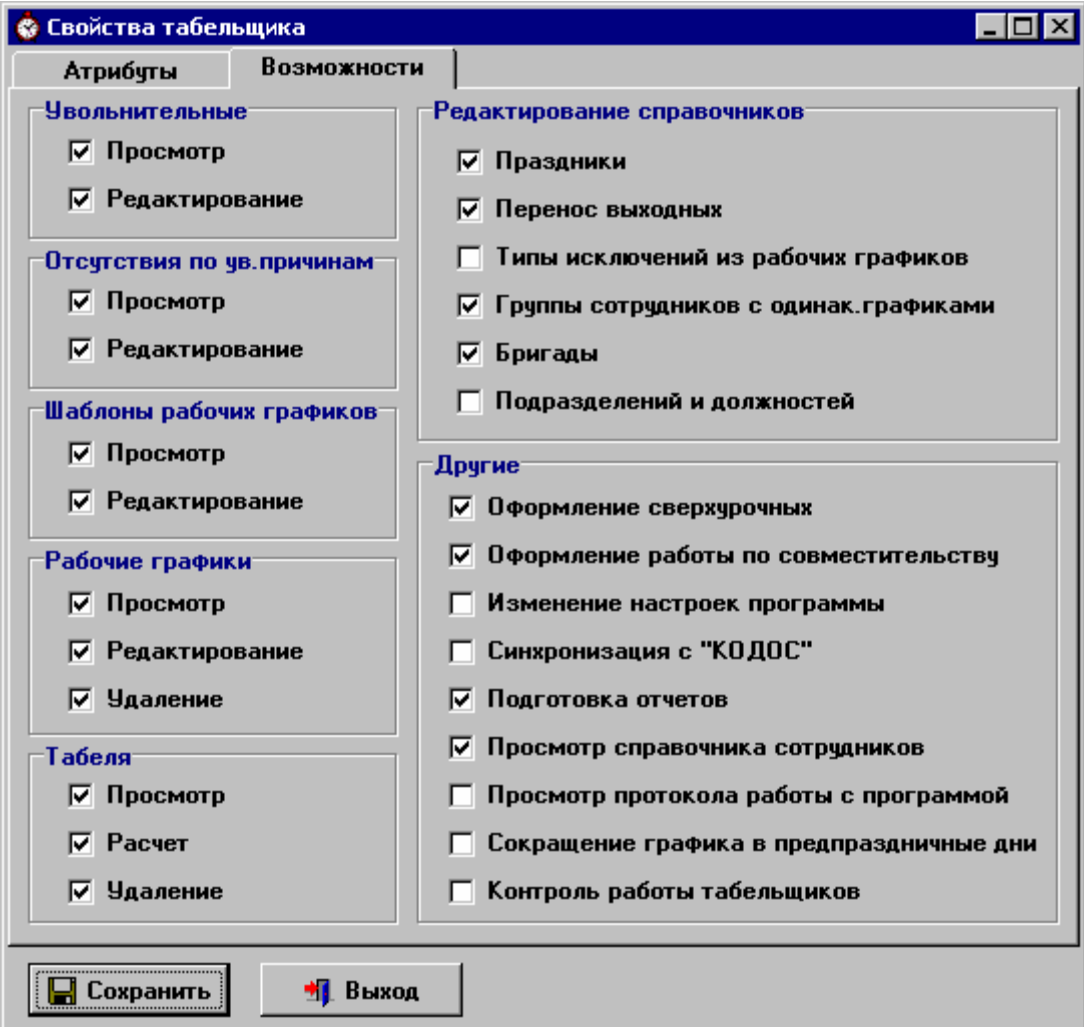

Рис.3.5.2 Окно «Свойства табельщика»: закладка «Возможности»

Добавьте в список подразделения, с которыми будет работать этот табельщик. В дальнейшем он будет видеть информацию только по этим подразделениям и всем вложенным в них подразделениям. Если пользователю разрешено работать со всеми подразделениями, установите соответствующий флажок.

Перейдите на закладку «Возможности» (рис.3.5.2).

Отметьте «галочками» те функции, которые будут доступны новому табельщику и нажмите кнопку «Сохранить».

Табельщикам могут быть доступны следующие функции программы:

- Работа с шаблонами рабочих графиков:
	- a) просмотр;
	- b) редактирование (включая удаление).
- Работа с рабочими графиками:
	- a) просмотр;
	- b) редактирование;
	- c) удаление.
- Работа с увольнительными:
	- a) просмотр;
	- b) редактирование (включая удаление).
- Работа с отсутствиями по уважительным причинам:
	- a) просмотр;
	- b) редактирование (включая удаление).
- Работа с табелями:
	- a) просмотр;
	- b) расчет;
	- c) удаление.
- Редактирование следующих справочников:
	- a) «Праздники» (просмотр этого справочника доступен всем);
	- b) «Перенос выходных» (просмотр этого справочника доступен всем);
	- c) «Типы исключений из рабочих графиков» (просмотр этого справочника доступен всем);
	- d) «Группы сотрудников с одинаковыми графиками»;
	- e) «Бригады» (табельщику видны только бригады тех подразделений, с которыми ему разрешено работать);
	- f) «Подразделений», «Должностей», «Структура предприятия».
- Прочие функции программы:
	- a) Оформление сверхурочных;
	- b) Оформление работы по совместительству;
	- c) Изменение настроек (все, что входит в меню «Настройки»);
	- d) Синхронизация с БД «Кодос»;
	- e) Подготовка отчетов (все, что входит в меню «Отчеты»);
	- f) Просмотр справочника сотрудников;
	- g) Просмотр протокола работы с программой;
	- h) Сокращение графика в предпраздничные дни;
	- i) Контроль работы табельщиков.

Для редактирования свойств табельщика, выберите его в списке и нажмите кнопку открывшемся окне «Свойства табельщика» внесите и сохраните изменения.

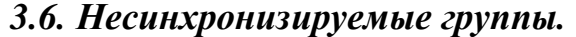

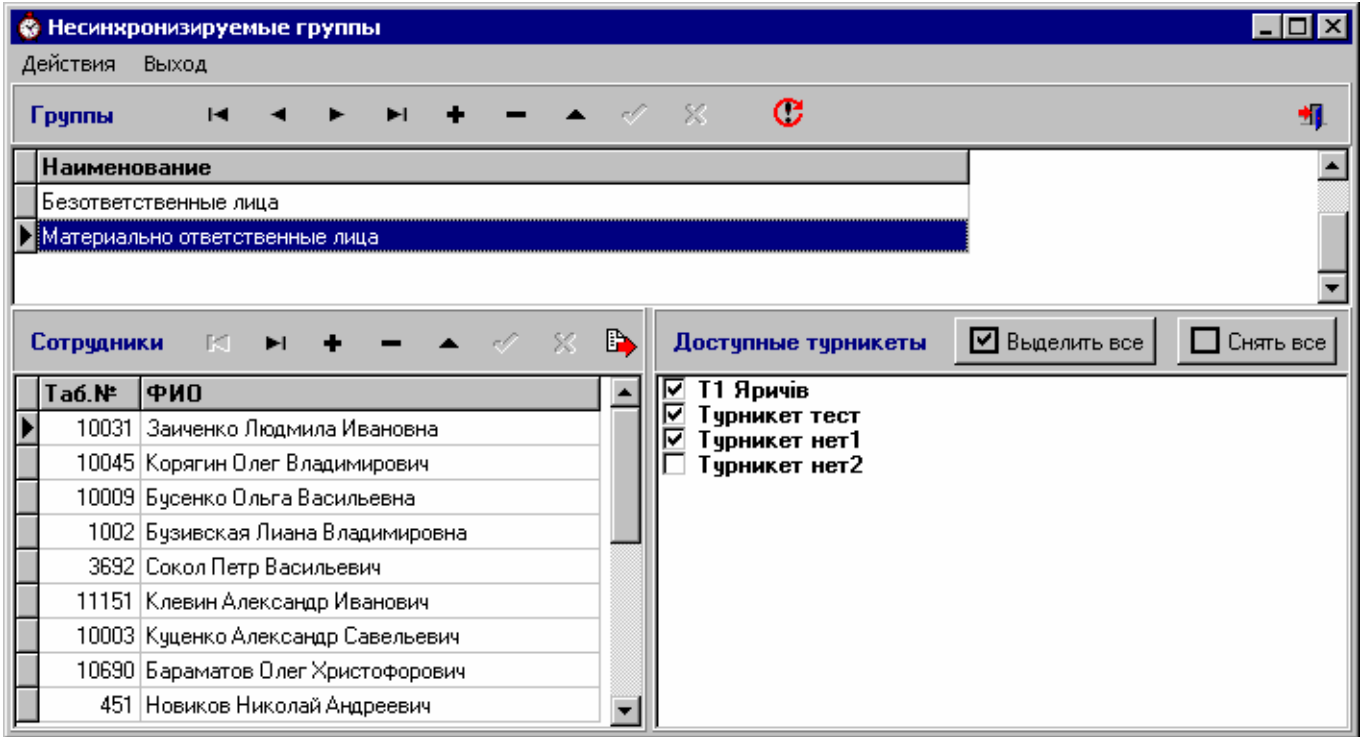

Рис.3.6.1. Несинхронизируемые группы

Не всегда разрешение (маску) проходов через турникеты для сотрудника можно привязать к позиции «отдел-должность» в штатном расписании. Для таких исключительных случаев в программе введено понятие «несинхронизируемой группы», т.е. группы таких сотрудников, которым при синхронизации с БД «Кодос» будет присваиваться определенная маска проходов, не зависящая от их должности или отдела.

Сначала нужно создать заголовок группы, пользуясь стандартными кнопоками для работы со справочниками.

Затем включить в эту группу сотрудников, с одинаковым доступом к турникетам. Добавлять сотрудников в группу можно пользуясь стандартными кнопоками для работы со справочниками (вводится только таб.№, ФИО - вычисляемое поле).

Также можно загрузить их список из текстового файла. Для этого нужно подготовить txt-файл, представляющий собой табельные номера сотрудников, перечисленные в столбик (без разделительных знаков). Затем выбрать группу в списке и нажать кнопку  $\Box$  - программа спросит путь к текстовому файлу. После указания пути нажмите кнопку «Выполнить».

После того как сотрудники объединены в группу, отметьте «галочками» доступные им турникеты и нажмите кнопку  $\Box$  для сохранения изменений.

Обновить всем членам группы маску проходов можно нажав кнопку П или выбрав соответствующий подпункт из меню «Действия».

При удалении человека из группы ему будет проставляться маска проходов по штатному расписанию.

## **4. Меню «Штатное расписание».**

## *4.1. Синхронизация с БД "Кодос".*

Эта опция доступна только для версии «Инспектор-Предприятие».

Из системы управления предприятием в СКД «Кодос» необходимо переносить структуру предприятия и данные о сотрудниках.

Выбор подпункта «Синхронизация с БД "Кодос"» меню «Штатное расписание» открывает окно синхронизации. Для переноса информации отметьте галочками нужные пункты и нажмите кнопку «Выполнить».

- «Обновление структуры предприятия» переносит в «Кодос» справочники должностей, отделов и иерархическую структуру предприятия.
- «Проверка сотрудников» отслеживает приём на работу, перевод и увольнение сотрудников:
	- 1) Если *сотрудник уволен* в системе управления предприятием, то в «Кодос» его карточка-пропуск блокируется, он удаляется из всех групп, его табель от даты увольнения удаляется, ему присваивается тип пользователя, выбранный для уволенных сотрудников.
	- 2) Если появился *новый сотрудник*, то он добавляется в таблицу персонала БД «Учет пропусков». Затем в системе «Учет пропусков» необходимо будет выполнить процедуру выдачи ему пропуска.
	- 3) Если *сотрудник переведен* в другой отдел или на другую должность, то, если ему выдан пропуск, программа поменяет для него маску турникетов, входной контур и допустимые интервалы на значения, заданные для данной позиции штатного расписания (см.п.3.1.3). Если поменялся отдел, то сотрудник удаляется из всех бригад. Также удаляется его табель в старом отделе от даты перевода.
- «Проверка срока действия карт» ищет пропуска, у которых истекает срок действия. Если такой пропуск принадлежит работающему сотруднику, то срок действия продлевается на год.
- «Проставить всем маски турникетов по штатному расписанию» принудительно обновляет маску доступных турникетов из настроек штатного расписания для всех сотрудников. Этот пункт имеет смысл выполнять при начальном запуске или после каких-либо аварийных ситуаций.

Процедуру синхронизации необходимо выполнять ежедневно, по тем пунктам, которые всегда выделены при открытии окна.

## *4.2. Справочник подразделений.*

При наличии модуля синхронизации с кадровой системой предприятия справочник подразделений заполняется автоматически. Также в программе «Инспектор трудовой дисциплины» есть возможность заполнять или редактировать этот справочник вручную.

Ввод, редактирование, удаление выполняется с помощью стандартных кнопок для работы со справочниками.

| <b>• Справочник подразделений</b> |                          |     |                  |                     |  |
|-----------------------------------|--------------------------|-----|------------------|---------------------|--|
| Действия<br>Поиск<br>Выход        |                          |     |                  |                     |  |
| ю                                 |                          |     |                  |                     |  |
| Полное наименование               | Краткое наименование     | Koa | Дата<br>создания | Дата<br>чпразднения |  |
| Котельня                          | Котельня                 | 7   | 01.01.2000       |                     |  |
| Лаборатория                       | Лаборатория              | W   | 01.01.2000       |                     |  |
| Механическая слчжба               | Механическая служба      | 9   | 01.01.2000       |                     |  |
| :Насосная                         | Насосная                 | ×   | 01.01.2000       |                     |  |
| :Отдел главного технолога         | Отдел главного технолога | 5   | 01.01.2000       |                     |  |
| Отдел контроля качества           | Отдел контроля качества  | А   | 01.01.2000       |                     |  |

Рис.4.2.1. Справочник подразделений

При редактировании названия подразделения нужно изменить его и во всех карточках, выданных сотрудникам этого подразделения. Для этого нажмите кнопку **в верхней части окна**.

Для поиска подразделения в справочнике по краткому наименованию или по коду используйте кнопку **фа** или сочетание клавиш Ctrl+F.

#### *4.3. Справочник должностей.*

При наличии модуля синхронизации с кадровой системой предприятия справочник должностей заполняется автоматически. В программе «Инспектор трудовой дисциплины» также есть возможность заполнять или редактировать этот справочник вручную.

| <b>© Справочник должностей</b>                       |                                                         |     |                  | $\Box$ o $\times$   |  |
|------------------------------------------------------|---------------------------------------------------------|-----|------------------|---------------------|--|
| Действия<br>Поиск<br>Выход                           |                                                         |     |                  |                     |  |
| н                                                    | 44                                                      | 梄   |                  |                     |  |
| Краткое наименование                                 | Полное наименование                                     | Код | Дата<br>создания | Дата<br>упразднения |  |
| АККУМУЛЯТОРЩИК                                       | АККУМУЛЯТОРЩИК                                          |     | 01.01.2000       |                     |  |
|                                                      | АППАРАТЧИК ПОДГ.СЫРЬЯ И ОТІ АППАРАТЧИК ПОДГ.СЫРЬЯ И ОТІ |     | 01.01.2000       |                     |  |
| АППАРАТЧИК ПРИГОТОВЛЕНИЯ ЛАППАРАТЧИК ПРИГОТОВЛЕНИЯ Л |                                                         |     | 01.01.2000       |                     |  |
|                                                      | АППАРАТЧИК ПРИГОТОВЛЕНИЯ ) АППАРАТЧИК ПРИГОТОВЛЕНИЯ >   |     | 01.01.2000       |                     |  |
|                                                      | АППАРАТЧИК ХИМВОДООЧИСТК  АППАРАТЧИК ХИМВОДООЧИСТК      |     | 01.01.2000       |                     |  |
| АППАРАТЧИКА ПРОМЫВКИ                                 | АППАРАТЧИКА ПРОМЫВКИ                                    |     | 01.01.2000       |                     |  |
| БРИГАДИР                                             | БРИГАДИР                                                |     | 01.01.2000       |                     |  |
| БРИГАДИР НА ХОЗ.УЧАСТКЕ                              | БРИГАДИР НА ХОЗ.УЧАСТКЕ                                 |     | 01.01.2000       |                     |  |

Рис.4.3.1. Справочник должностей

Ввод, редактирование, удаление выполняется с помощью стандартных кнопок для работы со справочниками.

При редактировании названия должности нужно изменить его и во всех карточках, выданных сотрудникам с такой должностью. Для этого нажмите кнопку **верхней части окна**.

Для поиска должности в справочнике по краткому наименованию или по коду используйте кнопку  $\left| \phi \right|$  или сочетание клавиш Ctrl+F.

## *4.4. Структура предприятия.*

При наличии модуля синхронизации с кадровой системой предприятия справочник «Структура предприятия» заполняется автоматически. В программе «Инспектор трудовой дисциплины» также есть возможность заполнять или редактировать этот справочник вручную.

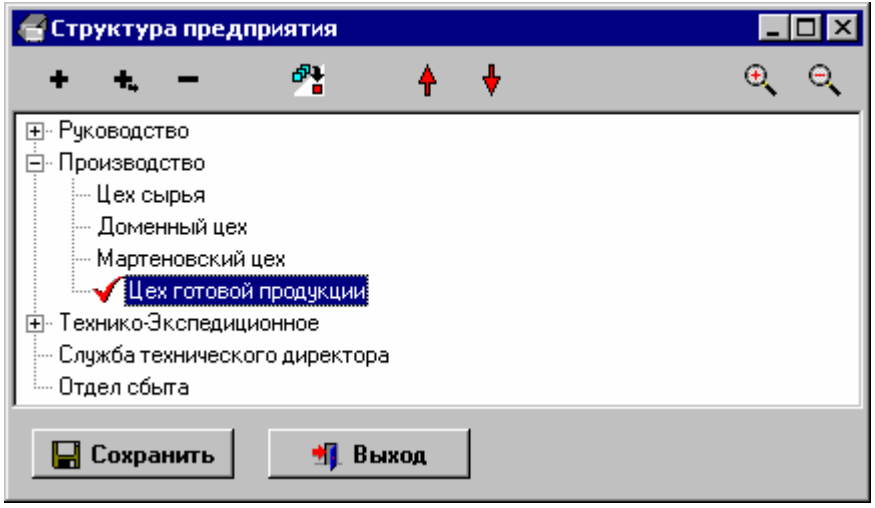

Рис.4.4.1. Структура предприятия

Структура предприятия имеет вид дерева (иерархического списка) без ограничения уровней вложенности. Для добавления нового уровня в структуру установите курсор на подразделение такого же уровня и нажмите кнопку  $\left| \bullet \right|$ . В появившемся окне выберите нужное подразделение из выпадающего списка и нажмите кнопку «Записать» - подразделение будет добавлено в структуру.

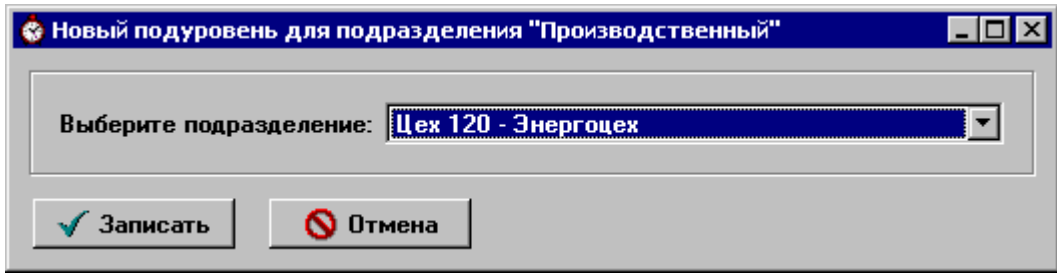

Рис.4.4.2. Добавление вложенного подразделения в структуру предприятия

Для добавления вложенного подразделения в структуру предприятия установите курсор на подразделение, в которое будем вкладывать, и нажмите кнопку . В появившемся окне (рис.4.4.2) выберите нужное подразделение из выпадающего списка и нажмите кнопку «Записать».

Для удаления подразделения из списка используйте кнопку .

Для переподчинения подразделения вместе со всеми вложенными в него отделами используйте кнопку **. В открывшемся окне выберите новое родительское подразделение и нажмите кнопку** 

«Записать» - ветка будет перенесена в выбранное родительское подразделение.

Для того чтобы двигать подразделение вверх и вниз внутри ветки пользуйтесь соответственно кнопками

После того, как структура создана или изменена, нажмите кнопку «Сохранить».

Для того, чтобы полностью развернуть иерархический список подразделений, используйте кнопку  $\left| \bigoplus \right|$ . Для сворачивания списка воспользуйтесь кнопкой

## *4.5. Справочник сотрудников.*

При выборе пункта меню «Штатное расписание» => «Справочник сотрудников» на экране возникает окно фильтра.

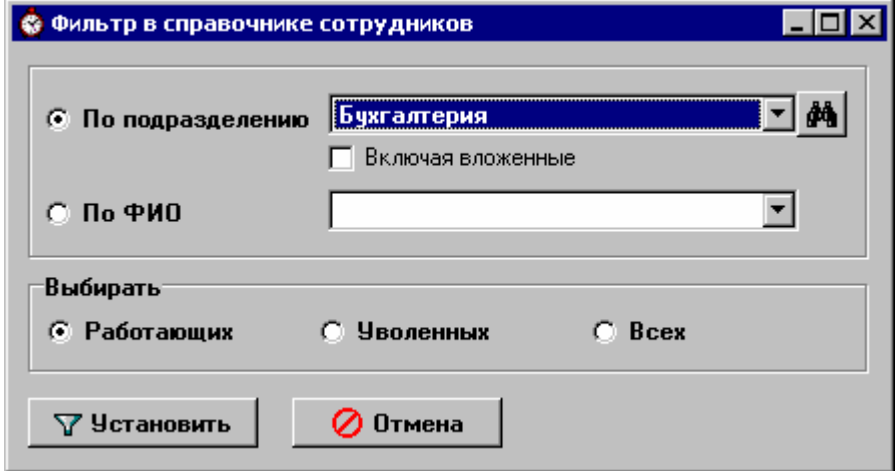

Рис.4.5.1. Фильтр справочника сотрудников

Справочник можно фильтровать:

ü по подразделению (включая или не включая сотрудников вложенных подразделений);

ü по конкретному сотруднику.

При этом можно выбирать всех сотрудников или только уволенных, или только работающих.

В примере на рис.4.5.1 будут выбраны все сотрудники, работающие в подразделении «Бухгалтерия».

После того как условия фильтра заданы, нажмите кнопку «Установить». Если хотите увидеть справочник целиком (без фильтра), нажмите кнопку «Отмена». Откроется окно справочника сотрудников (рис.4.5.2).

Условие фильтрации можно изменить, повторно открыв окно «Фильтр» нажатием кнопки  $\mathbb{V}_\mathcal{F}$ 

Кнопка отменяет фильтр, т.е. после нажатия этой кнопки выбираются все сотрудники, на работу с которыми табельщик имеет право.

Для вывода списка выбранных сотрудников в файл формата MS Excel нажмите кнопку .

По умолчанию сотрудники в справочнике сортируются по ФИО. Порядок сортировки записей в справочнике сотрудников можно изменить, нажав на заголовок колонки, по которой хотите сортировать.

В программе «Инспектор трудовой дисциплины» нет возможности добавлять сотрудников в базу или же редактировать личные данные сотрудника (ФИО, табельный номер).

| <b>• Справочник сотрудников</b><br>Действия<br>Перемещения по службе | Поиск  | Фильтр<br>Отчет | Выход                            |                  | $ \Box$ $\times$ |
|----------------------------------------------------------------------|--------|-----------------|----------------------------------|------------------|------------------|
| н                                                                    |        | r.              | V<br>a)<br>▼                     | 暋                |                  |
| ФИО                                                                  | Ta6.Nº | Подразделение   | Должность                        | Тип пользователя | VIP              |
| ГАВРИЛЮК ВАЛЕНТИНА ПЕТРОВНА                                          | 38294  | Бухгалтерия     | БУХГАЛТЕР                        | Сотрудник        | ш                |
| ДЕМЬЯНЧУК АННА ИВАНОВНА                                              | 32024  | Бчхгалтерия     | Начальник сектора                | Сотрудник        | г                |
| КОВАЛЕНКО ОЛЬГА АНАТОЛЬЕВНА                                          | 40477  | Бухгалтерия     | <b><i>EUXFANTEP NO PACHE</i></b> | Сотрудник        | г                |
| КУШНИРЕНКО ЛИДИЯ ПАВЛОВНА                                            | 32035  | Бчхгалтерия     | Начальник сектора                | Сотрудник        | г                |
| ЛЕВЧЕНКО ТАТЬЯНА ГРИГОРЬЕВНА 1113                                    |        | Бчхгалтерия     | БУХГАЛТЕР                        | Сотрудник        | г                |
| МАРИЩЕНКО ОЛЬГА ПЕТРОВНА                                             | 22441  | Бухгалтерия     | Начальник сектора                | <b>Сотрудник</b> | I.               |
| НЕВДАХ ОЛЬГА НИКОЛАЕВНА                                              | 23613  | Бухгалтерия     | БУХГАЛТЕР ПО РАСЧЕ Сотрудник     |                  |                  |
| ОТРОЩЕНКО ОКСАНА ВАСИЛЬЕВНА 24855                                    |        | Бчхгалтерия     | <b><i>BUXFARTEP</i></b>          | Сотрудник        | г                |
| ПАНЧЕНКО ТАТЬЯНА ВЛАДИМИРОЕ 24784                                    |        | Бчхгалтерия     | Зам. гл. бухгалтера              | Сотрудник        | Г                |
| ЧИЖ СВЕТЛАНА МИХАЙЛОВНА.                                             | 21215  | Бухгалтерия     | ЭКОНОМИСТ ПО БУХ.УЧ Сотрудник    |                  | Г                |
| ЯРОВАЯ ЛЮБОВЬ АЛЕКСАН ДРОВНА 25478                                   |        | Бухгалтерия     | БУХГАЛТЕР ПО РАСЧЕ Сотрудник     |                  | Г                |

Рис.4.5.2. Справочник сотрудников

При наличии модуля синхронизации с кадровой системой предприятия справочник сотрудников заполняется и редактируется автоматически.

При отсутствии интеграции с кадровой системой предприятия новые сотрудники добавляются в систему только через модуль "Учет пропусков". Изменение ФИО сотрудника и типа пользователя (кроме увольнения) также производятся через карточку сотрудника в "Учете пропусков". Все изменения должности/подразделения для сотрудника и увольнения производятся в программе "Инспектор трудовой дисциплины".

## **4.5.1. Перемещения по службе (история).**

Выбор этого пункта меню или нажатие кнопки • открывает историю выбранного в справочнике сотрудника (рис.4.5.1.1).

|                                                                       | © Перемещения по службе (история) |  |  |  |                |  |                                                                                                    |                   |  |         |                      |  |
|-----------------------------------------------------------------------|-----------------------------------|--|--|--|----------------|--|----------------------------------------------------------------------------------------------------|-------------------|--|---------|----------------------|--|
| ГЛИНЯНЫЙ АНДРЕЙ ИВАНОВИЧ                                              |                                   |  |  |  |                |  | $\mathbf{H} \quad \mathbf{A} \quad \mathbf{F} \quad \mathbf{H} \quad \mathbf{F} \quad \mathbf{B} \quad \mathbf{A} \quad \mathbf{B} \quad \mathbf{B} \quad \mathbf{A} \quad \mathbf{B} \quad \mathbf{B} \quad \mathbf{A} \quad \mathbf{B} \quad \mathbf{B} \quad \mathbf{B} \quad \mathbf{B} \quad \mathbf{B} \quad \mathbf{B} \quad \mathbf{B} \quad \mathbf{B} \quad \mathbf{B} \quad \mathbf{B} \quad \mathbf{B} \quad \mathbf{B} \quad \mathbf{B} \quad \mathbf{B} \quad \mathbf{$ |                   |  |         |                      |  |
| Подразделение                                                         | Должность                         |  |  |  | Дата<br>начала |  |                                                                                                    | Дата<br>окончания |  |         | Причина<br>окончания |  |
| Цех 104 - формовой техники ВАЛЬЦОВЩИК РЕЗИНОВЫХ СМ 01.02.2003         |                                   |  |  |  |                |  |                                                                                                    | 31.10.2005        |  | перевод |                      |  |
| <b>  Цех 101- подготовительный ВАЛЬЦОВЩИК РЕЗИНОВЫХ СМ</b> 01.11.2005 |                                   |  |  |  |                |  |                                                                                                    |                   |  |         |                      |  |
|                                                                       |                                   |  |  |  |                |  |                                                                                                    |                   |  |         |                      |  |

Рис.4.5.1.1. История перемещений сотрудника по службе

Перемещения в другой отдел, на другую должность, принятие на работу и увольнение должны быть отражены в истории сотрудника. При наличии модуля синхронизации с кадровой системой предприятия эти функции выполняет программа. Если такового нет, некоторые события (переводы, увольнения) вы должны отображать сами.

Прием человека на работу отображается в справочнике автоматически либо при синхронизации с кадровой системой, либо после выдачи новому сотруднику пропуска в программе «Учет пропусков».

Для перемещения сотрудника в другой отдел или на другую должность укажите дату окончания пребывания его в предыдущем отделе или на предыдущей должности. Затем введите новую запись, в которой укажите нынешние отдел/должность сотрудника и дату перевода (начала).

Для увольнения сотрудника нажмите кнопку «Уволить» – программа запросит дату увольнения и внесет соответствующую запись в историю. Если сотруднику выдан пропуск, то срок его действия будет ограничен сутками после даты увольнения (дается время на оформление документов). По истечении срока действия карта будет автоматически заблокирована.

#### **4.5.2. Поиск в справочнике сотрудников.**

Вы можете вызвать окно поиска сотрудника (рис.4.5.2.1), нажав комбинацию клавиш Ctrl + F, или нажав кнопку в верхней панели окна справочника, или выбрав пункт «Найти» в меню «Поиск».

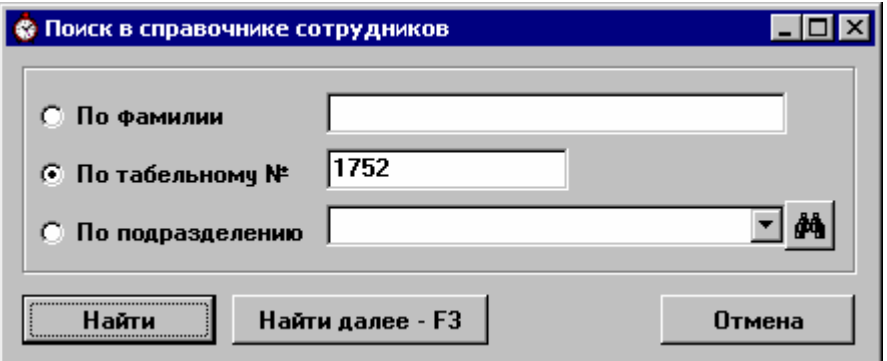

Рис. 4.5.2.1. Окно поиска в справочнике сотрудников

В открывшемся окне необходимо задать условия для поиска – отметить нужное поле и задать его искомое значение.

В примере на рис. 4.5.2.1 будет найден сотрудник с табельным номером 1752.

После определения условий, нажмите кнопку «Найти». Курсор в справочнике сотрудников будет установлен на первую запись, отвечающую заданным условиям. Для продолжения поиска нажмите клавишу F3. Будет найдена следующая подходящая запись и т.д. до тех пор, пока на экране не появиться сообщение «Поиск закончен».

#### **4.5.3. VIP-группа.**

Если для сотрудника отмечен галочкой флажок VIP, то рабочее время по графику будет полностью ему засчитываться даже при одноразовой регистрации в СКУД «Кодос» в течение дня. Кроме того такой сотрудник не попадает в списки нарушителей трудовой дисциплины.

Чтобы включить сотрудника в VIP-группу или исключить из нее, установите курсор на этого сотрудника в списке и выберите соответствующий подпункт меню «Действия» или вызовите выпадающее меню щелчком правой кнопки мышки.

#### **4.5.4. Группы сотрудников с одинаковыми графиками.**

Справочник «Группы сотрудников с одинаковыми графиками» вызывается выбором соответствующего подпункта меню «Штатное расписание». Он доступен для просмотра только тем табельщикам, которым разрешена работа со всеми подразделениями. Для редактирования он доступен тем табельщикам, которым разрешена работа со всеми подразделениями и которым даны права на редактирование этого справочника.

Группы сотрудников с одинаковыми графиками облегчают ввод графиков. Группу имеет смысл создавать для сотрудников разных подразделений, которые работают по одинаковому графику. Например, можно объединить в группу всех людей, которые работают по фиксированному графику с 9:00 до 18:00.

| Группы сотрудников с одинаковыми графиками. |                            |                                 |
|---------------------------------------------|----------------------------|---------------------------------|
| Действия<br>Выход                           |                            |                                 |
| Группы                                      | Сотрудники<br>$\mathbf{a}$ |                                 |
| Наименование                                | ФИО<br>Ta6.                |                                 |
| a                                           | 26143                      | Васильева Наталья Владимировна  |
| 26A                                         | 29348                      | Даниленко Людмила Петровна      |
|                                             | 2313                       | Доброхотова Неля Николаевна     |
|                                             | 27091                      | Дроганова Татьяна Владимировна  |
|                                             | 25303                      | Енина Надежда Леонидовна        |
|                                             | 28645                      | Кнапик Александр Болеславович   |
|                                             | 51156                      | Кожемякин Александр Анатольевич |
|                                             | 26265                      | Шибка Ирина Владимировна        |
| Грчппа: 1a                                  |                            |                                 |

Рис.4.5.4.1. Режим «Группы сотрудников с одинаковыми графиками»

В левой части окна «Группы сотрудников с одинаковыми графиками» (рис. 4.5.4.1) пользуясь стандартными кнопками работы со справочниками (п.1.4) вы можете создать или удалить группу, а также отредактировать её название. Лучше, если названия несут смысловую нагрузку – это в дальнейшем облегчит вам работу. В примере на рис. 4.5.4.1 названия групп совпадают с названиями шаблонов графиков для этих групп.

Чтобы удалить сотрудника из группы, выберите его в списке и нажмите кнопку В. В примере на рис.4.5.4.1 нажатие этой кнопки приведет к удалению Васильевой Н.В. из группы «1а».

Чтобы добавить сотрудников в группу, выберите название группы и нажмите кнопку Откроется окно «Добавление сотрудников в группу» (рис. 4.5.4.2).

| $Ta6.$ N#       | ФИО                             |   |                        | Аврамов Михаил Константинович<br>Алексеев Александр Николаевич |
|-----------------|---------------------------------|---|------------------------|----------------------------------------------------------------|
| 26446           | Абакирова Александра Васильевна |   |                        | Алексеев Сергей Николаевич                                     |
| 36479           | Абакумов Сергей Николаевич      |   |                        | Андросов Алексей Сергеевич                                     |
| 23268           | Абакумова Галина Ивановна       |   |                        | Афанасьев Николай Иванович<br>Бабин Николай Николаевич         |
| 16510           | Абалмасов Николай Николаевич    |   | ◆                      | Банов Виктор Петрович                                          |
| 48066           | Абалмасов Сергей Алексеевич     |   |                        | Башкиров Александр Александрович                               |
| 35559           | Абалмасова Ирина Владимировна.  |   | $\left  \cdot \right $ | Безродний Игорь Антонович<br>Беликов Геннадий Иванович         |
| 51412           | Абальянов Александр Сергеевич   |   |                        | Белков Юрий Михайлович                                         |
| 24831           | Абаренова Лариса Анатольевна    |   |                        | Белочс Максим Павлович<br>Белый Виктор Васильевич              |
|                 |                                 |   |                        | Биднык Сергей Алексеевич                                       |
| Грузовая служба | Из подразделения                | М |                        | Бойкова Любовь Николаевна<br>Бойцов Владимир Михайлович        |
| $Ta6.$ N#       | ФИО                             |   |                        | Брагинец Дмитрий Александрович                                 |
| 17800           | Аджавенко Таиса Петровна        |   |                        |                                                                |
| 17502           | Бакай Татьяна Александровна     |   |                        |                                                                |
| 19877           | Бандюкова Нина Викторовна       |   |                        |                                                                |
| 17988           | Бобаль Стелла Викторовна        |   |                        |                                                                |
| 17759           | Бобошко Екатерина Антоновна     |   |                        |                                                                |

Рис. 4.5.4.2. Добавление сотрудников в группу

В правой части окна находится список всех сотрудников, входящих в выбранную группу. Изначально он будет пуст.

Выберите сотрудника одним из следующих способов:

- 1) Из списка по алфавиту. Для быстрого поиска сотрудника по ФИО или по табельному номеру используйте кнопку  $\boxed{\mathbb{R}^2}$ . Выберите критерий поиска, введите искомое значение и нажмите кнопку «Найти». После того, как сотрудник выбран, переместите его в список группы, нажав кнопку  $\blacktriangleright$ . Если сотрудник был помещён в группу ошибочно, выберите его в списке группы и нажмите кнопку  $\left| \bullet \right|$ . Он будет удалён из группы.
- 2) Из подразделения. Выберите нужное подразделение из выпадающего списка под соответствующим флажком. Откроется список сотрудников этого подразделения. Вы можете выбрать одного или нескольких сотрудников (удерживая нажатой клавишу Ctrl и выбирая ФИО мышкой) и переместить их в список группы, нажав кнопку  $\rightarrow$ . Щелчок правой кнопки мышки на списке сотрудников подразделения открывает выпадающее меню, которое поможет выбрать всех сотрудников или снять выделение с выбранных.

После того как список группы создан и отредактирован, нажмите кнопку «Добавить». Группа будет сохранена.

## **4.5.5. Бригады.**

Бригады создаются из сотрудников одного подразделения. Для этого выберите соответствующий подпункт меню «Штатное расписание». На экране появится окно, изображенное на рис.4.5.5.1. В левой части окна находится список отделов. Установив курсор на нужном отделе и пользуясь стандартными кнопками (п.1.4) можно добавить бригаду в отдел, удалить бригаду из отдела или отредактировать реквизиты уже введенной бригады. Необязательно вводить код и наименование бригады – достаточно одного из этих реквизитов. При выборе бригады в списке в правой части окна открывается список сотрудников бригады.

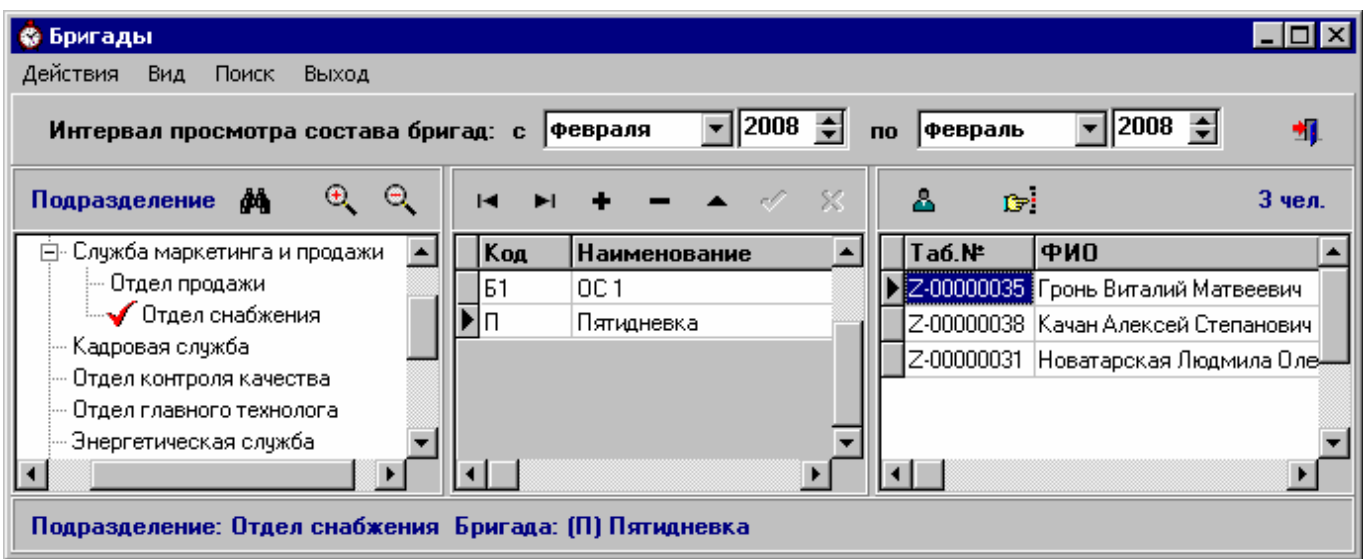

Рис. 4.5.5.1 Работа с бригадами

По умолчанию показывается состав бригады на сегодняшний день. Если вы хотите просмотреть состав бригады за другой промежуток времени, измените интервал просмотра в верхней части окна.

Для быстрого поиска сотрудника в бригаде по ФИО или по табельному номеру используйте кнопку **В**: Выберите критерий поиска, введите искомое значение и нажмите кнопку «Найти».

Для редактирования состава бригады, установите на неё курсор и нажмите кнопку

Откроется окно, изображенное на рис.4.5.5.2. В правой нижней части окна находится список сотрудников входящих (если установлен флажок «только на сегодня») или когда-либо входивших (если флажок снят) в бригаду.

В левой нижней части окна находиться список всех сотрудников отдела с указанием бригад, в которые они входят в настоящий момент.

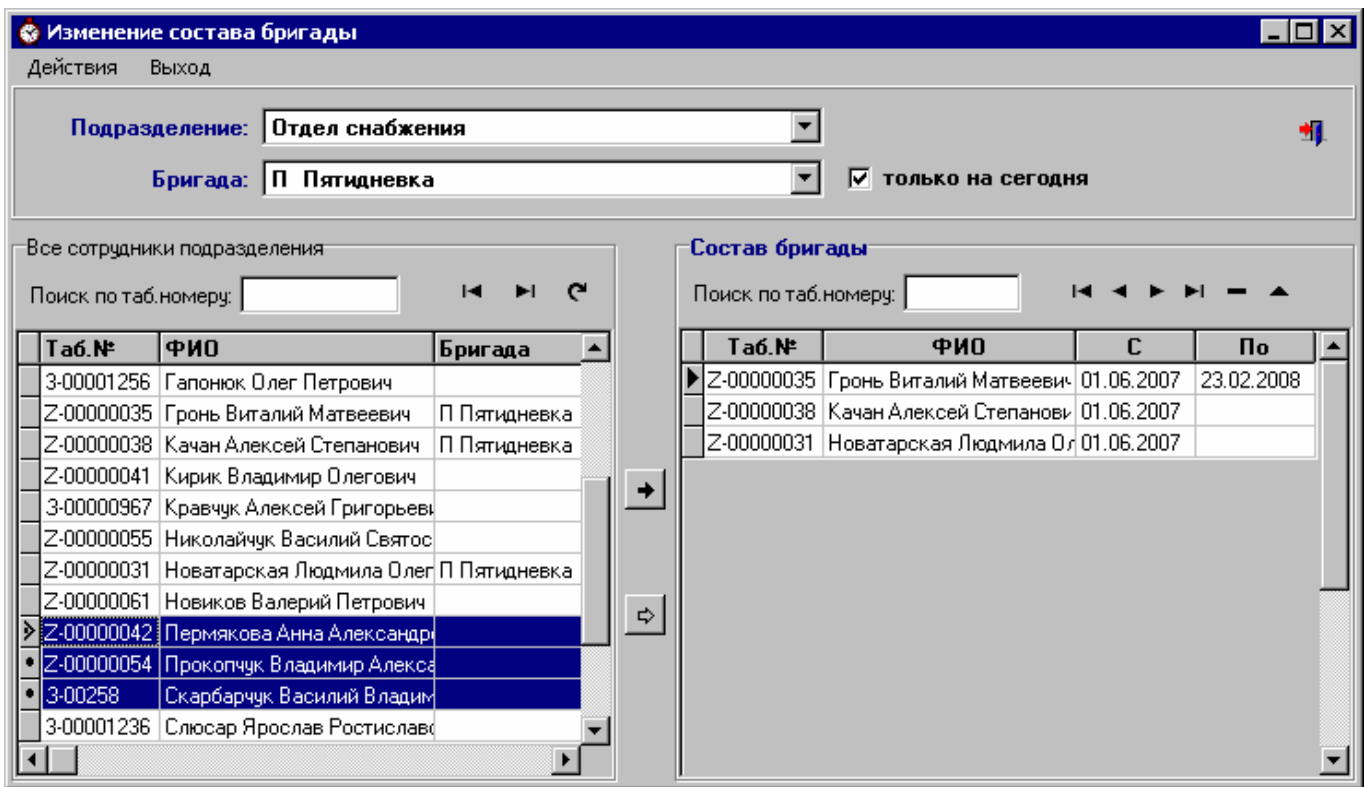

Рис.4.5.5.2. Изменение состава бригады

Добавить сотрудников в бригаду можно, перемещая их из списка всех сотрудников подразделения в список бригады. Для этого установите курсор на нужном сотруднике и нажмите кнопку  $\rightarrow$  . Программа запросит дату приема сотрудника в бригаду, после чего он будет внесен в состав бригады.

Один сотрудник не может одновременно находится в нескольких бригадах, поэтому при переводе в новую бригаду программа автоматически завершит срок его пребывания в предыдущей.

Для одного сотрудника может быть несколько записей о пребывании в одной и той же бригаде, если его переводили из одной бригады в другую и обратно.

Можно принять в бригаду сразу несколько сотрудников, удерживая нажатой клавишу Ctrl и выбирая ФИО мышкой (см.рис.4.5.5.2). После того, как сотрудники выбраны, переместите их в список бригады, нажав кнопку  $\boxed{\Leftrightarrow}$  и указав дату приема в бригаду.

Если сотрудник был помещён в бригаду ошибочно, выберите его в списке бригады и нажмите кнопку .

Для редактирования записи о пребывании сотрудника в бригаде нажмите кнопку **|** | измените запись (например, укажите дату окончания пребывания в бригаде) и для сохранения нажмите кнопку .

Для удобства над обоими списками есть поля для быстрого поиска по табельному номеру. Кроме того можно поменять сортировку списка, нажав на заголовок поля, по которому хотите сортировать (например «Таб.№» или «ФИО»).

Не выходя из окна «Добавление сотрудников в бригаду» можно перейти к редактированию состава другой бригады, выбрав в верхней части окна из выпадающего списка другую бригаду или подразделение.

## **5. Работа с графиками сотрудников.**

## *5.1. Шаблоны рабочих графиков.*

Шаблоны рабочих графиков облегчают составление графиков для сотрудников и подразделений. Войти в этот режим можно, выбрав соответствующий подпункт меню «Рабочие графики» главного окна программы.

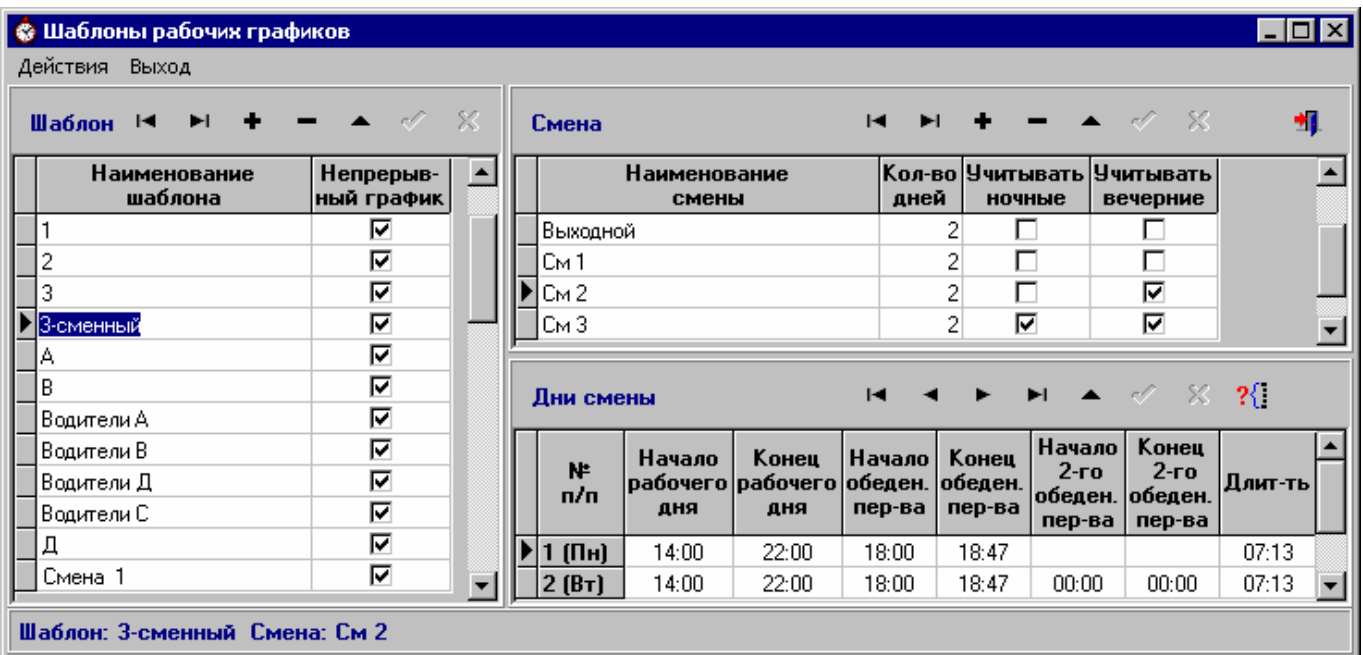

Рис.5.1.1. Режим «Шаблоны рабочих графиков»

В левой части окна находится список шаблонов. Чтобы добавить шаблон, нажмите кнопку , укажите наименование шаблона. Если этот шаблон является частью непрерывного графика, установите флажок «Непрерывный график». Под непрерывным графиком понимается , например, график бригад, работающих на линии, которую нельзя останавливать. Т.е. бригады сменяют друг друга без перерыва.

Дальше переходите на список смен шаблона (верхняя правая часть окна). По умолчанию шаблон создается односменным (создается смена под названием «Без смен»), но можно создавать и многосменные шаблоны. Добавьте смены в список и укажите их длительность в днях. Для каждой смены укажите, учитывать ли вечерние (дополнительные льготные) и ночные часы при работе в эту смену.

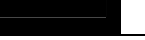

Теперь можно приступить к заполнению шаблона смены по дням. Выберите смену, установив на нее курсор, и перейдите в нижнюю правую часть окна. Для каждого дня смены заполните следующие реквизиты:

- начало и конец рабочего дня (автоматически посчитается длительность рабочего дня);
- начало и конец обеденного перерыва, если он предусмотрен;
- начало и конец второго обеденного перерыва, если он предусмотрен.

Если дневные графики повторяются, то вы можете заполнить одну строку, а потом размножить её, нажав кнопку  $\left|\frac{?{}}{?}\right|$ и указав количество повторений.

Затем выбираем следующую смену и составляем график для нее и т.д.

На рис.5.1.1 приведен пример шаблона графика, в котором смены меняются каждые 2 дня. Т.е. 2 дня сотрудник работает в первую смену, 2 дня – во вторую и т.д.

Возможно также создание шаблона, в котором смены будут иметь разную продолжительность в днях.

Иногда в многосменных шаблонах имеет смысл создавать одну из смен под названием «Выходной» и задавать для нее нулевой график.

Подробней про шаблоны графиков написано в приложении «Примеры создания рабочих графиков».

## *5.2. Рабочие графики сотрудников.*

Режим «Рабочие графики сотрудников» вызывается выбором соответствующего подпункта меню «Рабочие графики» главного окна программы.

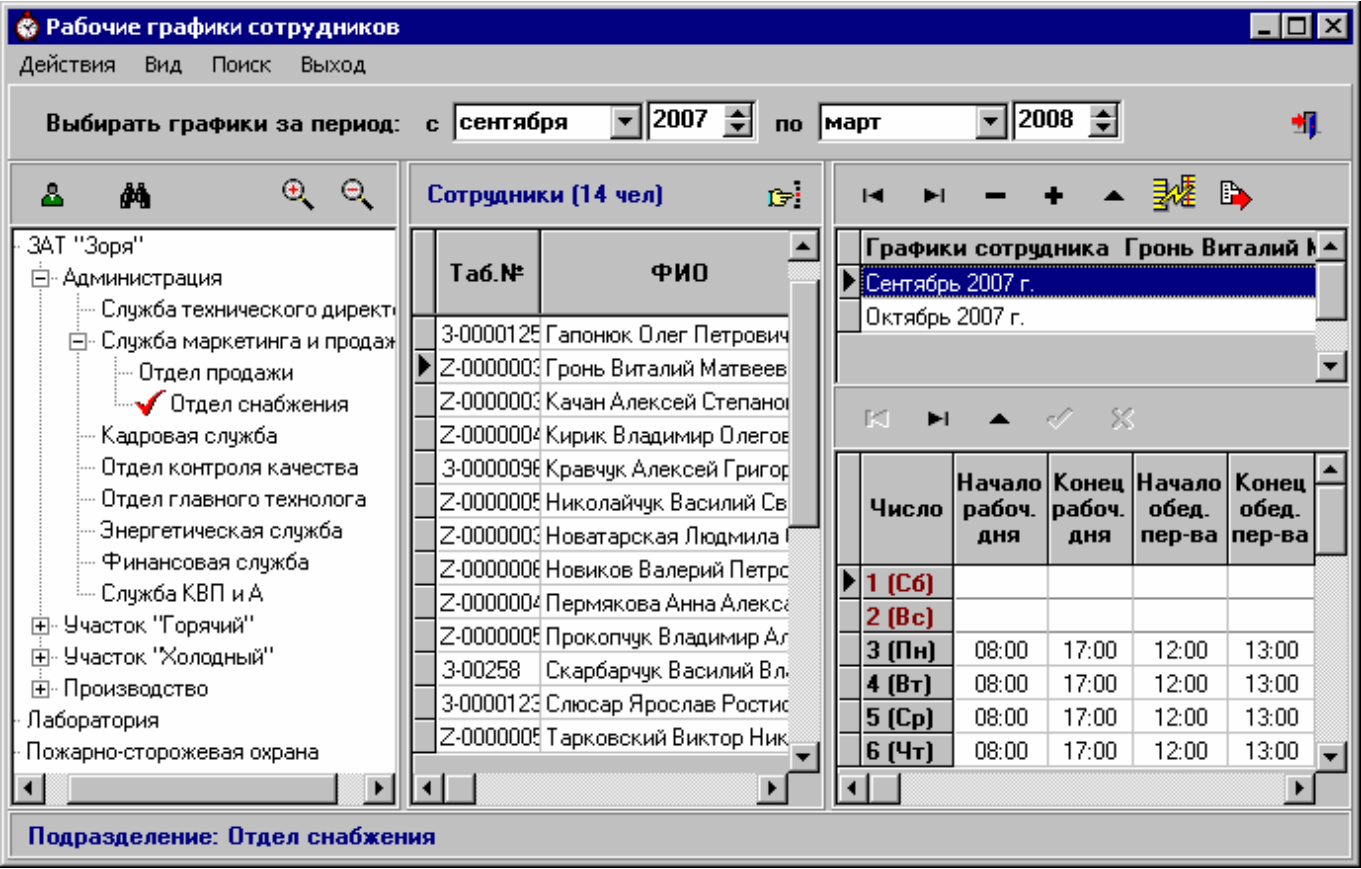

#### Рис.5.2.1. Режим «Рабочие графики сотрудников»

По умолчанию графики выбираются в интервале просмотра, заданном в диалоге «Параметры». Если вы хотите просмотреть графики сотрудников за другой промежуток времени, измените интервал просмотра в верхней части окна.

Выберите нужное подразделение в иерархическом списке в левой части окна. Для поиска подразделения по наименованию используйте кнопку  $\mathbf{A}$  или сочетание клавиш Ctrl+F. Для того, чтобы полностью развернуть иерархический список подразделений, используйте кнопку  $\boxed{\oplus}$ . Для сворачивания списка воспользуйтесь кнопкой

После выбора подразделения в центральной части окна появится список его сотрудников (тех, кто работал в отделе в указанном интервале времени).

В меню "Вид" выберите опцию "Настройка выборки сотрудников". Она открывает окно, в котором нужно указать параметр - уровень вложенности. При выборе в структуре предприятия подразделений с уровнем вложенности меньше заданного - будут выбираться только сотрудники этого подразделения. При выборе в структуре предприятия подразделений с уровнем вложенности большим или равным заданному - будут выбираться сотрудники этого подразделения и сотрудники всех вложенных в него подразделений.

В примере на рис.5.2.1 подразделение «Отдел снабжения» имеет 3-й уровень вложенности и выборка сотрудников включает всех сотрудников его участков, бригад, звеньев.

При выборе сотрудника в правой верхней части окна открывается список его графиков, попадающих в интервал. При выборе заголовка графика в правой нижней части окна показывается сам график по дням. В примере на рис.5.2.1 показан график за сентябрь 2007г. для Гронь В.М.

Для быстрого поиска сотрудника по ФИО или табельному номеру используйте кнопку **F** или сочетание клавиш Ctrl+S.

Для быстрого поиска графика сотрудника используйте сочетание клавиш Ctrl+G, в открывшемся окне выберите из выпадающего списка ФИО сотрудника, укажите период графика и нажмите кнопку «Найти».

## **5.2.1. Создание, редактирование и удаление графика**

Для создания нового рабочего графика нажмите кнопку  $\blacktriangleright$ . В открывшемся окне (рис.5.2.1.1) выберите период (график можно строить на месяц или на год), а также определите, для кого вы хотите построить график. График можно создать для подразделения, для одного человека, для группы.

При выборе опции "Для подразделения" можно создать график:

- для всех сотрудников подразделения;

- для бригады.

При создании графика для всех сотрудников подразделения если флажок "Включая вложенные" не установлен, то график будет создан только для тех, кто работает непосредственно в этом подразделении. Если флажок "Включая вложенные" установлен, то график будет создан для всех сотрудников подразделения, а также для всех сотрудников дочерних подразделений.

В примере на рис.5.2.1.1 график на ноябрь 2004 г. будет создан для сотрудников бригады "bc1" Бисквитного цеха.

После того, как условия заданы, нажмите кнопку «Далее». На экране появится окно «Построение рабочего графика» (рис. 5.2.1.2).

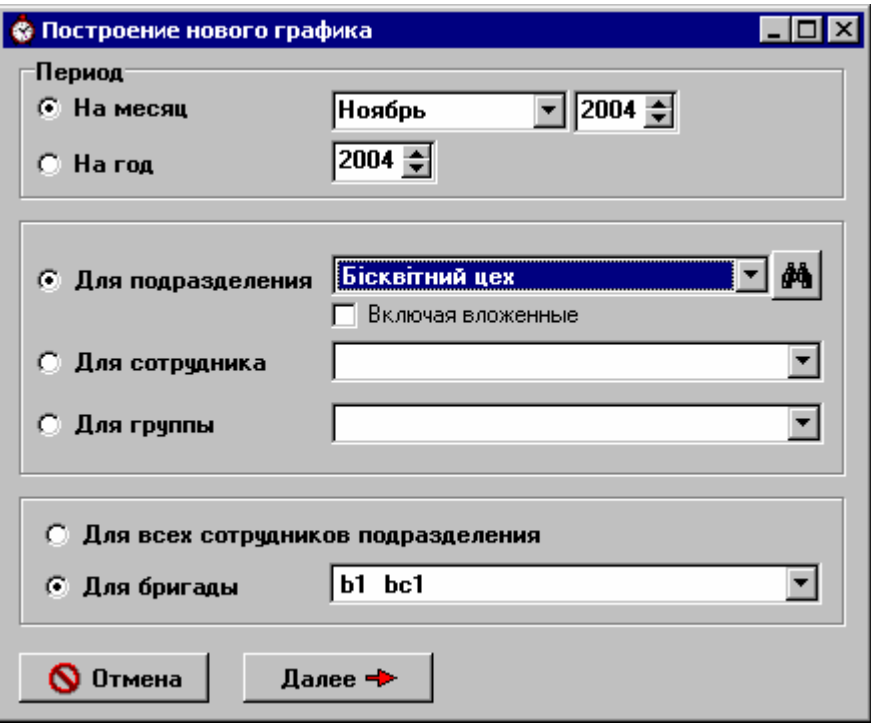

Рис.5.2.1.1. Задание параметров нового графика

| © Построение рабочего графика на Ноябрь 2004г. Подразделение: Бісквітний цех Бригада: b1 bc1 |                     |                          |        |                          |               |                              |         | - I⊡I ×                     |
|----------------------------------------------------------------------------------------------|---------------------|--------------------------|--------|--------------------------|---------------|------------------------------|---------|-----------------------------|
| Действия<br>Выход                                                                            |                     |                          |        |                          |               |                              |         |                             |
| Использовать шаблон                                                                          | н                   |                          |        |                          | x             | e,<br>$\mathbf{C}$           | q       | B,<br>30                    |
| 26<br>Y                                                                                      |                     |                          | Начало | Конец                    | Начало        | Конец                        |         | $\blacktriangle$            |
| 国 no 30.11.04<br>$_{\rm c}$ 01.11.04<br>国                                                    |                     | Дата                     | дня    | paбoчего рабочего<br>дня | обеден.       | обеден.<br>перерыва перерыва | Длит-ть | Смена                       |
| ▽ с привязкой к дням недели                                                                  | $[{\Pi} H]$         | 01.11.2004               | 09:00  | 17:00                    | 12:00         | 12:20                        | 07:40   | 1                           |
|                                                                                              | (BT)                | 02.11.2004               | 09:00  | 17:00                    | 12:00         | 12:20                        | 07:40   |                             |
|                                                                                              | [Cp]                | 03.11.2004               | 09:00  | 17:00                    | 12:00         | 12:20                        | 07:40   | 1                           |
| Смена<br>O.                                                                                  | [Чт]                | 04.11.2004               | 09:00  | 17:00                    | 12:00         | 12:20                        | 07:40   | 1                           |
|                                                                                              | $[\Pi$ <sub>T</sub> | 05.11.2004               | 09:00  | 17:00                    | 12:00         | 12:20                        | 07:40   | 1                           |
| • Использовать ротацию смен                                                                  | (C6)                | 06.11.2004               | 00:00  | 00:00                    | 00:00         | 00:00                        | 00:00   | 1                           |
|                                                                                              | (Bc)                | 07.11.2004               | 00:00  | 00:00                    | 00:00         | 00:00                        | 00:00   | 1                           |
|                                                                                              | (Пн)                | 08.11.2004               | 23:00  | 07:00                    | 02:00         | 02:20                        | 07:40   | 3                           |
| Ротация смен                                                                                 | ſВтì                | 09.11.2004               | 23:00  | 07:00                    | 02:00         | 02:20                        | 07:40   | 3                           |
| Цикличность:<br>дней                                                                         |                     | $[CP]$ 10.11.2004        | 23:00  | 07:00                    | 02:00         | 02:20                        | 07:40   | 3                           |
|                                                                                              |                     | $[H$ T] 11.11.2004       | 23:00  | 07:00                    | 02:00         | 02:20                        | 07:40   | 3                           |
| 108.11.2004<br>画<br>1-я ротация:                                                             |                     | $[\Pi$ T] 12.11.2004     | 23:00  | 07:00                    | 02:00         | 02:20                        | 07:40   | 3                           |
|                                                                                              |                     | $ CG $ 13.11.2004        | 00:00  | 00:00                    | 00:00         | 00:00                        | 00:00   | 3                           |
| $\overline{\phantom{0}}$<br>Начать с:<br>1                                                   |                     | $ {\bf Bc} $ 14.11.2004  | 00:00  | 00:00                    | 00:00         | 00:00                        | 00:00   | 3                           |
| Порядок следования смен:                                                                     |                     | <b>Пні</b> 15.11.2004    | 09:00  | 17:00                    | 12:00         | 12:20                        | 07:40   | 1                           |
|                                                                                              | [BT]                | 16.11.2004               | 09:00  | 17:00                    | 12:00         | 12:20                        | 07:40   |                             |
| 3                                                                                            |                     | $[CP]$ 17.11.2004        | 09:00  | 17:00                    | 12:00         | 12:20                        | 07:40   |                             |
|                                                                                              |                     | <b>[Чт]  1</b> 8.11.2004 | 09:00  | 17:00                    | 12:00         | 12:20                        | 07:40   |                             |
|                                                                                              | (NT)                | 19.11.2004               | 09:00  | 17:00                    | 12:00         | 12:20                        | 07:40   | 1                           |
|                                                                                              | (Có)                | 20.11.2004               | 00:00  | 00:00                    | 00:00         | 00:00                        | 00:00   |                             |
|                                                                                              | (Bc)                | 21.11.2004               | 00:00  | 00:00                    | 00:00         | 00:00                        | 00:00   | 1                           |
| Создать график<br>m                                                                          | ſПн]                | 22.11.2004               | 23:00  | 07:00                    | 02:00         | 02:20                        | 07:40   | 3                           |
|                                                                                              | [BT]                | 23.11.2004               | 23:00  | 07:00                    | 02:00         | 02:20                        | 07:40   | 3                           |
| Сохранить<br>*П Выход                                                                        | (Cp)                | 24.11.2004               | 23:00  | 07:00                    | 02:00         | 02:20                        | 07:40   | 3                           |
|                                                                                              |                     | $\sim$ $  -$             | െ െ    | 03.OO                    | $\sim$ $\sim$ | െ.കെ                         | 00. LO  | ÷.<br>$\blacktriangleright$ |

Рис.5.2.1.2. Построение нового графика

Из выпадающего списка выберите нужный шаблон. Если шаблон имеет несколько смен, то можно сделать график с их чередованием. Выберите пункт «Использовать ротацию смен». Задайте цикличность ротации (в примере на рис.5.2.1.2 смены будут меняться каждые 7 дней). Задайте дату первой ротации (месяц не обязательно начинается с понедельника, поэтому в примере на рис. 5.2.1.2 первую ротацию нужно произвести не через 7, а через 6 дней). Задайте порядок чередования смен (в примере на рис. 5.2.1.2 сначала смена1, потом смена3, потом опять смена1 и т.д. в течение месяца).

Если смены в шаблоне имеют неодинаковую длительность по дням (например, 2 дня выход в первую смену, потом 3 дня во вторую, потом 2 дня выходных), задайте цикличность равную 0, тогда смены будут меняться в соответствии с их длительностью в шаблоне.

Флажок «с привязкой к дням недели» влияет только на построение графиков по 7-дневным шаблонам. Если он установлен, то при построении графика на первую неделю периода шаблон будет сдвинут так, чтобы выходные дни в нем совпали с календарными выходными. Если он не установлен, то формирование графика пойдет так: 1-й день графика - 1-й день шаблона, 2-й день графика - 2-й день шаблона и т.д.

После того как все параметры заданы нажмите кнопку «Создать график» - график будет создан.

График можно формировать по нескольким шаблонам. В этом случае при создании графика надо указать шаблон и период, на который формируем график по этому шаблону (например, с 1.11.2004 по 7.11.2004), затем нажать кнопку "создать". После этого можно выбрать следующий шаблон и следующий период (например, с 8.11.2004 по 14.11.2004) и т.д.

Новый график создан, теперь необходимо его отредактировать.

Если смены в шаблоне имеют периодичность 7 дней и установлен флажок «с привязкой к дням недели», то они будут размножены точно по дням недели, т.е. если месяц начинается с пятницы, то на 1-е число из шаблона смены будет перенесено пятничное расписание и т.д. в зависимости от дня недели. Составленный по такому шаблону график в редактировании не нуждается.

В случае, если периодичность смен шаблона не равна 7 дням, на 1-е число месяца перенесется расписание 1-го дня в смене, на 2-е – 2-го и т.д. с повтором до конца периода. Может получиться некоторый сдвиг, т.к. шаблон у нас начинается строго с понедельника, а месяц с любого дня недели. Составленный таким образом график необходимо отредактировать – сдвинуть на несколько дней, чтобы расписание встало на свои места. Для этого нажмите кнопку в верхней панели окна. В открывшемся окне задайте количество дней, направление сдвига и нажмите кнопку «Сдвинуть график». Теперь график выглядит корректнее, но редактирование его еще не закончено, т.к. при сдвиге вперед остаются незаполненными расписания на первые, а при сдвиге назад – на последние числа месяца. Их нужно заполнить вручную. Т.е. если график был сдвинут на 3 дня вперед, то расписание на первые три дня месяца обнулилось. График на 1-е, 2-е и 3-е числа необходимо внести вручную. Строку графика можно копировать/вставлять через меню, по кнопкам  $\boxed{E}$  /  $\boxed{E}$  или Ctrl+C/Ctrl+V. Так же можно множить строчку графика, используя кнопку  $\overline{\mathcal{R}}$  (как в шаблонах).

После того, как график проверен и отредактирован, нажмите кнопку «Сохранить». Программа вернется в окно «Рабочие графики сотрудников».

Если сотрудник поменялся с кем-то сменами, то его график можно отредактировать прямо в этом окне. Выберите в правой верхней части окна заголовок нужного графика, в правой нижней части окна установите курсор на нужном числе, и из выпадающего списка выберите другую смену, нажмите кнопку  $\blacktriangleright$  - расписание на этот день изменится соответственно расписанию смены.

Если график нужно существенно изменить, то выберите его заголовок и нажмите кнопку Внесите все требуемые изменения и сохраните откорректированный график.

Чтобы удалить график (если у табельщика есть такое право), выберите его заголовок и нажмите кнопку .

Для группового удаления старых графиков за период выберите пункт «Удаление графиков» меню «Рабочие графики» главного окна программы.

Задайте параметры удаления. Укажите период, за который будем удалять графики. Можно удалять графики всех сотрудников подотчетных подразделений, графики всех уволенных сотрудников, графики одного сотрудника, графики подразделения.

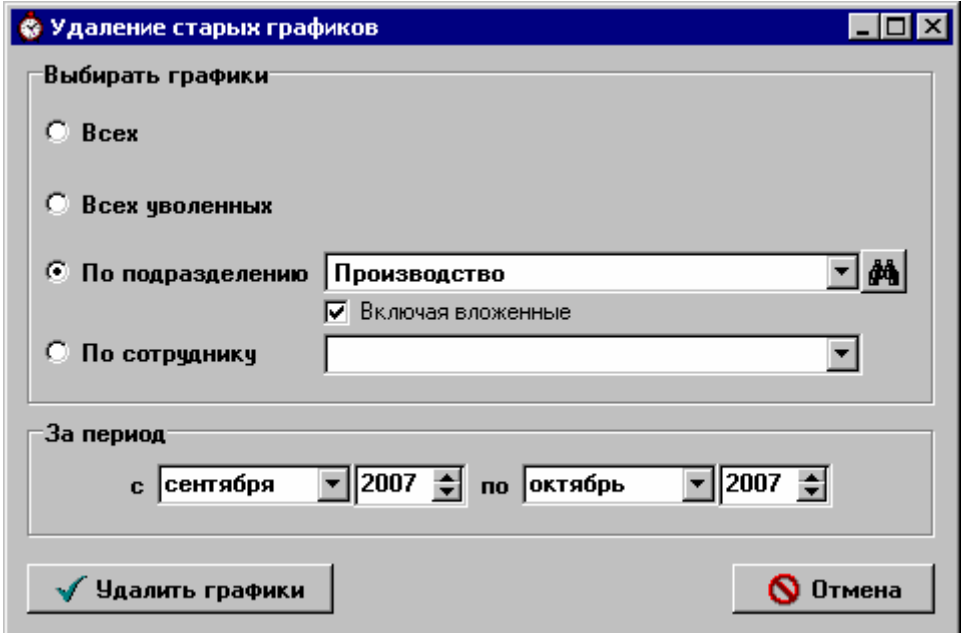

Рис.5.2.1.3. Режим «Удаление графиков»

При удалении графиков подразделения если флажок "Включая вложенные" не установлен, то будут удалены графики тех, кто работает непосредственно в этом подразделении. Если флажок "Включая вложенные" установлен, то будут удалены графики всех сотрудников подразделения, а также всех сотрудников дочерних подразделений.

После того, как параметры заданы, нажмите кнопку «Выполнить». После подтверждения графики будут удалены.

В примере на рис.5.2.1.3 будут удалены графики всех сотрудников всех подразделений входящих в «Производство» за сентябрь-октябрь 2007 года.

#### **5.2.2. Копирование графика**

Составленный график можно скопировать другим сотрудникам. Для этого выберите заголовок нужного графика в правой верхней части окна «Рабочие графики сотрудников» и нажмите кнопку

, на экране появится окно «Копирование графика».

Возможны следующие варианты:

ü копирование графика одному сотруднику;

ü копирование графика подразделению;

ü копирование графика группе сотрудников (группу выберите из выпадающего списка).

При копировании графика подразделению можно дополнительно указать копировать ли график:

- для всех сотрудников подразделения;

- для бригады.

Задание условий копирования графика аналогично заданию параметров для построения нового графика (рис.5.2.1.1.).

После того, как параметры заданы, нажмите кнопку «Далее» - график будет размножен.

Графики можно также копировать со сдвигом, т.е. на другой месяц. Для этого выберите заголовок нужного графика в окне «Рабочие графики сотрудников» и нажмите кнопку **[44**]. На экране появится окно «Копирование графика со сдвигом». Задайте параметры копирования, описанные выше, и период на который будем копировать (на определенный месяц или на год). После нажатия кнопки «Далее» на экране появится окно «Копирование графика со сдвигом», аналогичное окну «Построение рабочего графика» (рис.5.2.1.2).

График копируется по числам, а не по дням недели, т.е. 1-е число исходного месяца на 1-е число нового месяца, 2-е на 2-е и т.д. В результате полученный график в большинстве случаев

необходимо сдвинуть, чтобы все смены встали на место. Для этого нажмите кнопку В верхней панели окна. В открывшемся окне (рис.5.2.2.1) задайте количество дней, направление сдвига и нажмите кнопку «Сдвинуть график». Учтите, что при сдвиге вперед остаются незаполненными расписания на первые, а при сдвиге назад – на последние числа месяца. Их нужно заполнить вручную.

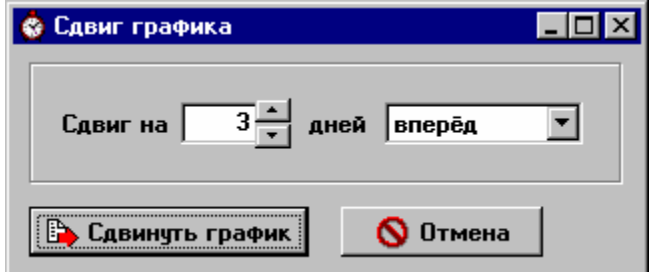

Рис.5.2.2.1. Задание параметров для сдвига графика

В примере на рис.5.2.2.1 график будет сдвинут на 3 дня вперед и расписание на первые 3 дня месяца обнулится. Необходимо его заполнить.

После того, как график отредактирован, нажмите кнопку «Сохранить». Программа вернется в окно «Рабочие графики сотрудников».

#### **5.2.3. Замена графика.**

Иногда у табельщика возникает необходимость изменить определенные графики (например, график бригады сместился на пол-часа). В этом случае воспользуйтесь режимом «Замена графика».

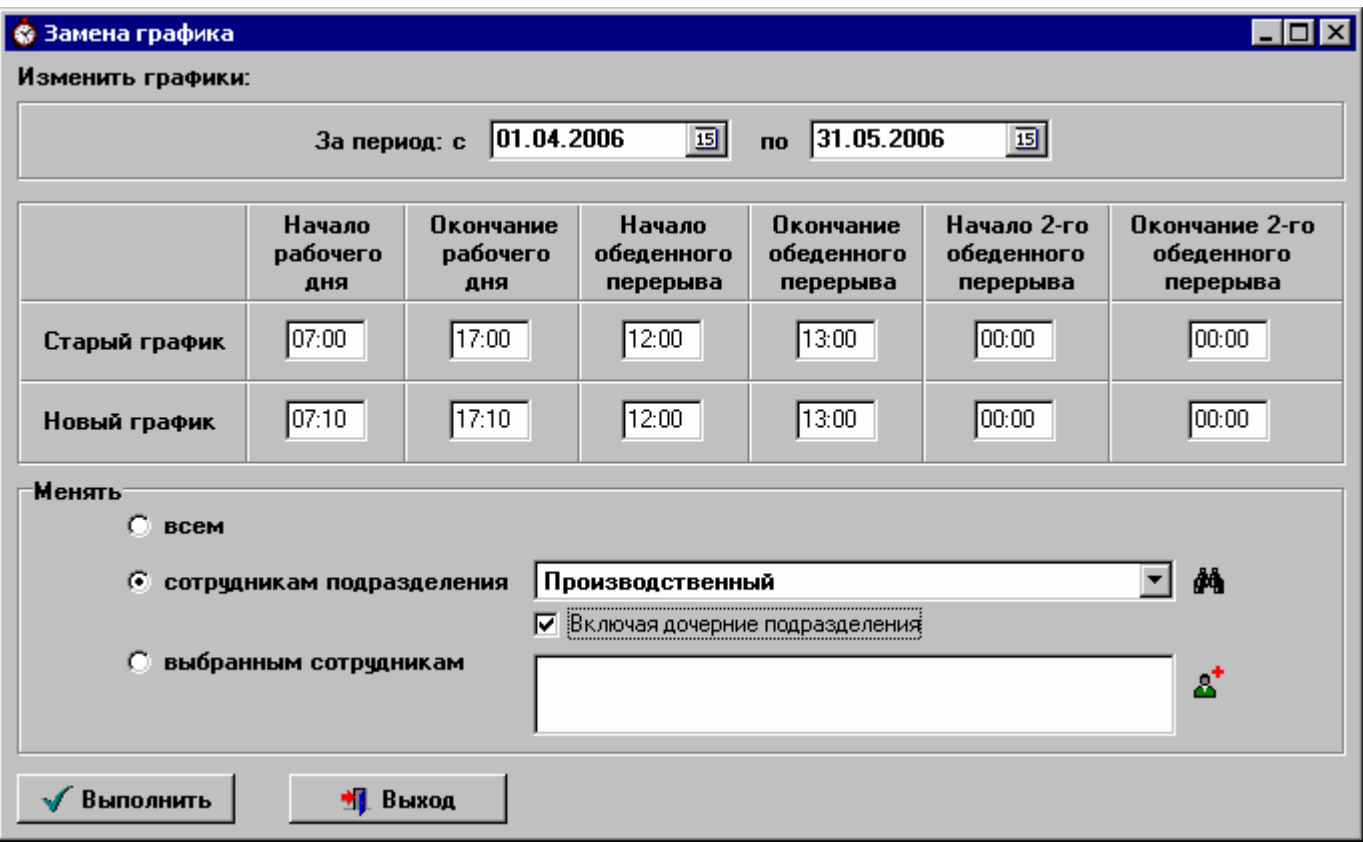

Рис.5.2.3.1. Замена графиков

Укажите период, в пределах которого будем менять графики.

Укажите старый график (графики этого вида будут заменены) и новый график (тот, на который заменяем).

Можно менять графики старого образца:

- всем сотрудникам;
- сотрудникам выбранного подразделения;
- выбранным сотрудникам (по списку).

При изменении графиков подразделения если флажок "Включая вложенные" не установлен, то будут заменены графики тех, кто работает непосредственно в этом подразделении. Если флажок "Включая вложенные" установлен, то будут заменены графики всех сотрудников подразделения, а также всех сотрудников дочерних подразделений.

Для поиска подразделения в структуре предприятия используйте кнопку

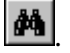

Если вы хотите менять графики только нескольким сотрудникам, необходимо составить их список. Для этого нажмите кнопку  $\mathbb{E}$ . Откроется окно, изображенное на рис.5.2.3.2.

В правой части окна находится список выбранных сотрудников. Изначально он будет пуст. Добавьте сотрудника в список одним из следующих способов:

1) Из списка по алфавиту. Для быстрого поиска сотрудника по ФИО или по табельному номеру используйте кнопку  $\boxed{\mathbf{F}^{\mathbf{i}}}\$ . Выберите критерий поиска, введите искомое значение и нажмите кнопку «Найти». После того, как сотрудник выбран, переместите его в итоговый список, нажав кнопку **. Е**сли сотрудник был помещён в группу ошибочно, выберите его в итоговом списке и нажмите кнопку •. Он будет удалён из списка.

2) Из подразделения. Выберите нужное подразделение из выпадающего списка под соответствующим флажком. Откроется список сотрудников этого подразделения. Вы можете выбрать одного или нескольких сотрудников (удерживая нажатой клавишу Ctrl и выбирая ФИО мышкой) и переместить их в итоговый список, нажав кнопку

. Щелчок правой кнопки мышки на списке сотрудников подразделения открывает выпадающее меню, которое поможет выбрать всех сотрудников или снять выделение с выбранных.

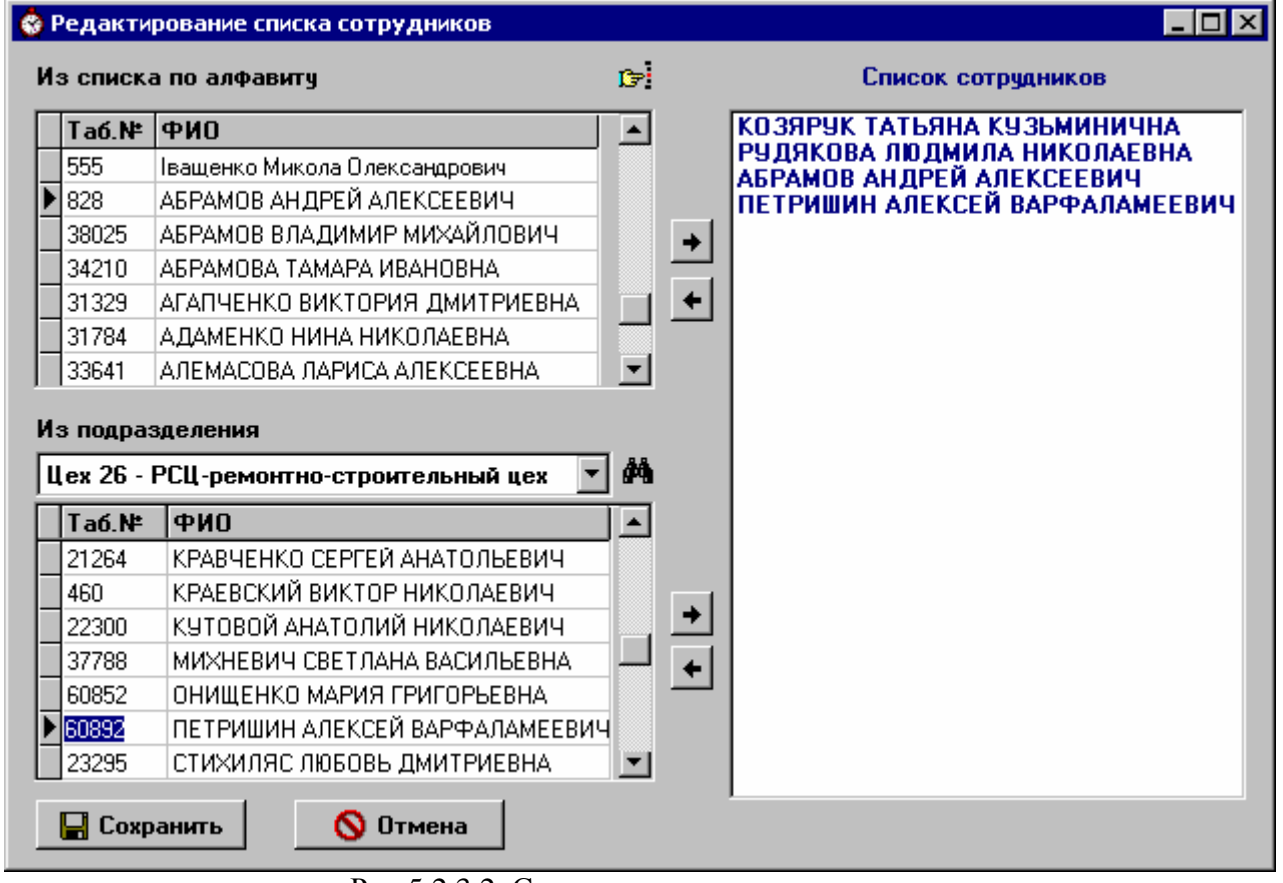

Рис.5.2.3.2. Составление списка сотрудников

После того как список создан нажмите кнопку «Сохранить». Для выхода из окна без сохранения нажмите кнопку «Отмена».

#### *5.3. Справочник «Типы исключений из рабочих графиков».*

Справочник «Типы исключений из рабочих графиков» (рис.5.3.1) вызывается выбором соответствующего пункта меню «Рабочие графики» главного окна программы и содержит список уважительных причин для отсутствия сотрудника на рабочем месте. Управляется стандартными кнопками для работы со справочниками (см. п.1.4).

Краткие наименования исключений используются при заполнении табелей.

Флажок «Считать отработанным» определяет считается ли рабочий день, в котором было это исключение, отработанным. Если флажок установлен (как в примере на рис.5.3.1 для командировки), то при расчете табеля сотруднику, у которого было это исключение, норма рабочего времени на этот день по графику зачтется как отработанная.

|      |              | <b>•</b> Типы исключений из рабочих графиков |                   |            |   |                                                                 |                                                                                         |
|------|--------------|----------------------------------------------|-------------------|------------|---|-----------------------------------------------------------------|-----------------------------------------------------------------------------------------|
|      |              | - ▲ <i>-0 -</i> %                            |                   |            |   |                                                                 |                                                                                         |
|      | Kp.<br>наим. | Полное наименование                          | отрабо-<br>танным | в<br>отчет | в | Считать Выводить Учитывать Учитывать<br>в<br>выходные праздники | Учитывать в строке отчета<br>"Учет использования рабочего<br>времени и движение кадров" |
| 0    |              | Отпуск очередной                             |                   | ⊽          | ⊽ |                                                                 | очередной отпуск                                                                        |
| 19   |              | Отпуск по учебе                              |                   | ⊽          | ⊽ | ⊽                                                               | учебный отпуск                                                                          |
| Κ    |              | Командировка                                 | ⊽                 | ⊽          |   |                                                                 |                                                                                         |
| P    |              | Отпуск в связи с родами                      |                   | ⊽          | ⊽ | ⊽                                                               | в отпуске по беременности, родам, ухој                                                  |
| Α    |              | Отпуск с разреш, админ                       |                   | ⊽          |   |                                                                 | неявки с разрешения администрации                                                       |
| го   |              | Гос. обязанности                             |                   | ⊽          |   |                                                                 | неявки предусмотренные законодател)                                                     |
| Б    |              | Больничный                                   |                   | ⊽          |   |                                                                 | больничные                                                                              |
| CO   |              | Отпуск за свой счет                          |                   | ঢ়         |   |                                                                 | отпуска по кол.договору (беременных »                                                   |
| Д    |              | Донорские                                    |                   | ⊽          |   |                                                                 | неявки предусмотренные законодател)                                                     |
|      |              | Отпуск по инициативе администрации           | г                 | ⊽          |   |                                                                 | неявки по инициативе администрации                                                      |
| ∡Дет |              | Отпуск по уходу за ребенком до 3-х лет       |                   | ঢ়         |   |                                                                 | в отпуске по беременности, родам, ухо <del>»</del>                                      |

Рис.5.3.1. Типы исключений из рабочих графиков

Флажок «Выводить в отчет» определяет будут ли накопительные итоговые колонки по таким видам отсутствия выводиться в отчет «Суточный рапорт об отсутствующих».

Флажки «Учитывать в выходные» и «Учитывать в праздники» определяют соответственно учитывается ли такой тип исключения в выходные и праздничные дни.

Если вы будете формировать отчет «Учет использования рабочего времени и движение кадров», укажите в каких строках отчета будут учитываться те или иные исключения. В одной строке отчета (например, «находящиеся в отпуске по беременности, родам, уходу за детьми до 3-х, 6-ти лет») могут суммироваться несколько типов исключений.

| Праздники |                                                    |                               |  |
|-----------|----------------------------------------------------|-------------------------------|--|
|           | $\times$ $\rightarrow$ $\rightarrow$ $\rightarrow$ | $+$ $ \sim$ $\infty$ $\infty$ |  |
| День      | Месяц                                              | Описание                      |  |
|           | ∦января                                            | Новый Год                     |  |
| 7         | января                                             | Рождество                     |  |
| 8         | марта                                              | Международный женский день    |  |
|           | 11 апреля                                          | Пасха                         |  |
|           | і мая                                              | День солидарности трудящихся  |  |
|           | 2 мая                                              | День солидарности трудящихся  |  |

*5.4. Справочник «Праздники».* 

Рис.5.4.1. Справочник «Праздники»

Справочник «Праздники» (рис.5.4.1) используется при расчете табеля. Управляется стандартными кнопками для работы со справочниками (см. п.1.4).

При добавлении новой записи укажите месяц и число.

Не забывайте в начале года изменять даты таких праздников как Пасха, Троица и т.п.

## *5.5. Перенос выходных, дополнительные выходные и сокращение графика в предпраздничные дни.*

Если в связи с праздником, выпавшим на воскресенье, нужно назначить новый выходной день (например, понедельник), выберите пункт «Дополнительные выходные» из меню «Рабочие графики» и добавьте дату нового выходного дня в открывшийся список.

Если имеет место перенос выходных (например, суббота будет рабочей, а вторник выходным), выберите пункт « Перенос выходных» из меню «Рабочие графики». В открывшемся окне укажите даты тех дней, графики которых меняются местами, и нажмите кнопку «Выполнить». Процедуру можно выполнять для всех графиков или только для прерывных графиков (у которых в шаблоне не установлен флажок «Непрерывный график»).

Если графики сотрудников в предпраздничный день нужно сократить, выберите пункт «Сокращение графика в предпраздничные дни» из меню «Рабочие графики». В открывшемся окне укажите дату предпраздничного дня и на сколько часов следует сокращать график. Есть возможность сокращать все графики, определенные графики (указывается начало и окончание рабочего дня) или только прерывные графики (те, у которых в шаблоне не установлен флажок «Непрерывный график»). Нажмите кнопку «Выполнить».

## *5.6. Переход на летнее/зимнее время.*

Справочник "Переход на летнее/зимнее время" вызывается из меню "Рабочие графики" главного окна программы.

В каждой строке справочника указывается дата перевода времени (это обязательно суббота) и что делать с отработкой ночной смены за этот день: уменьшать на час или увеличивать.

Информация, введенная в этот справочник, учитывается при расчете табеля и отчета об отработанном времени.

## **6. Работа с табелями рабочего времени.**

В системе контроля доступа «Кодос» фиксируются все проходы сотрудников предприятия через турникеты. Поэтому, исходя из данных СКД «Кодос», можно рассчитывать табеля рабочего времени.

Табель рассчитывается на основании графика и допустимых интервалов, которые соответствуют позиции сотрудника в штатном расписании (см.п.3.3). Подробней приципы расчета табеля описаны в приложении «Расчет табеля».

#### *6.1. Отсутствия по уважительным причинам.*

В режиме «Отсутствие по уважительным причинам» заносятся и редактируются данные о командировках, больничных и т.п. Внесенная информация затем используется при расчете табеля.

Войти в этот режим можно, выбрав соответствующий подпункт меню «Рабочие графики» или нажав соответствующую кнопку в главном окне программы.

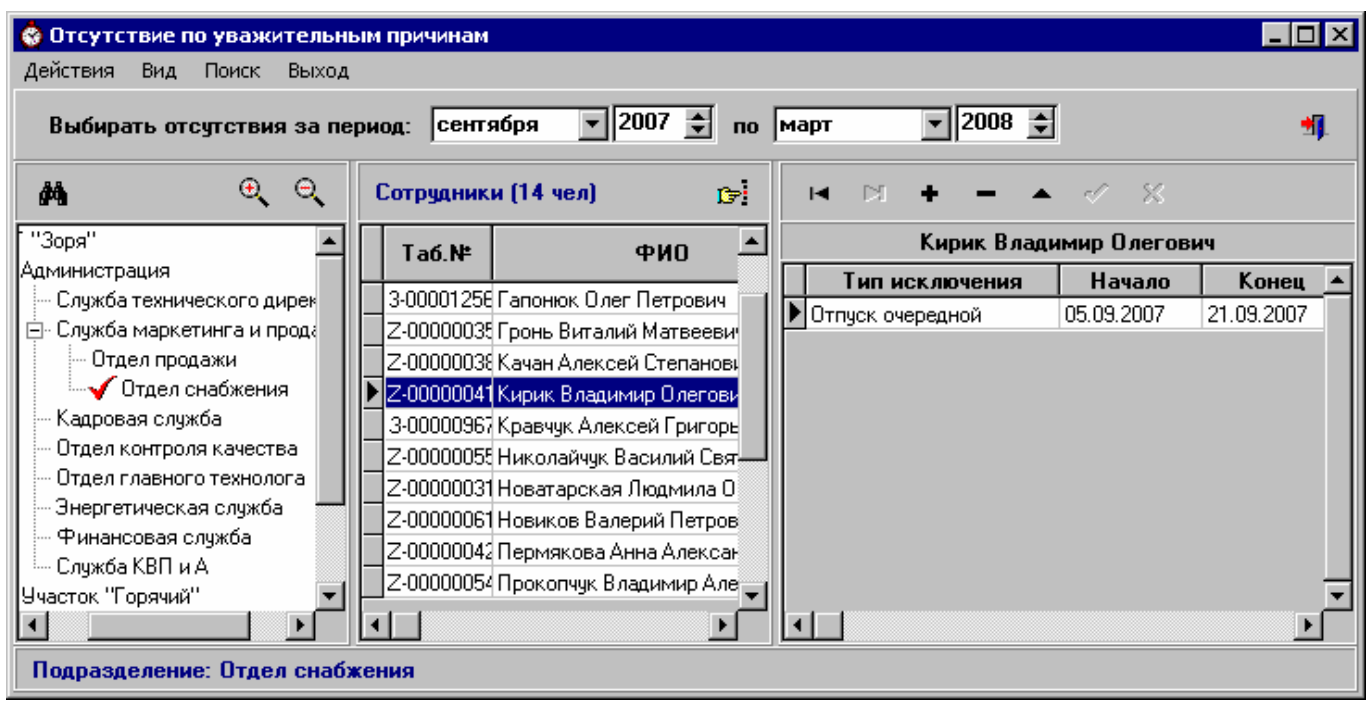

Рис.6.1.1. Режим «Отсутствие по уважительным причинам»

По умолчанию отсутствия выбираются в интервале просмотра, заданном в диалоге «Параметры». Если вы хотите просмотреть отсутствия за другой промежуток времени, измените интервал просмотра в верхней части окна.

Выберите подразделение в левой части окна, в центральной части окна появится список его сотрудников (в пределах указанного интервала).

В меню "Вид" выберите опцию "Настройка выборки сотрудников". Она открывает окно, в котором нужно указать параметр - уровень вложенности. При выборе в структуре предприятия подразделений с уровнем вложенности меньше заданного - будут выбираться только сотрудники этого подразделения. При выборе в структуре предприятия подразделений с уровнем вложенности большим или равным заданному - будут выбираться сотрудники этого подразделения и сотрудники всех вложенных в него подразделений.

Добавление, редактирование и удаление данных осуществляется с помощью стандартных кнопок (см. п.1.4). Тип исключения выбирается из выпадающего списка.

В примере на рис.6.1.1 редактируются данные на сотрудника Кирик В.О.

Для быстрого поиска сотрудника по ФИО или по табельному номеру используйте кнопку **E** или сочетание клавиш Ctrl+S.

## *6.2. Увольнительные записки.*

В программе предусмотрен ввод и обработка увольнительных записок.

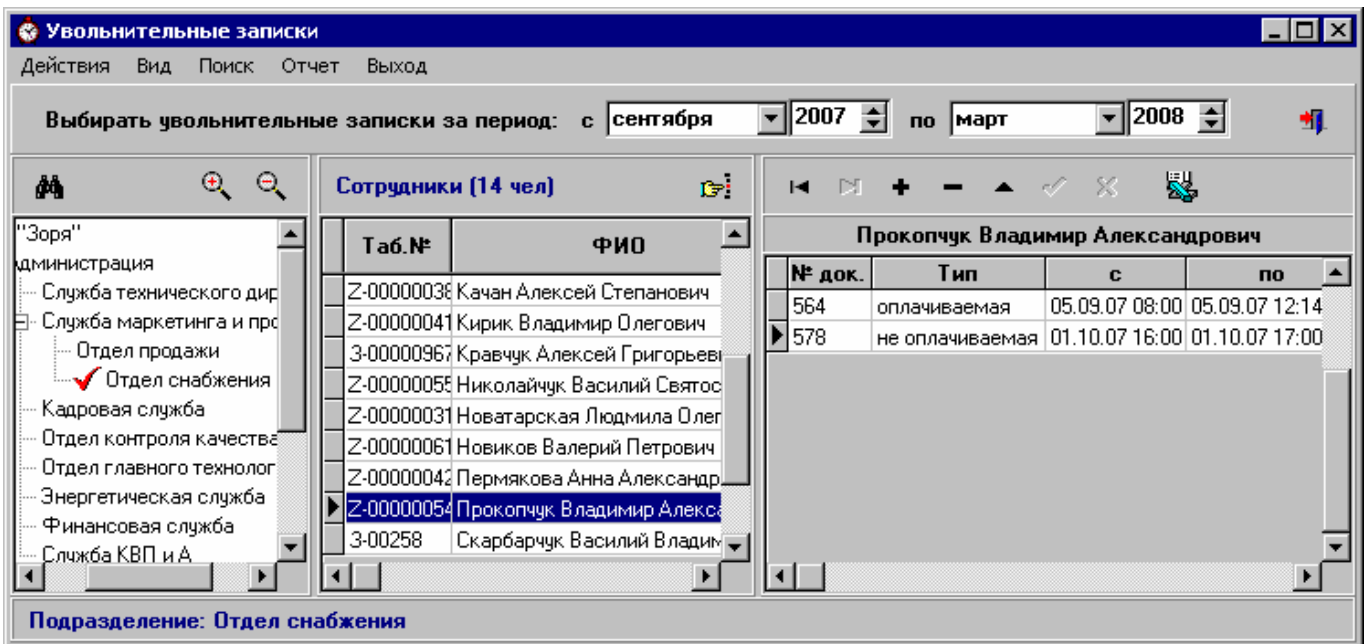

Рис.6.2.1. Режим «Увольнительные записки»

Режим «Увольнительные записки» вызывается выбором соответствующего подпункта меню «Расчет табелей» или нажатием соответствующей кнопки в главном окне программы.

По умолчанию увольнительные записки выбираются в интервале просмотра, заданном в диалоге «Параметры». Если вы хотите просмотреть их за другой промежуток времени, измените интервал просмотра в верхней части окна.

Выберите подразделение в левой части окна, в центральной части окна появится список его сотрудников (в пределах указанного интервала).

В меню "Вид" выберите опцию "Настройка выборки сотрудников". Она открывает окно, в котором нужно указать параметр - уровень вложенности. При выборе в структуре предприятия подразделений с уровнем вложенности меньше заданного - будут выбираться только сотрудники этого подразделения. При выборе в структуре предприятия подразделений с уровнем вложенности большим или равным заданному - будут выбираться сотрудники этого подразделения и сотрудники всех вложенных в него подразделений.

Для добавления новой увольнительной записки установите курсор на нужного сотрудника и нажмите кнопку **.** 3атем введите номер увольнительной, ее тип, дату и время начала увольнительной и дату и время окончания увольнительной, причину.

Увольнительные могут быть двух типов: оплачиваемые и не оплачиваемые. Если увольнительная оплачиваемая, то время увольнительной считается отработанным. Если увольнительная не оплачиваемая, то время увольнительной не добавляется к отработанному, но отсутствие в это время не считается нарушением дисциплины.

Если для сотрудника вводятся несколько увольнительных разных типов в один и тот же рабочий день, время их не должно пересекаться. Т.е. если первая увольнительная закончилась в 12:15, то следующая должна начинаться не раньше чем в 12:16.

Для быстрого поиска увольнительных сотрудника используйте кнопку **[F4]** (или сочетание клавиш Ctrl+S), в открывшемся окне выберите из выпадающего списка ФИО сотрудника, укажите период увольнительных и нажмите кнопку «Найти».

Увольнительную записку можно вывести в файл формата MS Excel, нажав кнопку .

Чтобы удалить увольнительную записку, установите на нее курсор и нажмите кнопку .

## *6.3. Оформление сверхурочных.*

Начисление сверхурочных часов сотруднику при расчете табеля производится только при наличии «оформленных сверхурочных» и в рамках указанных при оформлении временных интервалов.

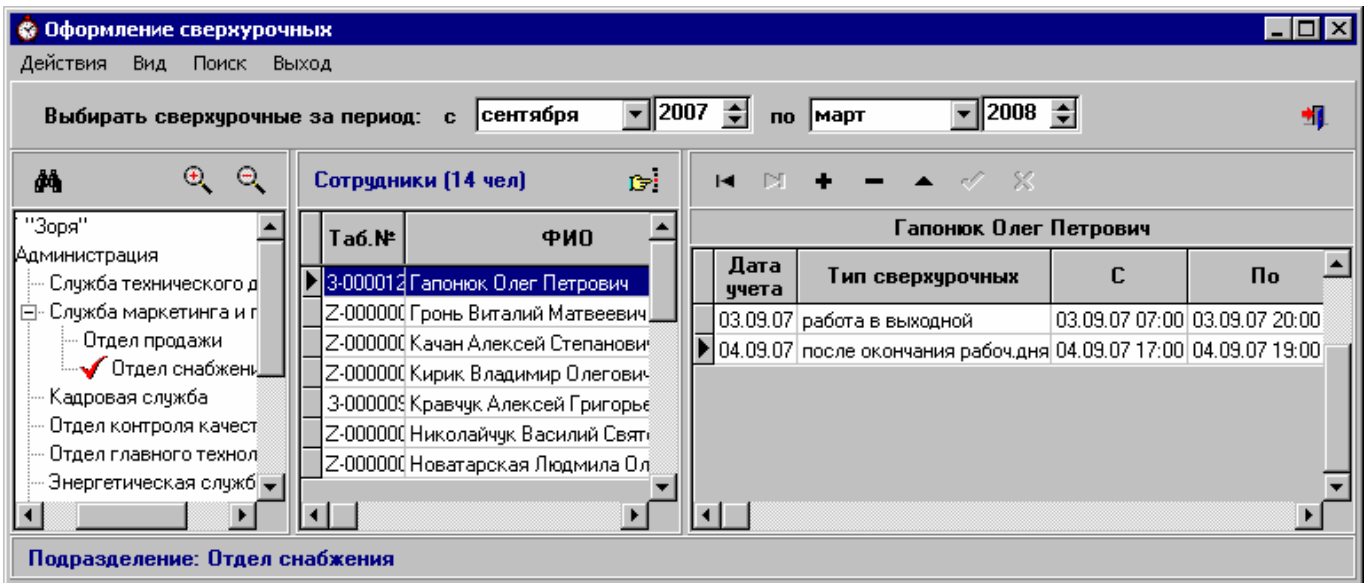

Рис.6.3.1. Режим «Оформление сверхурочных»

Режим «Оформление сверхурочных» вызывается выбором соответствующего подпункта меню «Расчет табелей» или нажатием соответствующей кнопки в главном окне программы.

При оформлении сверхурочных необходимо указывать дату, в табеле за которую, будем учитывать эти сверхурочные часы.

Также указывается интервал и тип сверхурочных: «работа в выходной» - при нулевом графике на учетную дату; «до начала рабочего дня»;

«после окончания рабочего дня».

Флажок «по приказу» определяет как будут учитываться отработанные сверхурочные.

Если он не установлен, то отработанное время засчитается как обычные сверхурочные часы.

Если же он установлен, то отработанное время засчитается как «работа по приказу», т.е. подлежащая двойной оплате, в отдельную графу в табеле.

Если интервал оформленных сверхурочных захватывает рабочее время по графику, то период, совпадающий с введенным графиком, не будет засчитан как сверхурочные, а будет учтен в отработанном времени за день.

Удобнее оформлять сверхурочные непосредственно при проверке табеля в окне «Работа с табелем за прошедший день».

## *6.4. Работа с табелем за прошедший день.*

Для расчета табелей сначала необходимо создать графики для сотрудников отдела за интересующий период.

После этого табельщик каждый день может запускать программу «Инспектор трудовой дисциплины» и работать в режиме «Работа с табелем за прошедший день», который вызывается выбором соответствующего подпункта меню «Расчет табелей» или нажатием соответствующей кнопки в главном окне программы.

Вначале программа запросит параметры табеля: подразделение, период, число (рис.6.4.1).

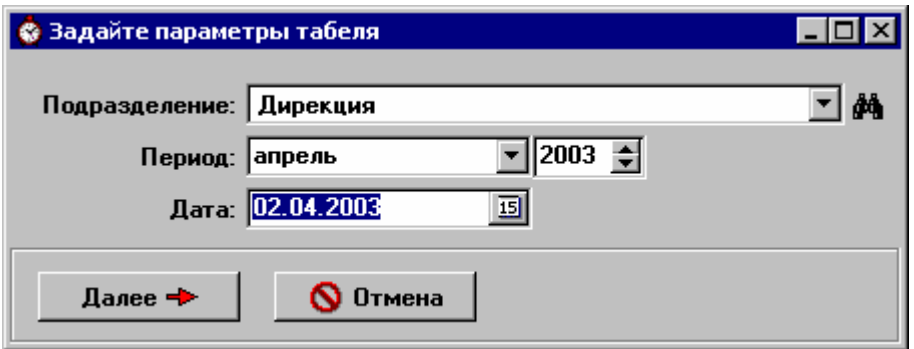

Рис.6.4.1 Окно «Параметры табеля»

Кнопка **фа** служит для поиска подразделения в структуре предприятия. Ее нажатие открывает иерархический список «Структура предприятия» (рис 6.4.2). Установите курсор на нужное подразделение в структуре и нажмите кнопку «Выбрать» или два раза щелкните на нем мышью.

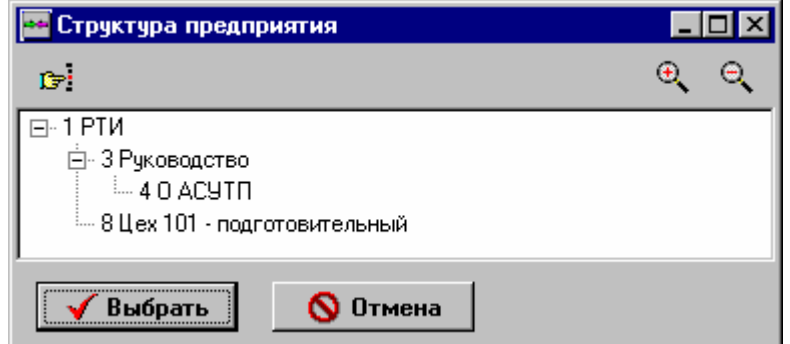

Рис.6.4.2. Поиск подразделения в структуре предприятия

Кнопки  $\bigoplus_{\mathbf{H}} \bigoplus_{\mathbf{C} \in \mathcal{A}}$  служат соответственно для полного разворачивания и полного сворачивания иерархического списка.

Вернемся к параметрам табеля. После того как подразделение выбрано укажите период, число и нажмите кнопку «Далее». Если табель для подразделения за это число еще не рассчитан, то будет произведен его расчет (он может быть длительным).

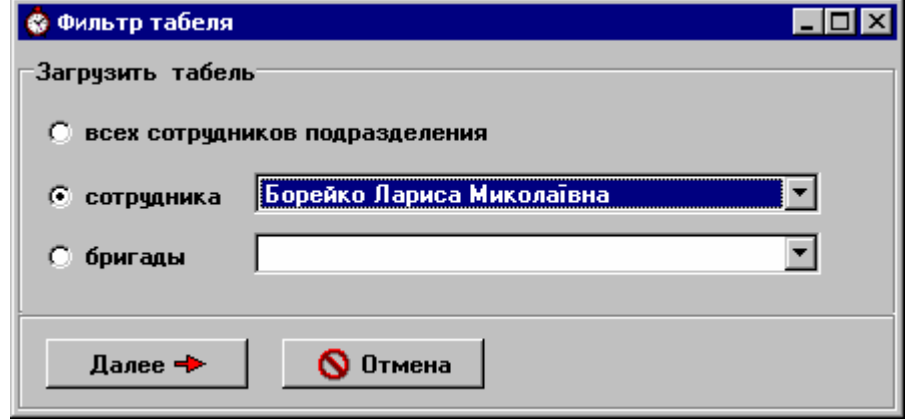

Рис.6.4.3. Фильтр табеля за прошедший день

Если же табель уже рассчитывался, то на экране появится окно фильтра (рис.6.4.3). Можно загрузить табель всех сотрудников подразделения за день, табель одного сотрудника из подразделения или табель бригады. После того, как параметры фильтра табеля заданы, нажмите кнопку «Далее» - табель будет загружен.

На экране появится окно «Работа с табелем за прошедший день» (рис 6.4.4).

|          | <b>© Работа с табелем за прошедший день</b> |                          |               |               |                                                     |       |       |                       |       |                  |              |                    |                                 | –  □ × |
|----------|---------------------------------------------|--------------------------|---------------|---------------|-----------------------------------------------------|-------|-------|-----------------------|-------|------------------|--------------|--------------------|---------------------------------|--------|
| Действия | Поиск<br>Вид<br>Параметры                   | Фильтр                   |               | Выход         |                                                     |       |       |                       |       |                  |              |                    |                                 |        |
| 凾        | 흅<br>C.<br>$\mathbf{C}$<br>c                | $\mathbb{C}\mathbb{P}^1$ |               | V             | 釆                                                   | 丞     |       | ■ ふ む                 | 品     |                  | $\mathbf{B}$ |                    |                                 |        |
|          | Подразделение: Отдел снабжения              |                          |               |               |                                                     |       |       | Период: сентябрь 2007 |       |                  |              |                    | Дата: 03.09.2007 15             |        |
| Ta6.N®   | ФИО.                                        |                          | 3-е<br>Приход | $3-e$<br>Уход | $3-e$<br>Перерыв Длител.   Вечер.   Ночные   Сверх. | $3-e$ | $3-e$ | $3-e$                 | $3-e$ | $\blacktriangle$ |              |                    | Ошибки: Кирик Владимир Олегович |        |
|          | Z-00000041 Кирик Владимир Олегови(план)     |                          | 08:00         | 17:00         | 01:00                                               | 08:00 | 00:00 | 00:00                 | 00:00 |                  | IF.          | 103.09.2007 неявка |                                 |        |
|          |                                             | Факті                    | 00:00         | 00:00         | 00:00                                               | 00:00 | 00:00 | 00:00                 | 00:00 |                  |              |                    |                                 |        |
|          | 3-00000967 Кравчук Алексей Григорь (план)   |                          | 08:00         | 17:00         | 01:00                                               | 08:00 | 00:00 | 00:00                 | 00:00 |                  |              |                    |                                 |        |
|          |                                             | Факт                     | 08:00         | 17:00         | 01:00                                               | 08:00 | 00:00 | 00:00                 | 00:00 |                  |              |                    |                                 |        |
|          | Z-00000055 Николайчук Василий Свят план     |                          | 08:00         | 17:00         | 01:00                                               | 08:00 | 00:00 | 00:00                 | 00:00 |                  |              |                    |                                 |        |
|          |                                             | Факті                    | 08:00         | 17:00         | 01:00                                               | 08:00 | 00:00 | 00:00                 | 00:00 |                  |              |                    |                                 |        |
|          | Z-00000031 Новатарская Людмила Ол план      |                          | 08:00         | 17:00         | 01:00                                               | 08:00 | 00:00 | 00:00                 | 00:00 |                  |              |                    |                                 |        |
|          |                                             | Факті                    | 08:00         | 17:00         | 01:00                                               | 08:00 | 00:00 | 00:00                 | 00:00 |                  |              |                    |                                 |        |
|          | Z-00000061 Новиков Валерий Петрови план     |                          | 08:00         | 17:00         | 01:00                                               | 08:00 | 00:00 | 00:00                 | 00:00 |                  |              |                    |                                 |        |
|          |                                             | Факті                    | 08:00         | 17:00         | 01:00                                               | 08:00 | 00:00 | 00:00                 | 00:00 |                  |              |                    |                                 |        |
|          | Z-00000042 Пермякова Анна Алексан план      |                          | 08:00         | 17:00         | 01:00                                               | 08:00 | 00:00 | 00:00                 | 00:00 |                  |              |                    |                                 |        |
|          |                                             | факт                     | Б             | Б             | Б                                                   | 00:00 | 00:00 | 00:00                 | 00:00 |                  |              |                    |                                 |        |

Рис.6.4.4. Работа с табелем за прошедший день

В левой части окна находится собственно табель, рассчитанный на основании проходов сотрудников отдела через турникеты с учетом графиков.

Если нужно отображать в табеле должность сотрудника, щелкните мышкой на подпункте меню «Вид» => «Показывать должность». Если этот реквизит нужно убрать с экрана, то снимите отметку соответствующего подпункта меню «Вид».

Для быстрого поиска сотрудника по ФИО или по табельному номеру используйте кнопку или сочетание клавиш Ctrl+S.

Табель можно заново отфильтровать, нажав кнопку [46]. Для отмены фильтра нажмите эту же кнопку и выберите опцию «для всех сотрудников подразделения».

В правой части окна можно увидеть выборку из журнала ошибок. Если курсор установлен в поля «Подразделение» или «Период» табеля, то отображаются общие ошибки, возникшие при формировании табеля в «Кодос». Они могут быть связаны с несвоевременным выполнением синхронизации с БД «Кодос» (см.п.4.1) или невыполненной настройкой параметров по умолчанию (см.п.3.2), или не выдачей пропуска сотруднику в модуле «Учет пропусков». Общие ошибки являются достаточно серьезными и могут потребовать переформирования табеля.

При навигации по самому табелю можно просмотреть ошибки, связанные с сотрудником, на котором установлен курсор. К таким ошибкам относятся:

- a) Нарушение порядка проходов через турникеты (несколько входов или выходов подряд; не обнаружение выхода, хотя вход был; не обнаружение входа, хотя был выход и т.п.). Такие ошибки, как правило, возникают в связи с тем, что сотрудник выходит с предприятия не через проходную или выпущен охранником через турникет по кнопке без использования карточки-пропуска. Причиной также может быть не верно составленный график сотрудника (человек вышел в утреннюю смену, а по графику должна быть ночная).
- b) Нарушения трудовой дисциплины (опоздание; досрочный уход; отсутствие на рабочем месте, дольше максимально допустимого и т.п.). Эти нарушения определяются с учётом допустимых интервалов (см.п.3.2).

Существует возможность проверки табеля путем просмотра входов-выходов сотрудника через

турникеты. Выберите в табеле сотрудника, установите на него курсор и нажмите кнопку **\*** Откроется окно «Информация о входах-выходах сотрудника». Для удобства можно переместить это окно так, чтобы оно не мешало вам просматривать табель.

Можно прямо из окна «Работа с табелем за прошедший день» изменить график сотрудника (например, если табельщик видит, что сотрудник вышел не в свою смену). Для этого нажмите кнопку  $\boxed{III}$ , в открывшемся окне внесите изменения и сохраните их кнопкой

Можно также оформить сверхурочные сотруднику, если по входам-выходам видно, что он их отработал. Для этого нажмите кнопку  $\mathbb{H}$ , в открывшемся окне внесите изменения и сохраните их кнопкой  $\Box$ . После закрытия этого окна программа предложит пересчитать табель сотрудника за это число.

Результат расчета табеля зависит от допустимых интервалов для позиции штатного расписания, которую занимает сотрудник (подробней про допустимые интервалы см.п.3.2). Допустимые интервалы можно изменить, нажав кнопку

Также можно увидеть увольнительные сотрудника, нажав кнопку  $\mathbb{Q}$ , добавлять и редактировать их.

Существует также возможность добавить или удалить отсутствие по уважительной причине сотрудника, нажав кнопку **...** Отсутствие по уважительной причине можно вносить с пустой датой окончания (например, открыть больничный). До тех пор, пока не будет проставлена дата

окончания (закрытия больничного), человек будет отмечаться в табеле, как отсутствующий по уважительной причине.

ВНИМАНИЕ! После закрытия больничного, если табель уже рассчитан за более поздние дни, необходимо пересчитать его для этого сотрудника.

Допустим, сотруднику открыли больничный со 2-го числа месяца и рассчитали табель его подразделения до 10-го числа. В этом случае со 2-го по 10-е у сотрудника в табеле отмечено отсутствие по уважительной причине. После этого табельщик, получив соответствующий документ, закрыл больничный 5-м числом. Теперь табель этого сотрудника с 6-го по 10-е не соответствует действительности – его надо пересчитать.

Для пересчета табеля сотрудника за период воспользуйтесь кнопкой **.** В открывшемся окне выберите сотрудника из выпадающего списка, укажите период (он не должен выходить за пределы рассчитанного табеля подразделения) и нажмите кнопку «Выполнить».

Вернемся к окну «Работа с табелем за прошедший день». В идеале работа табельщика строится

так. Он проходит весь табель от ошибки к ошибке, нажимая кнопку . Каждую ошибку нужно обработать. При повторном проходе можно идти только по необработанным ошибкам, используя кнопку  $\rightarrow$ 

Установите курсор на ошибку в журнале, которую хотите обработать и нажмите кнопку или дважды щелкните на ней мышкой.

Если ошибка относится к «общим», программа выдаст сообщение о том, что эти ошибки нельзя исправить вручную, и предложит пометить их как обработанные.

Если это ошибка, связанная с сотрудником, то на а экране появится окно «Обработка ошибки» (рис.6.4.5).

В этом окне можно просмотреть график, входы-выходы, допустимые интервалы, увольнительные записки сотрудника, если они были в этот день.

Не забывайте, что в строке «факт» показано время, нормированное при расчете табеля. Реальная информация о входах-выходах сотрудника отображается в правой части окна.

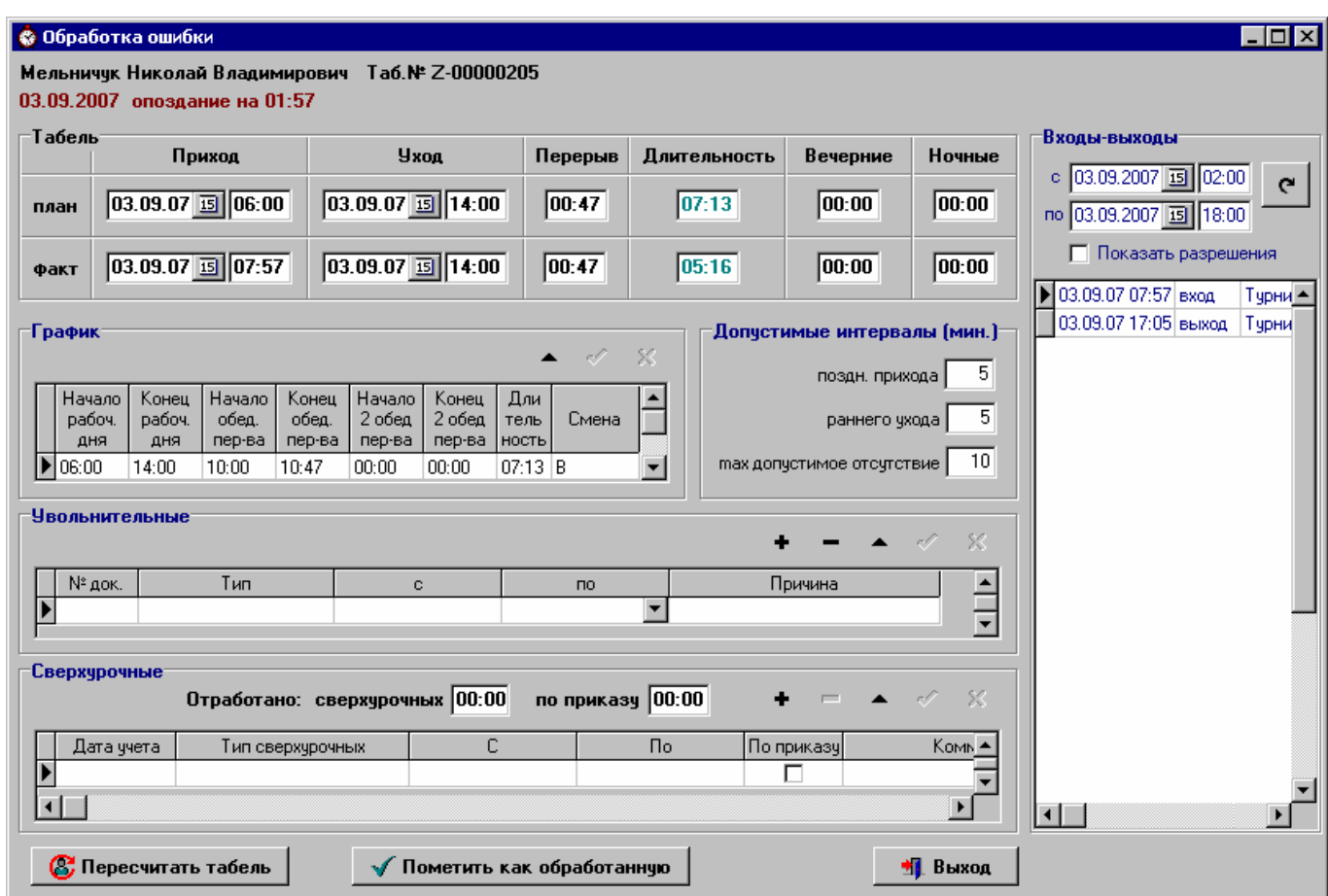

Рис.6.4.5. Окно «Обработка ошибки»

Если сотрудник опоздал или уходил в течение рабочего дня из-за выполнения служебных поручений, правильно будет выдать сотруднику увольнительную на время отсутствия или увеличить для него допустимые интервалы, если по долгу службы он часто покидает территорию предприятия.

Табельщик может создать увольнительную записку, прямо в окне «Обработка ошибки», если у него есть соответствующие права. После создания / удаления / изменения увольнительной, программа предложит пересчитать данные табеля для этого человека.

Табельщик, при наличии соответствующих прав, также может изменить график сотрудника прямо в окне «Обработка ошибки», если по входам-выходам видит, что человек выходил в другую смену.

Если табельщик по входам-выходам видит, что сотрудник работал сверхурочно, то при наличии соответствующих прав он может оформить сверхурочные прямо из окна «Обработка ошибки».

В примере на рис. 6.4.6 обрабатывалась ошибка «опоздание на 00:11». Табельщик, увидев что сотрудница работала сверхурочно, оформил сверхурочные и добавил увольнительную на время опоздания. После пересчета табеля ошибка пропала.

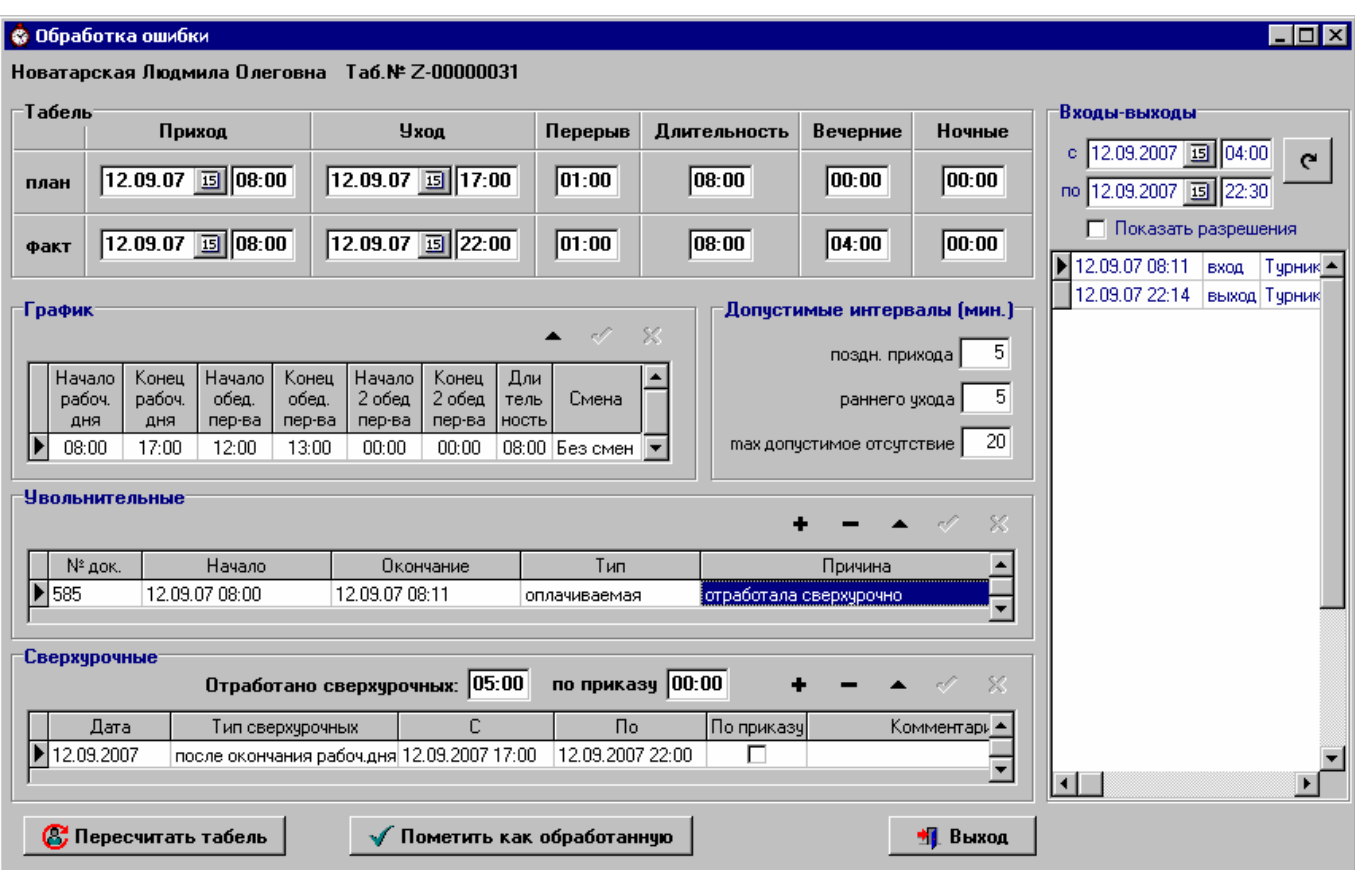

Рис.6.4.6. Оформление сверхурочных и увольнительной при обработке ошибки

Если данные табеля верны и менять их не надо, нажмите кнопку «Пометить как обработанную». Ошибка будет считаться обработанной и соответствующая пометка появится в журнале ошибок.

Подробней про обработку табеля читайте в приложении «Примеры обработки ошибок».

После обработки ошибки программа возвращается к окну «Работа с табелем за прошедший день».

Если нужно переформировать табель, нажмите кнопку  $\mathbb{C}$ . Перед этим проверьте подпункт «Не пересчитывать табель, если ошибка обработана» меню «Параметры». Если на нем стоит «галочка», то табель не будет пересчитан для сотрудников, у которых есть обработанные ошибки за этот день, т.е. изменения внесенные табельщиком вручную сохраняться. Если подпункт не отмечен, то табель будет пересчитан для всех сотрудников подразделения и изменения, внесенные табельщиком вручную, пропадут.

Существует также возможность пересчитать табель только для одного сотрудника. Для этого выберите сотрудника и нажмите кнопку **...** Табель для этого сотрудника будет пересчитан независимо от обработки ошибок.

Табель выбранного сотрудника можно перезагрузить из базы данных, нажав кнопку  $\lfloor$ Необходимость в этом может возникнуть, если несколько табельщиков одновременно работают с одним подразделением.

Для того чтобы перейти к табелю этого подразделения за другое число месяца, просто поменяйте дату в верхней панели окна «Работа с табелем за прошедший день».

Для того чтобы перейти к табелю другого подразделения или этого же подразделения, но за другой период, выберите пункт меню "Действия" => "Выбрать подразделение и период" или

нажмите кнопку . На экране опять появится окно «Параметры табеля» (рис.6.4.1), в котором можно выбрать подразделение и период.

## *6.5. Удаление табелей.*

Для удаления старых табелей выберите пункт «Удаление табелей» меню «Расчет табелей».

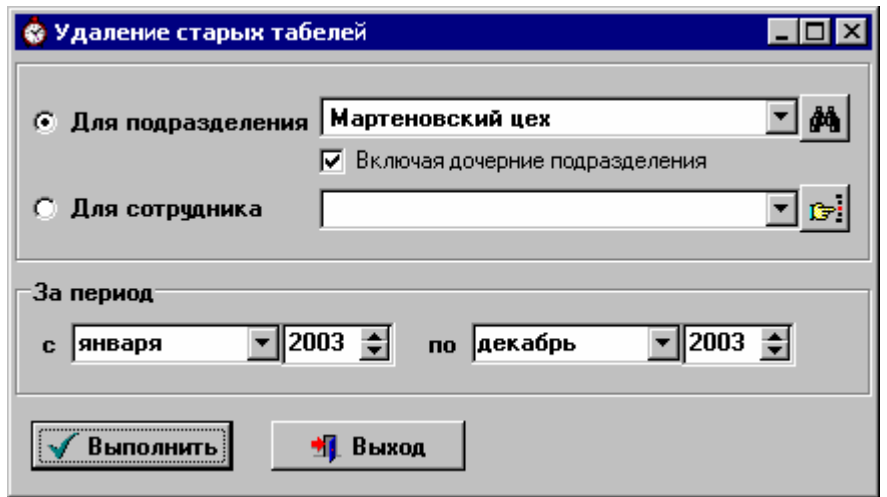

Рис.6.5.1. Задание параметров для удаления табелей

В открывшемся окне укажите период, за который будут удаляться табеля и подразделение или сотрудника, чьи табеля будут удаляться. Нажмите кнопку «Выполнить».

При выборе пункта «Для подразделения» если флажок "Включая дочерние подразделения" не установлен, то будет удален только табель этого подразделения. Если флажок "Включая дочерние подразделения" установлен, то также будут удалены табеля всех вложенных подразделений.

## *6.6. Просмотр табеля за месяц.*

Для просмотра табеля в целом за месяц пользуйтесь режимом «Просмотр табеля за месяц», который вызывается выбором соответствующего подпункта меню «Расчет табелей» или нажатием соответствующей кнопки в главном окне программы.

В открывшемся окне укажите параметры табеля: подразделение и период. Можно выбрать загрузку:

- всего табеля,

- табеля отдельного сотрудника подразделения,

- табеля бригады.

Нажмите кнопку «Далее» - на экране появится окно «Табель рабочего времени» (рис.6.6.1).

|          | <b>• Табель рабочего времени</b>                     |      |                                                                             |  |                                             |                                        |                     |                 |                  |
|----------|------------------------------------------------------|------|-----------------------------------------------------------------------------|--|---------------------------------------------|----------------------------------------|---------------------|-----------------|------------------|
| Действия | Поиск<br>Вид<br>Выход                                |      |                                                                             |  |                                             |                                        |                     |                 |                  |
| 凾        | 朱<br>$\mathbb{C}^{n}$<br>G                           |      |                                                                             |  |                                             |                                        |                     |                 |                  |
|          |                                                      |      |                                                                             |  |                                             | Журнал ошибокт                         |                     |                 |                  |
|          | Подразделение: Щех сырья                             |      |                                                                             |  |                                             | Волконовський Володимир Миколайович    |                     |                 |                  |
|          | Рассчитан по: 30.09.2007 15<br>Период: сентябрь 2007 |      |                                                                             |  | ⊽                                           | 103.09.2007 последний выход не найден. |                     |                 |                  |
|          |                                                      |      |                                                                             |  | 1⊽                                          | 110.09.2007 неявка                     |                     |                 |                  |
|          |                                                      |      |                                                                             |  | ⊽                                           | 18.09.2007 не найден первый вход.      |                     |                 |                  |
|          | Показывать-                                          |      |                                                                             |  | ঢ়<br>18.09.2007 последний выход не найден. |                                        |                     |                 |                  |
|          | Bce                                                  |      | Только длительность<br>ঢ়<br>18.09.2007 отсутствие на рабочем месте в течен |  |                                             |                                        |                     |                 |                  |
|          | G<br>Только итоги                                    |      |                                                                             |  | 1⊽                                          | 22.09.2007 не найден первый вход.      |                     |                 |                  |
|          |                                                      |      |                                                                             |  |                                             |                                        |                     |                 |                  |
| Ta6.N®   | ФИО                                                  |      | Итого<br>Длител-ть                                                          |  | Итого<br>Вечерние                           | Итого<br>Ночные                        | Итого<br>Сверхуроч. | Итого<br>Приказ | $\blacktriangle$ |
|          | 3-00001061 Бадинський Валерій Олексійович            | план | 151.55                                                                      |  | 20.00                                       | 51.07                                  | 0.00                | 0.00            |                  |
|          |                                                      | Факт | 144.33                                                                      |  | 18.00                                       | 51.07                                  | 2.00                | 0.00            |                  |
|          | Z-0000040{Бернацький Олександр ЛонгиновиЧплан        |      | 151.55                                                                      |  | 14.00                                       | 44.68                                  | 0.00                | 0.00            |                  |
|          |                                                      | Факт | 151.55                                                                      |  | 14.00                                       | 44.68                                  | 0.00                | 0.00            |                  |
|          | Z-00000381Власик Степан Дмитрович                    | план | 144.33                                                                      |  | 14.00                                       | 38.30                                  | 0.00                | 0.00            |                  |
|          |                                                      | Факт | 144.17                                                                      |  | 14.00                                       | 38.30                                  | 0.00                | 0.00            |                  |
|          | 3-00001311 Волконовський Володимир Микола план       |      | 158.77                                                                      |  | 10.00                                       | 38.30                                  | 0.00                | 0.00            |                  |
|          |                                                      | факт | 150.17                                                                      |  | 10.00                                       | 38.30                                  | 0.00                | 0.00            |                  |

Рис.6.6.1. Просмотр табеля за месяц

В левой верхней части окна отображаются реквизиты табеля: подразделение, период, последняя рассчитанная дата.

Группа «Показывать» позволяет управлять просмотром табеля, т.е. выводить на экран:

- 1) время прихода, время ухода, время обеденного перерыва, ночные, вечерние, сверхурочные часы и общую длительность отработанного времени за день (все);
- 2) только общую длительность рабочего времени за каждый день, включая ночные, вечерние, сверхурочные часы и часы работы по приказу (только длительность);
- 3) только итоги за месяц (только итоги).

В нижней части окна находится табель, предварительно рассчитанный по дням.

Табель можно сортировать либо по ФИО, либо по табельному номеру. Для этого нужно щелкнуть мышкой по заголовку соответствующей колонки.

Если нужно отображать в табеле должность, щелкните мышкой на подпункте меню «Вид» => «Показывать должность». Если этот реквизит нужно убрать с экрана, то снимите отметку соответствующего подпункта меню «Вид».

В правой верхней части окна можно увидеть выборку из журнала ошибок. Если курсор установлен в поля «Подразделение» или «Период» табеля, то отображаются общие ошибки, возникшие при формировании табеля.

При навигации по самому табелю можно просмотреть ошибки, связанные с сотрудником, на котором установлен курсор.

Для удобства просмотра журнал ошибок можно развернуть во всю ширину экрана, нажав кнопку  $\boxed{ }$ . Повторное нажатие этой кнопки сворачивает журнал ошибок до прежнего размера.

Для быстрого поиска сотрудника по ФИО или по табельному номеру используйте кнопку **E** или сочетание клавиш Ctrl+S.

Для просмотра входов-выходов сотрудника через турникеты:

- выберите в табеле сотрудника,
- установите курсор на любую графу за интересующий день
- нажмите кнопку .

Откроется окно «Информация о входах-выходах сотрудника». Для удобства можно переместить это окно так, чтобы оно не мешало вам просматривать табель.

## *6.7. Контроль работы табельщиков.*

Из меню "Расчет табелей" главного окна программы можно вызвать режим "Контроль работы табельщиков", который позволяет просмотреть готовность табеля по дням (см. рис.6.7.1).

Режим доступен только тем табельщикам, у которых проставлена соответствующая "галочка" в правах. Старшему табельщику режим доступен по умолчанию.

Для контроля выберите табель в списке и нажмите кнопку  $\Box$  - появится расшифровка. Ее можно распечатать, нажав кнопку с принтером.

| <b>• Контроль работы табельщиков</b> |                          |                    | ◎ Готовность табеля по дням                   |                          |  |
|--------------------------------------|--------------------------|--------------------|-----------------------------------------------|--------------------------|--|
| Действия<br>Фильтр                   | Выход                    |                    |                                               |                          |  |
|                                      |                          | Q                  | Отдел снабжения<br>Табель за Сентябрь 2007 г. |                          |  |
| :Ключи фильтрат                      |                          |                    | Последняя рассчитанная дата - 18.09.2007      |                          |  |
| Подразделение:                       |                          | đф                 | Дата                                          | Все ошибки<br>обработаны |  |
|                                      |                          | Последняя          | 201.09.2007                                   | ⊽                        |  |
| Период                               | Подразделение            | рассчитанная       | 02.09.2007                                    | ⊽                        |  |
| Сентябрь 2007 г.                     | Кадровая служба:         | дата<br>07.09.2007 | 03.09.2007                                    |                          |  |
|                                      |                          | 03.09.2007         | 04.09.2007                                    | ⊽                        |  |
| Сентябрь 2007 г.                     | Отдел главного технолога |                    | 05.09.2007                                    | ⊽                        |  |
| Сентябрь 2007 г.                     | Отдел снабжения          | 18.09.2007         | 06.09.2007                                    | ⊽                        |  |
| Сентябрь 2007 г.                     | Отдел механиков          | 11.09.2007         | 07.09.2007                                    | ⊽                        |  |
| Сентябрь 2007 г.                     | Участок "Горячий" цех №1 | 30.09.2007         | 08.09.2007                                    | ঢ়                       |  |
|                                      |                          |                    | 09.09.2007                                    | ⊽                        |  |

Рис.6.7.1. Контроль готовности табеля

Для удобства поиска табеля поменяйте интервал выборки табелей в верхней панели окна и нажмите кнопку .

Список табелей можно отфильтровать по подразделению, указав подразделение в группе «Ключи фильтра» и нажав кнопку У. Кнопка **V** отменяет фильтр. Для того, чтобы очистить ключи фильтра, нажмите кнопку

Список можно сортировать по любому полю. Для этого нужно щелкнуть мышкой по заголовку соответствующей колонки.

## **7. Отчеты.**

## *7.1. Табель.*

Рассчитанный табель подразделения можно вывести в файл формата MS Excel.

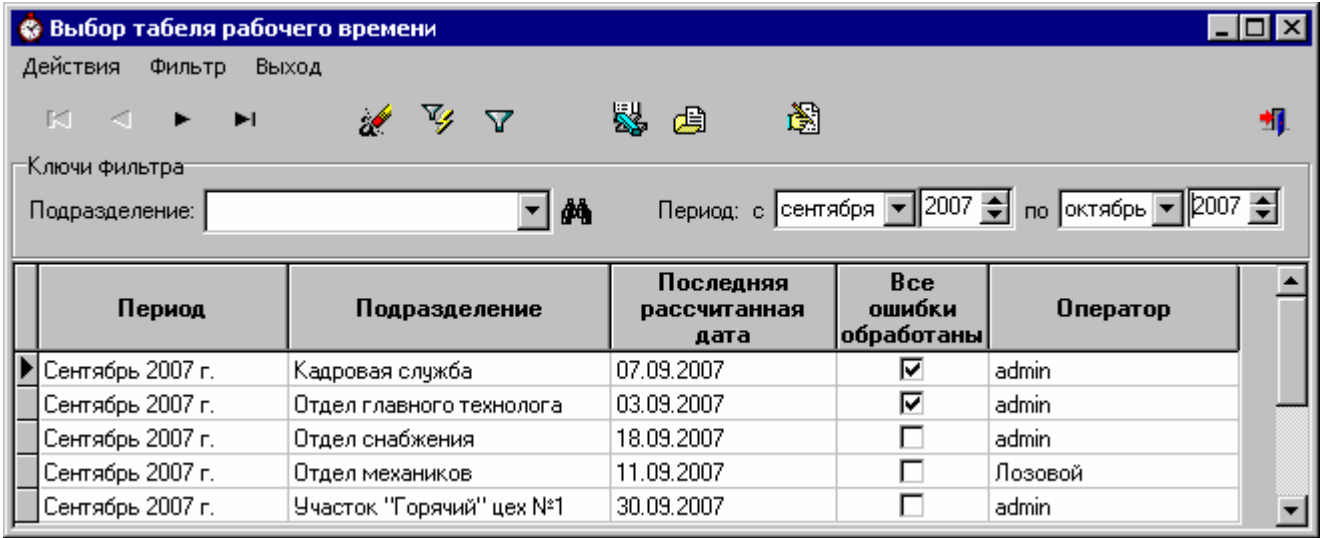

Рис.7.1.1 Выбор табеля рабочего времени

Для этого выберите соответствующий подпункт в меню «Отчеты» главного окна программы. На экране появится окно со списком рассчитанных табелей, изображенное на рис.7.1.1.

Список можно отфильтровать по подразделению, указав подразделение в группе «Ключи  $\phi$ ильтра» и нажав кнопку  $\mathbb{Y}$ . Кнопка  $\nabla$  отменяет фильтр. Для того, чтобы очистить ключи фильтра, нажмите кнопку

Интервал выборки рассчитанных табелей можно изменить в верхней панели окна. После изменения нужно нажать кнопку  $\frac{1}{2}$  - список обновится.

Список можно сортировать по любому полю. Для этого нужно щелкнуть мышкой по заголовку соответствующей колонки.

В программе предусмотрены несколько видов табелей. Формируйте тот табель, который наиболее соответствует стандартам вашего предприятия.

Для получения 1-го вида отчета выберите табель в списке и нажмите кнопку **.......** Программа предложит вывести в отчет табель всех сотрудников подразделения (сортировка настраивается в диалоге «Параметры»), одного сотрудника или бригады. Также можно выбрать вид табеля – данные каждого человека выводятся в одну строку или в две строки (так удобней для печати).

Для получения 2-го вида отчета выберите табель в списке и нажмите кнопку **...** Программа предложит выбор: вывести в отчет табель всех сотрудников подразделения, всех сотрудников с разделением по бригадам, одного сотрудника или одной бригады.

Обозначения видов использования рабочего времени, используемые в клетках табеля, настраиваются на закладке «Отчеты» диалога «Параметры» (см.п.3.4).

Например, пусть часы работы в вечернее время обозначаются букой «в», а в ночное – буквой «н». Тогда, если сотрудник за день отработал 8 часов, из них 2 часа вечерних и 2 часа ночных, то запись в соответствующей клетке табеля будет такой: «8 в2 н2».

#### **7.1.1. Вывод табеля в текстовый файл.**

Чтобы вывести итоги по табелю в текстовый файл, выберите табель в списке и нажмите кнопку .

Для того, чтобы эта опция стала доступной, задайте формат файла в режиме «Настройка выгрузки табеля в txt-файл», который вызывается выбором соответствующего подпункта меню «Настройки» главного окна программы.

| Настройка выгрузки табеля в txt-файл |                                                   |                                       |                       |  |  |  |  |  |  |  |  |  |  |
|--------------------------------------|---------------------------------------------------|---------------------------------------|-----------------------|--|--|--|--|--|--|--|--|--|--|
|                                      |                                                   | െ പ<br>Сохранить                      | <b><u>• Выход</u></b> |  |  |  |  |  |  |  |  |  |  |
| Номер<br>n/n                         | Поле из табеля                                    | Тип исключения из<br>рабочего графика | Учитывать             |  |  |  |  |  |  |  |  |  |  |
|                                      | Табельный номер сотрудника                        |                                       |                       |  |  |  |  |  |  |  |  |  |  |
| 2                                    | Всего отработано                                  |                                       | в часах               |  |  |  |  |  |  |  |  |  |  |
| 3                                    | Отработано вечерних                               |                                       | в часах               |  |  |  |  |  |  |  |  |  |  |
| 4                                    | Отработано ночных                                 |                                       | в часах               |  |  |  |  |  |  |  |  |  |  |
| 5                                    |                                                   | Отпчск очередной                      | в днях                |  |  |  |  |  |  |  |  |  |  |
| 6                                    |                                                   | Донорские                             | в часах               |  |  |  |  |  |  |  |  |  |  |
| 7                                    |                                                   | Гос, обязанности                      | в часах               |  |  |  |  |  |  |  |  |  |  |
| 8                                    |                                                   | Командировка                          | в часах               |  |  |  |  |  |  |  |  |  |  |
| 9                                    | Отработано праздничных                            |                                       | в часах               |  |  |  |  |  |  |  |  |  |  |
| 10                                   |                                                   | Отпуск с разреш, админ                | в днях                |  |  |  |  |  |  |  |  |  |  |
| 11                                   | Отработано по приказу                             |                                       | в часах               |  |  |  |  |  |  |  |  |  |  |
|                                      |                                                   |                                       |                       |  |  |  |  |  |  |  |  |  |  |
| Разделитель полей в текстовом файле: |                                                   |                                       |                       |  |  |  |  |  |  |  |  |  |  |
|                                      | Папка для сохранения текстовых файлов: C:\temp\TT |                                       |                       |  |  |  |  |  |  |  |  |  |  |

Рис.7.1.1.1. Настройка выгрузки табеля в текстовый файл

В окне настройки задайте порядок следования данных в поле «Номер п/п».

Если это будут данные из табеля (такие как ФИО, табельный номер сотрудника) или итоговое количество часов за месяц в табеле (например сверхурочных или ночных), выберите нужное значение из выпадающего списка в поле «Поле из табеля».

Если же это будет итог за месяц по какому-то виду исключения из рабочих графиков (например, количество дней отпуска или количество рабочих часов, проведенных в командировке), выберите нужное значение из выпадающего списка в поле «Тип исключения из рабочего графика»

В поле «Учитывать» укажите в чем будут подсчитываться итоги – в часах или в днях.

Одно и то же поле можно включить в настройки дважды. Например, одна запись «Всего отработано» для подсчета отработок в днях и вторая – в часах.

В нижней части окна настроек укажите разделитель полей в txt-файле и папку для сохранения текстовых отчетов.

#### *7.2. Отчет «табель приход-уход».*

Для получения отчета «табель приход-уход» выберите соответствующий пункт в меню «Отчеты» главного окна программы.

В открывшемся диалоге (7.2.1):

- укажите подразделение и период, за который хотите получить отчет;
- укажите вид отчета (данные по каждому человеку выводятся в одну строку или в две строки);
- укажите учитывать или не учитывать рабочие графики при построении отчета;
- выберите вывод в отчет данных для всех сотрудников подразделения, одного сотрудника из подразделения или бригады.

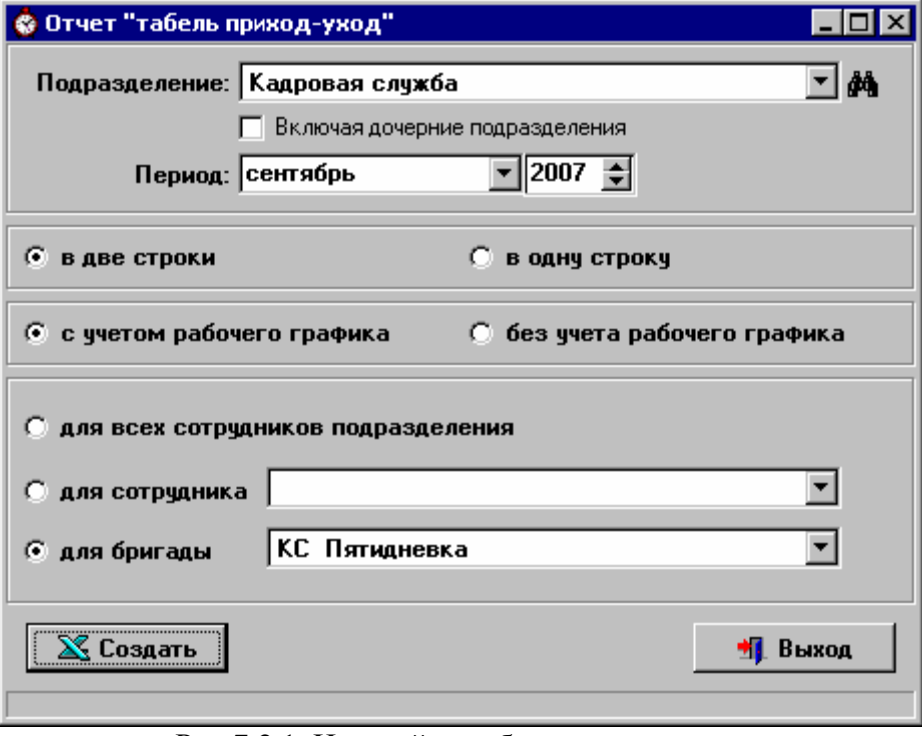

Рис.7.2.1. Настройки табеля приход-уход.

Нажмите кнопку «Создать».

Как видите, «табель приход-уход» можно сформировать в двух видах: с учетом или без учета рабочих графиков сотрудников.

В случае, когда графики учитываются, первый вход и последний выход сотрудника за день ищутся в следующих пределах:

[начало рабочего графика на этот день–4 часа] <=> [конец рабочего графика на этот день+4 часа].

Если графики не учитываются, первый вход и последний выход сотрудника программа ищет в пределах суток.

Например, пусть график сотрудника на 2-е число выглядит так:

- начало рабочего дня 22:00;

- конец рабочего дня 6:00.

Тогда в «табеле приход-уход» с учетом рабочих графиков в клетке, соответствующей 2-му числу, будет отмечен первый вход и последний выход сотрудника в интервале от 18:00 2-го числа до 10:00 3-го числа. А в «табеле приход-уход» без учета графиков - первый вход и последний выход в интервале от 00:00 до 23:59 2-го числа.

Так как выходы людей на работу далеко не всегда соответствуют рабочим графикам, созданным в начале месяца, рекомендуется создавать и тот, и другой вид отчета. Это даст полную картину работы сотрудников и позволит отследить выходы не в свою смену.

Табель создается в формате MS Excel. Салатовым цветом отмечены субботы и воскресенья, розовым – праздники. Верхние цифры – время прихода сотрудника на работу в этот день, нижние цифры – время ухода (последнего выхода).

Если одно из событий (приход или уход) не найдено, вместо времени ставится прочерк '--'.

В отчете показывается ненормированное (реальное) время прихода-ухода сотрудника.

Если для сотрудника введено отсутствие по уважительной причине на этот день, то его обозначение будет выведено в отчет.

Пустая клетка означает неявку по невыясненным причинам.

Значок '-' в клетке может означать:

- такого дня нет в расчетном месяце (например в 31-м числе для апреля будет стоять '-');
- в этот день человек не числился в бригаде, если отчет делался по бригаде;
- в этот день человек не числился в подразделении, если отчет делался по всему подразделению.

#### *7.3. Списки нарушителей трудовой дисциплины.*

Списки нарушителей трудовой дисциплины – это отчет в формате MS Excel, который включает в себя листы со списками опоздавших, ушедших раньше окончания рабочего дня, отсутствующих и приходивших вне графика.

Для формирования списков выберите соответствующий подпункт в меню «Отчеты» главного окна программы. В открывшемся окне (рис.7.3.1) задайте параметры отчета: укажите дату, выберите подразделение или отметьте пункт «По всем подотчетным подразделениям». При создании отчета по подразделению если флажок "Включая дочерние подразделения" не установлен, то будут проверяться только сотрудники этого подразделения. Если флажок "Включая дочерние подразделения" установлен, то также будут проверяться сотрудники всех вложенных подразделений.

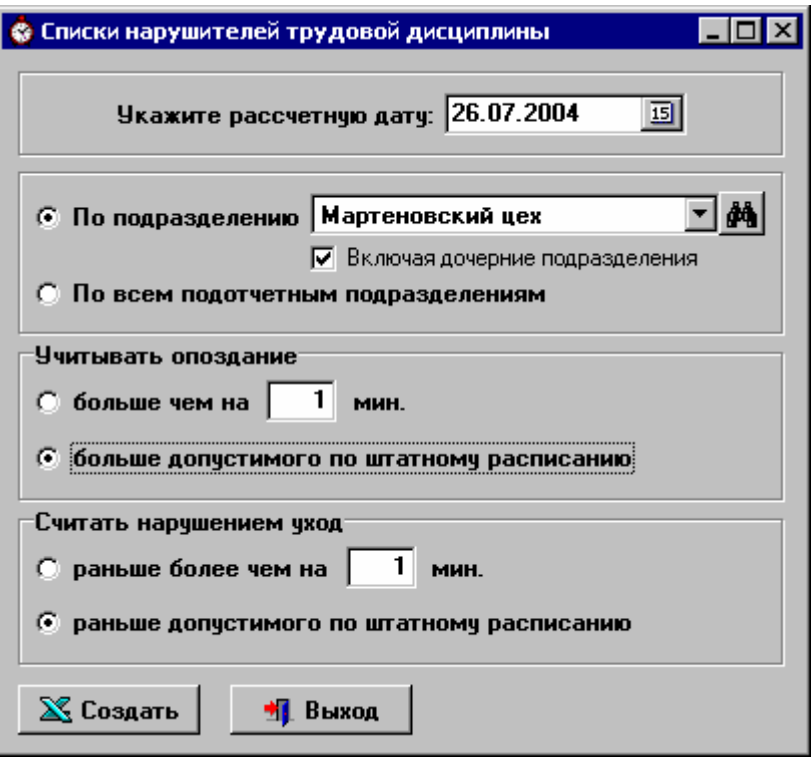

Рис.7.3.1. Параметры отчета «Списки нарушителей»

При задании параметров списков опоздавших и ушедших раньше окончания рабочего дня можно выбрать проверку:

- ü на отклонение больше заданного времени
- ü на отклонение больше допустимого интервала.

Для учета «времени до раздевалки» (сотрудник должен прийти раньше графика, чтобы переодеться) при составлении списка опоздавших выберите 1-й вариант и задайте отрицательное время опоздания. Т.е. если время до раздевалки 15 мин., то в форме отмечаем пункт "учитывать опоздание больше чем на" и указываем время -15.

Для учета «времени до раздевалки» при уходе с работы (сотрудник должен пересечь контур позже графика, т.к. он еще тратит время на переодевание) выберите 1-й вариант и задайте отрицательное время раннего ухода.

После того как параметры заданы нажмите кнопку «Создать» - отчет будет сформирован.

#### *7.4. Отчет об отработанном времени.*

Отчет об отработанном времени создается в формате MS Excel и включает в себя два отчета: отчет об использовании рабочего времени (на первом листе) и отчет «Отклонения от рабочих графиков» (на втором листе), который является более подробной расшифровкой предыдущего.

Для создания отчета нужно указать отчетный период, выбрать подразделение или отметить пункт «По всем подотчетным подразделениям». При создании отчета по подразделению если флажок "Включая дочерние подразделения" не установлен, то будут проверяться только сотрудники этого подразделения. Если флажок "Включая дочерние подразделения" установлен, то также будут проверяться сотрудники всех вложенных подразделений. Можно выбрать вывод только итогов по подразделениям без детализации по сотрудникам (в этом случае отчет «Отклонения от рабочих графиков» формироваться не будет).

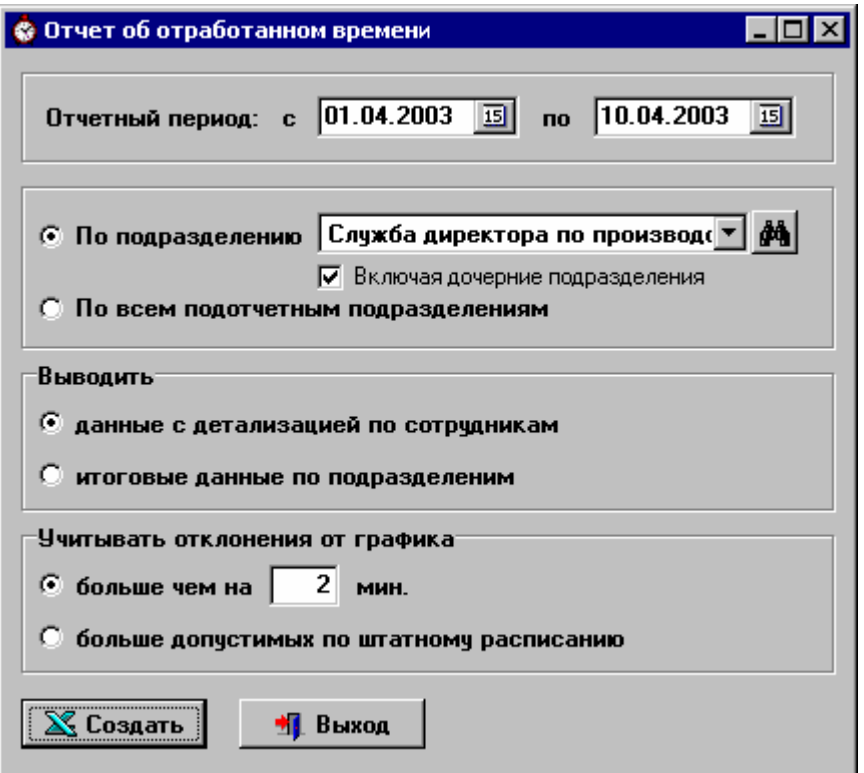

Рис.7.4.1. Параметры отчета об отработанном времени

При задании параметров отчета есть возможность выбрать проверку:

- ü на отклонения прихода-ухода больше заданного времени (учитываться будут только отклонения от графиков равные или превышающие заданные)
- ü на отклонения больше допустимых интервалов (подробней про допустимые интервалы см.п.3.2).

Если выбрана проверка на отклонения от графика больше допустимых интервалов и табель для отдела за указанный период рассчитан, то построение отчета идет с использованием данных табеля.

Если выбрана проверка на отклонения от графиков больше заданных или табель для отдела за указанный период не рассчитан, то программа анализирует графики сотрудников и реальные проходы сотрудников через турникеты. В этом случае отчет будет формироваться дольше.

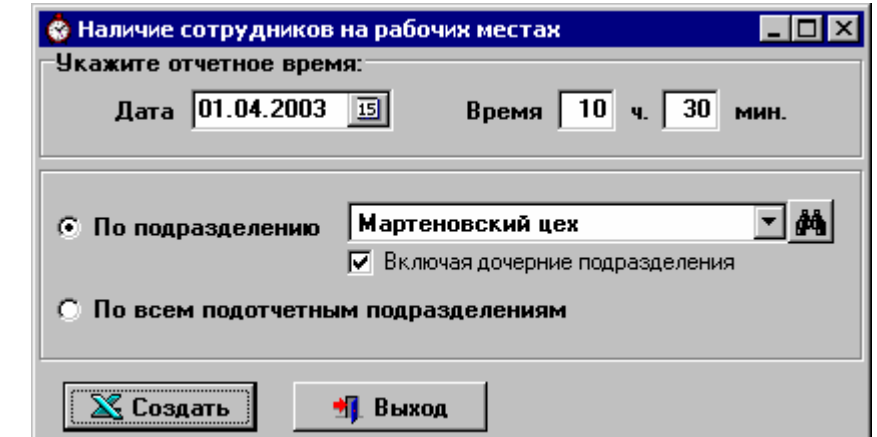

*7.5. Отчет «Наличие сотрудников на рабочих местах».* 

Рис.7.5.1. Настройка параметров отчета о наличии сотрудников на рабочих местах

Отчет «Наличие сотрудников на рабочих местах» создается в формате MS Excel и состоит из пяти листов. На первом листе указаны итоги по подразделениям. Остальные листы содержат расшифровки – «Список всех присутствующих», «Список отсутствующих по уважительным причинам», а также списки нарушителей: «Список отсутствующих по невыясненным причинам» и «Список присутствующих вне графика».

Для создания отчета укажите дату и время, на которое хотите получить данные. Укажите отделы, которые хотите проверить. Нажмите кнопку «Создать».

#### *7.6. Информация о входах-выходах сотрудника.*

В программе существует возможность просмотра входов-выходов сотрудника через турникеты. Выберите соответствующий подпункт меню «Отчеты» главного окна программы. Откроется окно «Информация о входах-выходах сотрудника» (рис. 7.6.1).

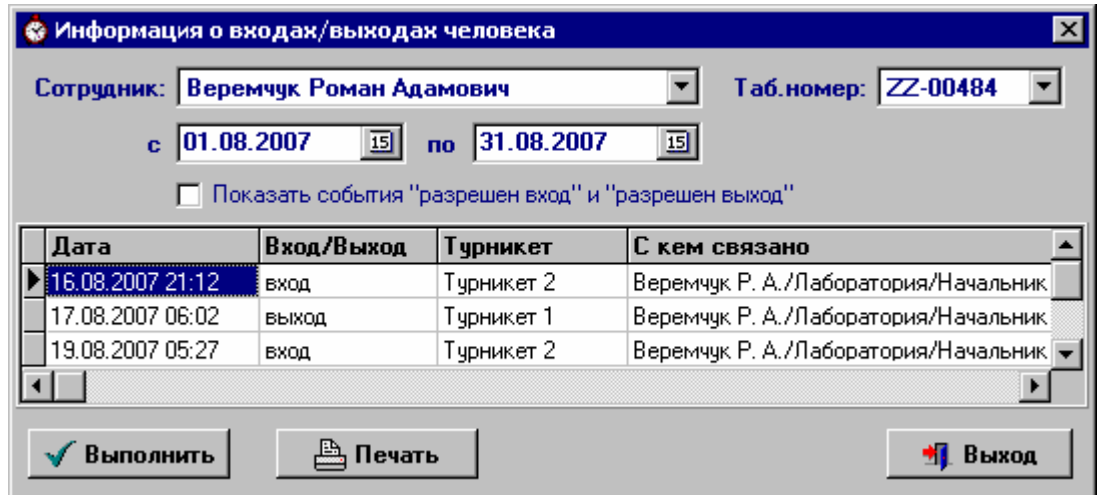

Рис.7.6.1. Информация о входах-выходах сотрудника

Выберите сотрудника из выпадающего списка по ФИО или по табельному номеру, задайте период просмотра, и нажмите кнопку «Выполнить».

По умолчанию выбираются события «вход», «выход», «въезд», «выезд». Если нужно просмотреть еще и разрешения проходов, установите флажок «Показать события "разрешен вход" и "разрешен выход"» и нажмите кнопку «Выполнить».

Полученную информацию можно распечатать или сохранить в текстовый файл, нажав кнопку «Печать».

#### *7.7. Табель на совместительство.*

Для создания отчета «Табель на совместительство», необходимо оформить графики работы по совместительству для сострудников подразделения.

Выберите подпункт «Оформление работы по совместительству» меню «Расчет табелей» главного окна программы. На экране появится окно, изображенное на рис.7.7.1.

По умолчанию графики на совместительство выбираются в интервале просмотра, заданном в диалоге «Параметры». Если вы хотите просмотреть графики за другой промежуток времени, измените интервал просмотра в верхней части окна.

Выберите подразделение в левой части окна и в центре окна появится список его сотрудников (в пределах указанного интервала).

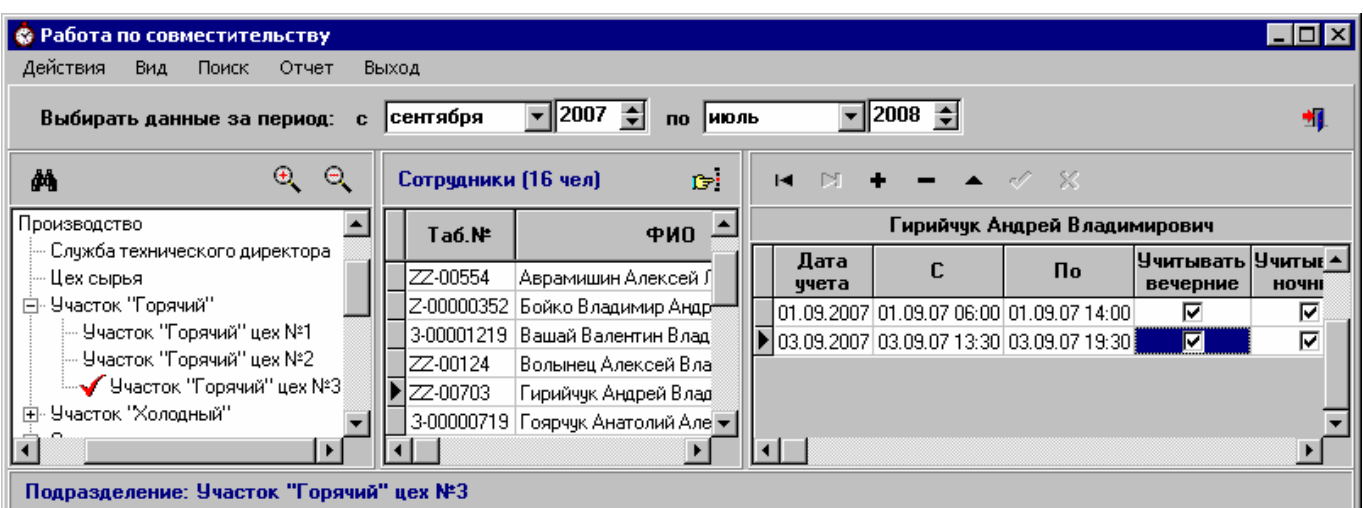

Для быстрого поиска сотрудника по ФИО или по табельному номеру используйте кнопку **E** или сочетание клавиш Ctrl+S.

Рис.7.7.1. Оформление работы по совместительству

В меню "Вид" выберите опцию "Настройка выборки сотрудников". Она открывает окно, в котором нужно указать параметр - уровень вложенности. При выборе в структуре предприятия подразделений с уровнем вложенности меньше заданного - будут выбираться только сотрудники этого подразделения. При выборе в структуре предприятия подразделений с уровнем вложенности большим или равным заданному - будут выбираться сотрудники этого подразделения и сотрудники всех вложенных в него подразделений.

Добавление, редактирование и удаление данных осуществляется с помощью стандартных кнопок (см. п.1.4).

При оформлении работы по совместительству необходимо указывать дату, за которую будем учитывать отработанные часы.

Также указываются время начала и окончания работы. Интервал работы по совместительству не должен пересекаться с рабочим графиком сотрудника на основном рабочем месте в этот день, чтобы избежать двойного учета отработанных часов. Если вы случайно допустите такую ошибку, программа выдаст соответствующее сообщение.

Флажки «учитывать вечерние» и «учитывать ночные» определяют будут ли учитываться вечерние и ночные часы при работе по совместительству. Но даже если эти флажки установлены, расчет ночных и вечерних нормируется настройками, заданными в диалоге «Параметры».

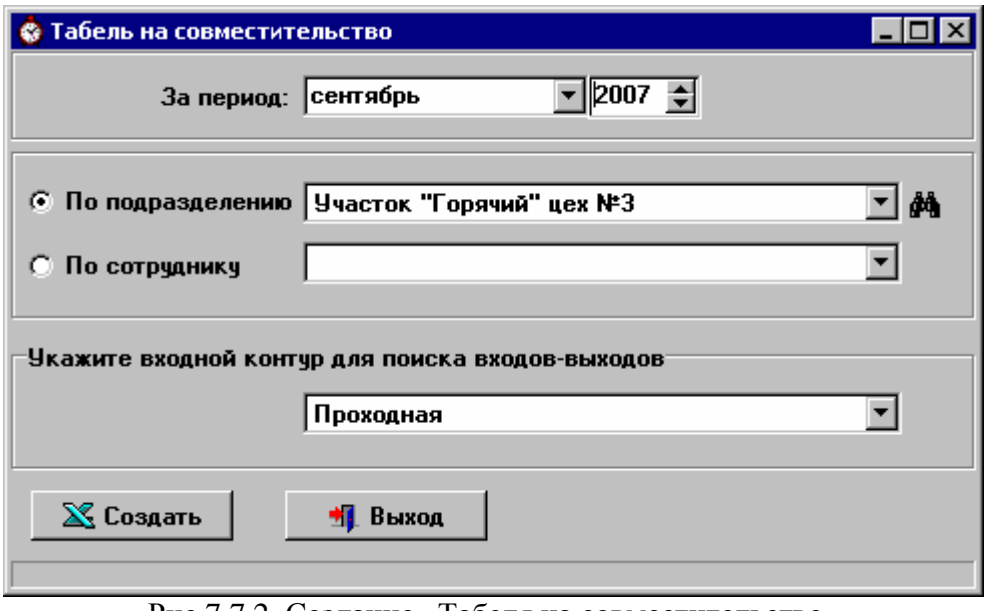

Рис.7.7.2. Создание «Табеля на совместительство»

После того, как данные введены, вы можете создать отчет «Табель на совместительство» прямо из окна «Оформление работы по совместительству», выбрав пункт меню «Отчет».

Вызвать окно настройки параметров этого отчета можно также из меню «Отчеты» главного окна программы.

Укажите период, за который создается отчет.

Отчет можно создать по выбранному подразделению или по сотруднику.

Обязательно укажите входной контур, входы-выходы через который будут считаться входамивыходами сотрудника на место работы по совместительству. Если такого контура в системе нет, его надо создать через меню «Настройки» ó «Входные контуры».

Нажмите кнопку «Создать» - отчет будет сформирован в MS Excel.

Расчет времени, отработанного по совместительству, будет производиться только за пределами рабочих графиков сотрудников по основному месту работы. Если в процессе расчета будут обнаружены пересечения рабочих графиков с оформленной работой по совместительству, программа внесет соответствующее сообщение в «Список ошибок при составлении отчета».

## *7.8. Учет переработок.*

Учет переработок - это учет времени, которое работники непрерывных графиков перерабатывают по отношению к сотрудникам, работающим по обычным календарным графикам (пятидневная рабочая неделя с выходными в субботу и воскресенье).

Для того, чтобы подсчитывать эти переработки, необходимо создать типовой пятидневный график на расчетный год в режиме «Типовой график для расчета переработок», который вызывается из меню «Рабочие графики» главного окна программы.

| ГРАФИК РАБОТЫ на 2008 ≑ год<br>& Показать<br>пятидневная рабочая неделя с двумя выходными днями<br>$\mathbb{K} \quad \triangleleft \quad \blacktriangleright \quad \blacksquare \quad \blacktriangle \quad \mathscr{A}$ |                |    |   |    |   |   |                |    |    |    |    |    |       |    | ×  |    |    |    |   |       |    |    |    |    |                |               |                                   |                            |
|----------------------------------------------------------------------------------------------------|----------------|----|---|----|---|---|----------------|----|----|----|----|----|-------|----|----|----|----|----|---|-------|----|----|----|----|----------------|---------------|-----------------------------------|----------------------------|
| Месяц                                                                                                    | $\overline{7}$ | 8  | 9 |    |   |   | $10$  11 12 13 | 14 | 15 | 16 | 17 |    | 18 19 | 20 | 21 | 22 | 23 | 24 |   | 25 26 | 27 | 28 | 29 | 30 | 31             | Итого<br>дней | Итого<br>рабочих выходных<br>дней | Итого А<br>рабоч.<br>часов |
| Январь                                                                                                    | B              | 8  | 8 | 8  | 8 | В | B              | 8  | 8  | 8  | 8  | 8  | B.    | B  | 8  | 8  | 8  | 8  | 8 | B.    | B  | 8  | 8  | 8  | 8              | 21            | 10                                | 168                        |
| Февраль                                                                                                    | 8              | 8  | B | B. | 8 | 8 | 8              | 8  | 8  | B  | B  | 8  | 8     | 8  | 8  | 8  | B  | B  | 8 | 8     | 8  | 8  | 8  | ٠  | ۰.             | 21            | 8                                 | 168                        |
| Mapr                                                                                                    | 7              | В. | B | В  | 8 | 8 | 8              | 8  | B  | B  | 8  | 8  | 8     | 8  | 8  | B. | B. | 8  | 8 | 8     | 8  | 8  | B  | B  | 8              | 20            | 11                                | 159                        |
| Апрель                                                                                                    | 8              | 8  | 8 | 8  | 8 | B | В              | 8  | 8  | 8  | 8  | 8  | B.    | В  | 8  | 8  | 8  | 8  | 8 | B.    | B. | B  | 8  | 7  | ÷.             | 21            | 9                                 | 167                        |
| Май                                                                                                    | 8              | 7  | B | B  | B | 8 | 8              | 8  | 8  | 8  | В. | B  | 8     | 8  | 8  | 8  | 8  | B  | B | 8     | 8  | 8  | 8  | 8  | B              | 19            | 12                                | 151                        |
| Июнь                                                                                                    | B.             | B  | 8 | 8  | 8 | 8 | 8              | В  | B  | B  | 8  | 8  | 8     | 8. | B. | в  | 8  | 8  | 8 | 8     | 7  | Β  | B  | В  | $\blacksquare$ | 19            | 11                                | 151                        |
| Июль                                                                                                    | 8              | 8  | 8 | 8  | 8 | в | B              | 8  | 8  | 8  | 8  | 8  | Β.    | в  | 8  | 8  | 8  | 8  | 8 | B.    | В  | 8  | 8  | 8  | 8              | 23            | 8                                 | 184                        |
| Авгчст                                                                                                    | 8.             | 8  | B | B. | 8 | 8 | 8              | 8  | 8  | B. | в  | 8  | 8     | 8  | 8  | 8  | B. | B  | B | 8     | 8  | 8  | 8  | В  | B              | 20            | 11                                | 160                        |
| Сентябрь                                                                                                    | B              | 8  | 8 | 8  | 8 | 8 | В              | В  | 8  | 8  | 8  | 8  | 8     | В  | В  | 8  | 8  | 8  | 8 | 8     | B  | Β  | 8  | 8  | ٠              | 22            | 8                                 | 176                        |
| <b>Октябрь</b>                                                                                                    | 8              | 8  | 8 | 8  | В | B | 8              | 8  | 8  | 8  | 8  | В. | B.    | 8  | 8  | 8  | 8  | 8  | B | B     | 8  | 8  | 8  | 8  | 8              | 23            | 8                                 | 184                        |
| Ноябрь                                                                                                    | 8              | B  | B | 8  | 8 | 8 | 8              | 8  | B. | B  | 8  | 8  | 8     | 8. | 8  | Β. | B. | 8  | 8 | 8     | 8  | 8  | в  | B  |                | 20            | 10                                | 160                        |
| Декабрь                                                                                                    | B.             | 8  | 8 | 8  | 8 | 8 | B              | B. | 8  | 8  | 8  | 8  | 8     | 8. | 8. | 8  | 8  | 8  | 8 | 8     | B  | 8  | 8  | 8  | 7              | 23            | 8                                 | 183                        |
|                                                                                                    |                |    |   |    |   |   |                |    |    |    |    |    |       |    |    |    |    |    |   |       |    |    |    |    |                |               |                                   | ▶                          |

Рис.7.8.1. Создание типового графика для расчета переработок

Укажите расчетный год и нажмите кнопку «Показать» - если график еще не формировался, он будет сформирован автоматически.

При формировании графика учитываются данные из справочников «Праздники» и «Дополнительные выходные». Длительность рабочего дня в предпраздничный день – 7 часов.

После каких-либо изменений в этих справочниках типовой график можно переформировать. Для этого в режиме «Типовой график для расчета переработок» нажмите кнопку «Пересчитать».

Можно внести изменения и вручную, пользуясь стандартными кнопками для работы со справочниками.

Подчитанные переработки можно увидеть при выводе табеля в отчет 2-го типа. Туда они выводятся без учета переработок в праздничные дни.

Также можно создать отдельный отчет «Учет переработок» их режима «Отчеты» главного окна программы. В этом отчете переработки в праздничные дни учитываются.

| Учет переработок |                          |    |
|------------------|--------------------------|----|
|                  | $ 2008 -  $<br>3a<br>год |    |
| По подразделению | Цех сырья                | đ4 |
| ⊠ Создать        | <sup>+</sup> Выход       |    |

Рис.7.8.2. Настройка параметров отчета «Учет переработок»

Укажите год, подразделение и нажмите кнопку «Создать» - отчет будет выведен в MS Excel.

Отчет создается за год, но переработки за каждый отдельный месяц будут подсчитаны, только если табель подразделения за этот месяц рассчитан до последнего дня в режиме «Работа с табелем за прошедший день».

## *7.9. Отчет «Учет использования рабочего времени и движение кадров».*

Для построения этого отчета должны быть выполнены следующие условия:

- 1) В справочнике «Типы исключений из рабочих графиков» для разных видов исключений должны быть указаны соответствующие строки отчета. В одной строке отчета (например, «находящиеся в отпуске по беременности, родам, уходу за детьми до 3-х, 6-ти лет») могут суммироваться несколько типов исключений.
- 2) Табель подразделения за указанный период должен быть рассчитан в режиме «Работа с табелем за прошедший день». Если табель не рассчитан, то в отчет попадут только данные о движении кадров, а строки, отражающие использование рабочего времени, будут пустыми.
- 3) Входной контур, входы-выходы через который будут считаться входами-выходами сотрудника на место работы по совместительству, должен быть указан. Если контур не указан, отчет создается, но строка «в т.ч. по совместительству» будет пустой.

Если эти условия выполнены, укажите период, подразделение и нажмите кнопку «Создать» отчет будет выведен в MS Excel.